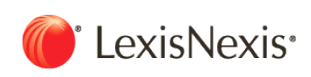

## **LexisNexis TotalPatent™**

# 使用指南

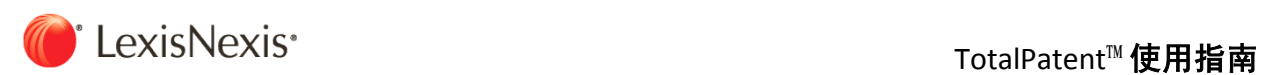

**2011**

## 序 言

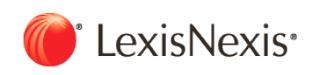

## 全球专利申请发展趋势

#### Ⅰ**.** 大国专利申请发展趋势

根据世界知识产权组织的专利统计所公布的数据,全球专利申请正在稳定地增长。

在美国,专利申请量整体上呈稳定增加的态势。本国人申请量占申请总量的比例,2004 年为 53%,2006 年为 52%,2008 年为 51%,国内申请量 和来自国外的申请量大体相当,势均力敌。对于重要的专利,在美国也需要提前申请,这种倾向一直持续到当前。

最近,亚洲的专利消息格外引人注目,特别是中国的专利申请量大幅上升。尽管在 2004 年的申请量只有约 13 万件,但在 2006 年激增到约 21 万 件,2008 年更上涨到约 29 万件。而且注册申请量也明显增加,2004 年约为 4 万 9 千件,2006 年约为 5 万 8 千件,2008 年约为 9 万 4 千件。如 果持续这样的发展态势,那么中国的全年专利申请量将在不远的将来跃居世界首位。

同时,中国的国内申请量占总申请量的比例,尽管在 2004~2005 年间只有约 49~50%,但在 2005 年以后有所变化,2006 年该比例为 58%, 2008 年为 67%,国内申请量的比例都在大幅上升。申请量之所以增加,一方面是因为来自国外的申请量不断上升,但更多的是因为国家政策的改善和 国内技术能力的持续提高,使得国内申请量快速地增加。

不仅在中国,非英语国家的技术和专利的重要性将进一步增加。因此,对于非英语国家的信息收集十分重要。

#### Ⅱ**.** 信息环境和信息专家的作用

为方便用户的信息收集,各国专利局都会在主页上提供及时有效的信息。最近,各国专利局也进一步充实了英语信息资源,但用户在使用此类资 源时很难得到相应的支持,所以使用起来会感到不放心。在时间滞后这点上,虽然各国专利局提供的原始信息十分有价值,但因为语言壁垒较 大,所以利用商业数据库也很有必要。

最近,商业数据库因全面添加亚洲信息而引人注意,使用环境也由此得到改善。但是,因为各国专利局所提供的数据本身是不全面的,加之在印 度也有过用户不信任专利局所提供信息的例子。因此,在收录内容和时间滞后的问题上,就算用户使用的是商业数据库,在使用的过程中也应该 注意。

在这样的情况下,应该收集调查的信息种类、幅度以及语言处理范围确实扩大了。企业和研究机关的调查负责人,不仅仅只是单纯的调查,还应 当提出有系统的开发计划和提案,我们期待比信息专家更专业的信息科学家为我们提供服务。

为了切实获得日益更新的信息,将各种工具和信息相结合,以提供更高质量的信息。另外,每天的钻研积累和拥有交换信息的合作伙伴格外重 要。

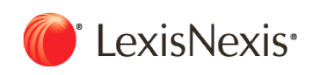

## 专利数据库的种类和区别使用

在专利检索中,专利信息问题作为基本内容,需要列举专利号、申请号和日期等书目信息,以及发明名称、摘要、权利要求、明细单、法律状态 (法律的状态)、信息引用和设计图等。获得PDF等格式的全文也很重要。而且作为系统提供的功能,要有统计处理功能和概念检索功能(语义 搜索)。另外,专利系统、审查过程和法律状态等也很重要。

除了这些收录信息和功能外,对检索系统的收费体系、检索方式和它们的自由度、运算元件、文字的搜索方式(或标点符号的利用方法)等进行 利用时,也会出现问题。下面就从这些切入口,举出选择、利用国外专利信息数据库时的关键点。

#### Ⅰ**.** 基本的收录信息

首先,专利数据库的收录信息是否能包括全文信息。在没有全文的情况下,是否要对包含书目信息以及摘要、要求(全部要求或只是部分要求) 在内的内容进行划分。再者,在包含摘要的情况下,是需要申请人的概要,还是数据库方面的内容调查和制成摘要?这些也是应该注意的问题。 另外,书目事项的记载是否统一,也非常重要。

#### **1.** 与技术内容直接相关的文字信息

这个项目等同于包括发明名称、摘要、明细单、专利权利要求范围在内的教材。

(1)全文收录的情况

因为摘要、明细单和专利权利要求收录范围中的任何一个用语都能用于检索,所以使用十分方便。但是,进行AND检索的时候,由于全文都是用 语义编组进行检索,因此会包含很多其他信息。通常,会限定近距离运算和项目。反之,完善近距离运算功能和了解项目限定详情十分重要。 LexisNexis公司的TotolPatent就是全文收录型数据库。

(2)无全文收录的情况

没有收录全文的数据库,经常会用数据库录入功能对信息进行追加补充。比如,作为唱片的标题,并不是照原样收录发明名称,而是为了更好地 反映技术内容。数据库会补充发明名称之后,再将其作为唱片的标题进行收录。用目录显示检索结果可以帮助用户把握大致内容的作用。

同时,作为摘要,不是照原样收录申请人摘要,而是通过数据库录入功能对调查内容的摘要(摘录)进行收录。通过对数据库录入功能的管理, 我们期待某种程度的摘要质量。明确及时地判断并删去不需要的信息,对于短时间内大致把握技术内容能起到很大的作用。

总之,如果想要把握最终的技术内容,必须仔细阅读明细单、专利权利要求的范围。在"是否仔细阅读并检索"的选择阶段,因为粗略地查看并判 断摘要(摘录)的情况较多,检索结果越全面,调查效率也会越高。

#### **2.** 设计图

用一览表显示检索结果时,应该注意检索结果是否包含了设计图。通过设计图研究电气、机械领域的设备以及化学领域的结构式等,大多能提高 效率。

#### **3.** 分类

向公众发布的专利分类,是指被全球所采用的国际专利分类(IPC)和被特定国家所采用的独立分类。后者包括:日本专利局、美国专利局的美国 专利分类 (US Class) 及欧洲专利局的欧洲专利分类 (ECLA) 。另外,根据数据库录入功能也能进行个别的特殊分类, 在这种情况下, 在专利局只 能授予分类而不能实行充分的调查时,往往能发挥作用。

#### **4.** 索引

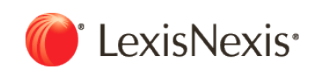

这里的"索引"是指,把记录的原信息内容和所有简单明了的用语、记号等附加到原信息上。专利信息原本和索引无关,因此索引是数据库录入功 能所生成的。通常,索引能通过统一语进行使用,所以即使不用"OR"广泛地查找同义词,也能完成一定水平上的检索。因此,索引是十分便利 的,应该灵活利用。但是,由于存在很多类似的索引,因此不用"OR"进行查找的话,不能达到检索目的的情况也存在。由于过分依赖比较显眼的 索引而造成检索上的遗漏,这样的情况是应该引起注意的。

总之,对特定的分类或只包含了特定用语的情况进行检索,像这样限定过的检索方法,由于伴随着检索遗漏的风险,因此原则上不使用。

#### **5.** 书目事项

与书目事项相关的项目应该注意以下几点。

根据申请人进行检索,经常会有名称书写不统一的情况出现。再者,公司名称会不断地变更,这些都成为了不可忽视的问题。对于申请人标准化 的数据库,以及在公司名称发生变更时,能够在记录上反映其变更的数据库,使用起来十分方便。但是,因为不管在何种情况下,都不能期望完 全的统一,所以应该实行索引的参照并完善检索形式。另外,中国企业等非英语国家申请人,经常把英语名和汉语拼音混杂书写在一起,这种情 况会引起更多的麻烦。还有,当申请人、专利所有人的权利发生转移时,记录上没有补写和更新,根据过程信息进行必要调查的数据库很多。关 于发明者的姓名,由于对大小写字母的混淆和中间名字的忽略等原因,混杂在一起使用的情况屡次发生。我们应该考虑它们的可能性并用OR对各 种书写方法进行分组,慎重地进行调查。

#### Ⅱ**.** 其他的收录信息・提供机能

除了以上所述,作为专利调查上重要的信息,法律状态(法律上的状态)、信息引用等信息也应一一列举。法律信息的易懂性和更新频率,能帮 助用户方便地调查到引用信息和被引用的信息,也可以说是选择数据库的一个关键。

TotalPatent 中的法律状态,是通常的法律状态加之可以搜索、阅览并可以设计美国专利的权利信息。通过它能轻易地获得权利、申诉信息。如果 专利系统被作为记录的构成,则根据系统机能,从结果上获得系统信息的类型也有。每条记录都是由系统单位构成的。当把系统内的信息作为一 个记录单位进行搜索时,或者用系统机能的系统单位搜索技术信息时,特别对非英语国家的专利调查有很大的帮助。

对于专利系统的定义,如果具有复数优先的专利,是否只有当所有优先权一致时,才把它当作同一系统呢?还有,即使没有法律上的优先权,在 内容上判断并参照系统的内容也要附加到同一系统中吗?根据数据库的不同,应该提前了解所使用数据库的专利系统的定义和收录的特征。根据 情况,利用其他途径、优先权号码和申请号码对信息进行填补,这样的调查将变得十分重要。

如上所述,除了与收录信息本身直接相关的事情外,对于一个系统来说,便利的功能应包括统计处理和概念搜索。Total Patent的语义搜索功能 (Semantic Search)可以把检索词的补充作为示例来完成对检索结果的筛选。

同时,因为可以确认最终的检索词和检索形式,所以检索者可以很容易地对检索内容进行加工。另外,也有具备语言变换(比如把非英语的语言 变换成英语进行收录等)功能的数据库。通过用英语进行搜索,可以收集到与原语言无关的更广泛的信息。在TotalPatent中,即使是非英语国家 的内容,也将通过机器翻译其中的内容全文,包括美国、欧洲商务专利局、德国在内的发达国家和BRICs(中国、巴西、俄罗斯)公布的信息全文 都是用英语收录的。

#### Ⅲ**.** 数据库的选择

那么,如果需要进行检索,选择具有什么功能的数据库比较好呢?之所以这么说,是因为各种系统有利有弊,十全十美的数据库暂时还不存在。 重要的是,首先要选择那些对自己来说方便的、能不断扩充常用信息的数据库。为了弥补不足功能和补充信息,可以补充一个第二选择,因此, 恰当地使用后备工具也十分重要。

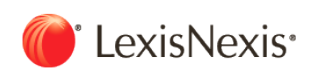

## 第一章 基本操作

1.1 内容范围 1.2 功能简介 1.3 默认设置 1.4 更新通知

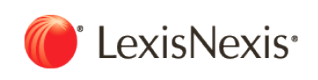

## 1.1. 内容范围

## TotalPatent 收录了100个专利机构的著录项目和摘要数据。

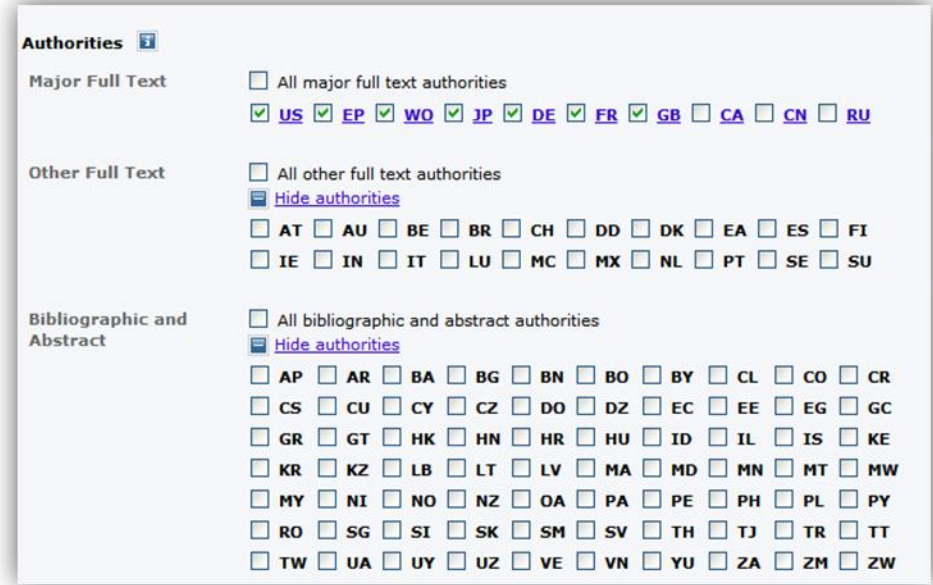

#### 其中包含全球 30 个国家及专利机构的全文专利资料。

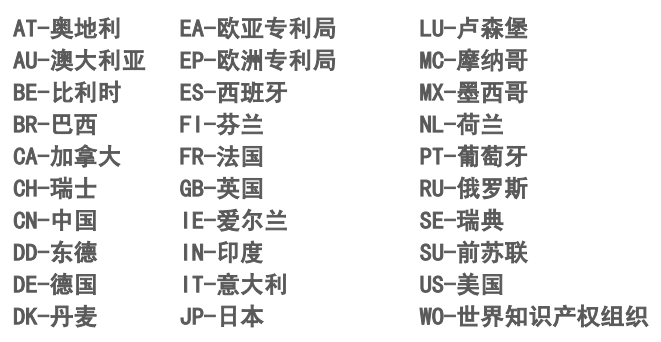

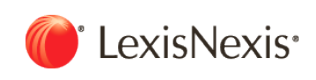

## 1.2. 功能简介

在初始界面中可以选择:检索(search)、获取批量下载(Document Retrieval)、历史与提醒(History & Alerts)、分析 (Analytics)、在线文件夹(Work Folders)。

#### 1.2.1. Search 检索

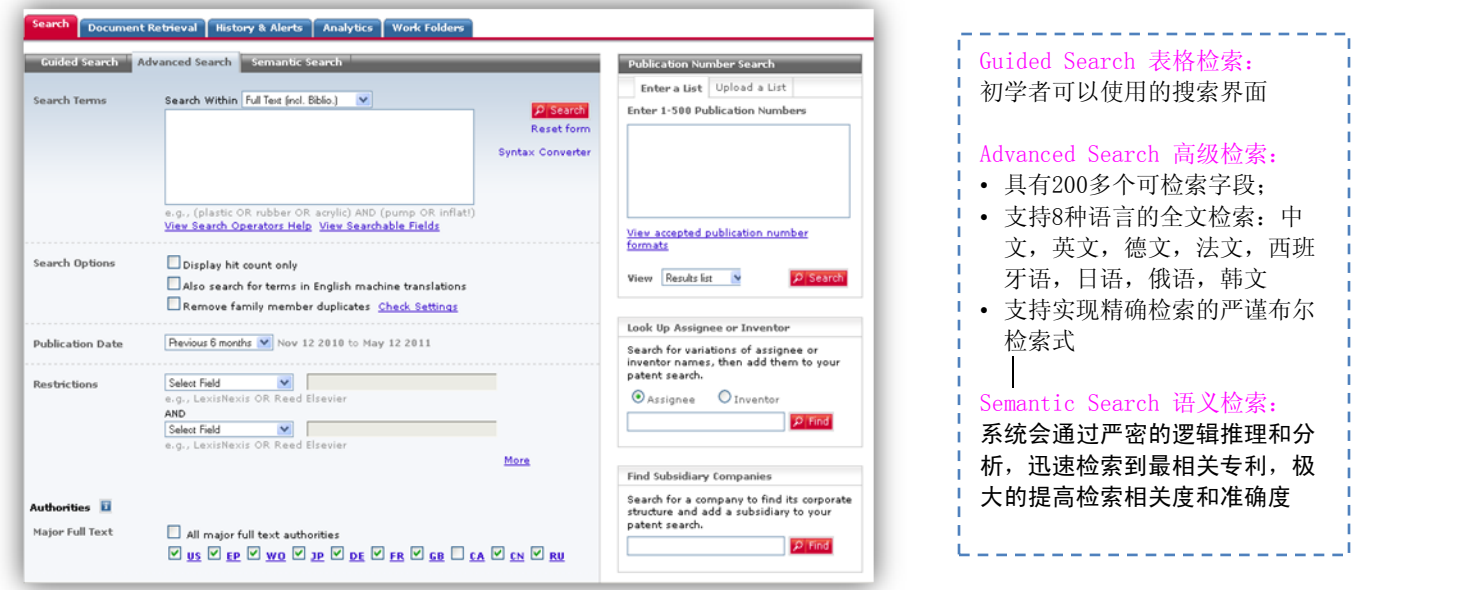

#### 1.2.2. Document Retrieval 批量下载

一次可支持20,000条专利的批量下载,并有多种文件保存格式,尤其是CSV格式,可用EXCEL打开,便于客户自己按照特定需求再加工统计。

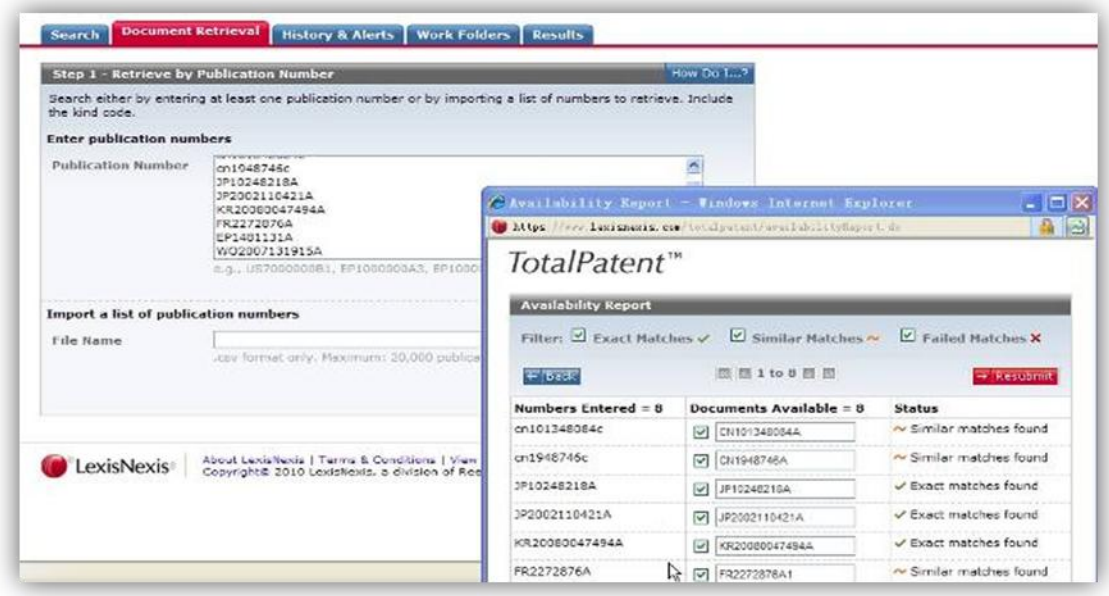

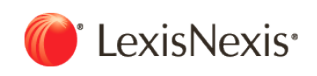

### 1.2.3. History & Alerts 历史与提醒

记录及保存检索历史,或者自动将符合预先设定的检索条件的结果发送到指定邮箱,帮助您随时得知最新的技术与竞争者动态,监控产业趋势与 发展。

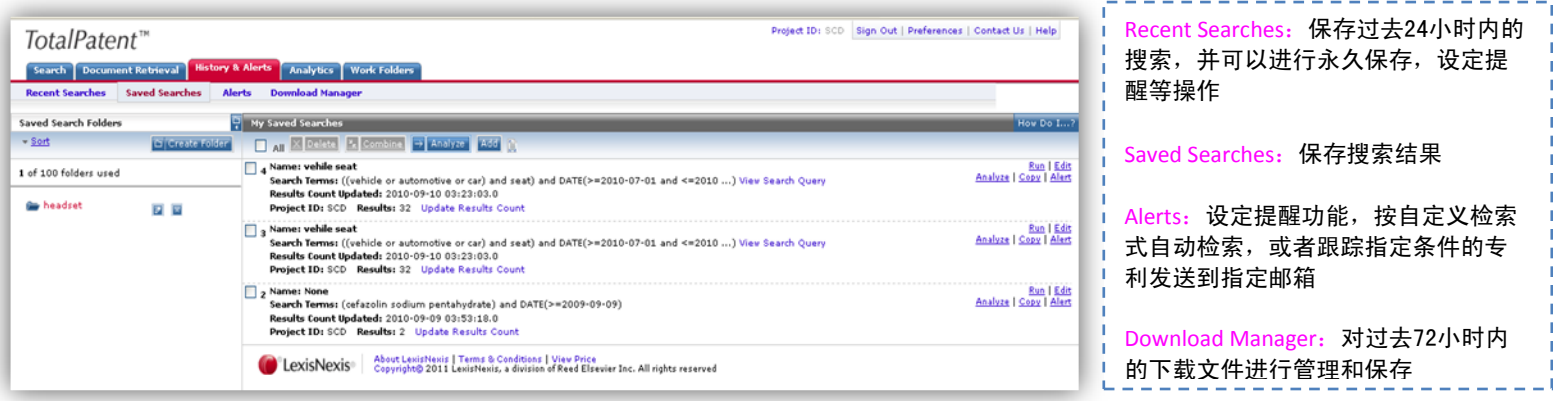

#### 1.2.4. Analytics 数据分析功能

可以帮助您在线制作专利地图与图表,并下载图表分析结果。

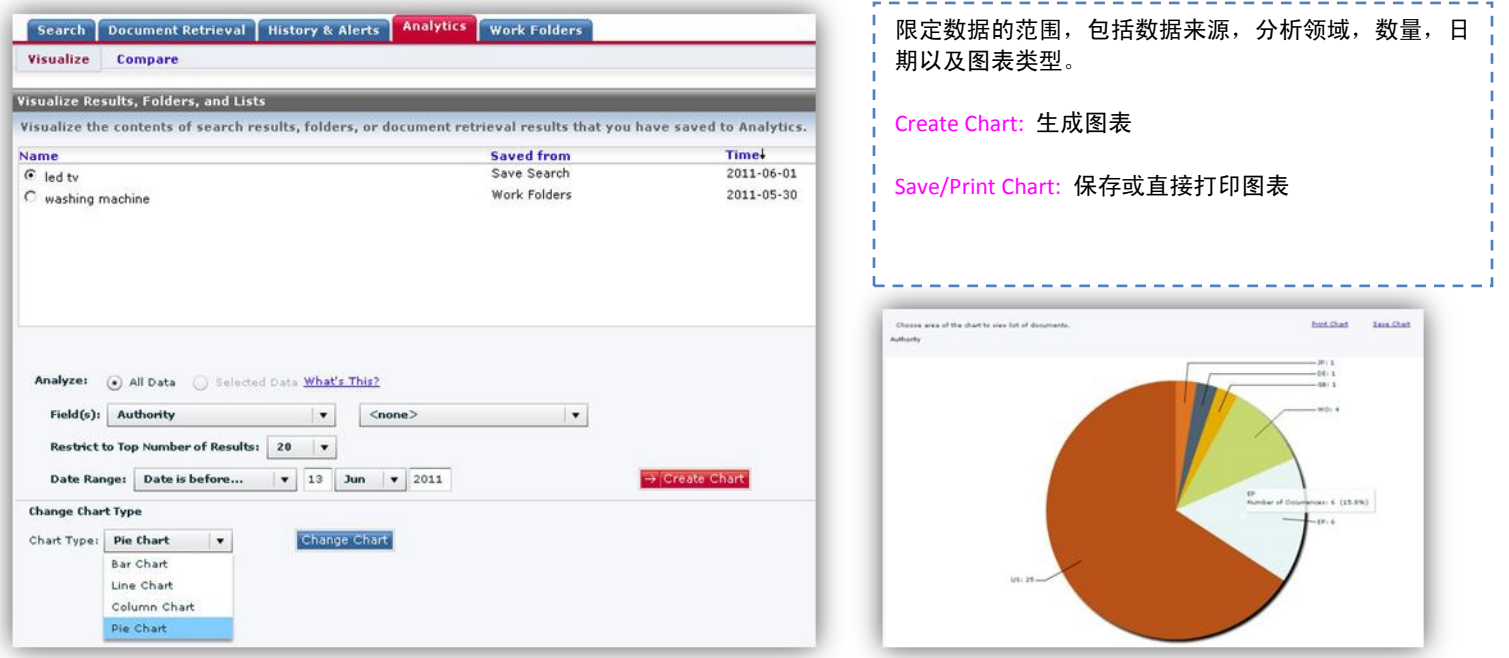

**2011**

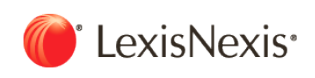

### 1.2.5. Work Folders 在线文件夹

每个用户可以创建100个文件夹、每个文件夹可以存储高达20,000结果记录。文件夹中的内容可以统一去除重复数据,按照按专利号和发行日期 等生成报告或者分析图表。

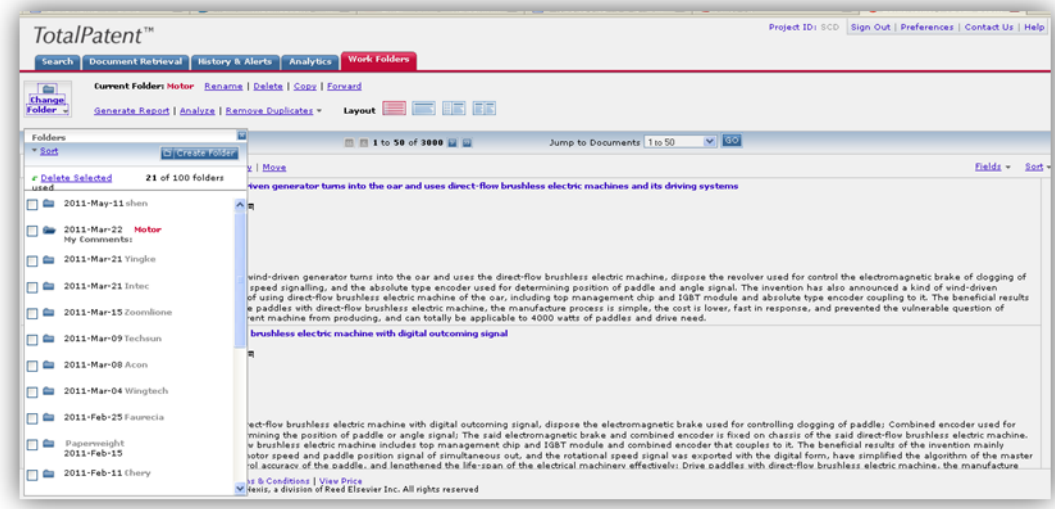

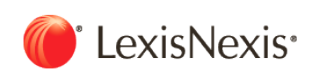

## 1.3. 默认设置

## 如果没有设定,用户会采用默认设置。也可以根据使用的偏好和习惯设定 Preference 首选项。

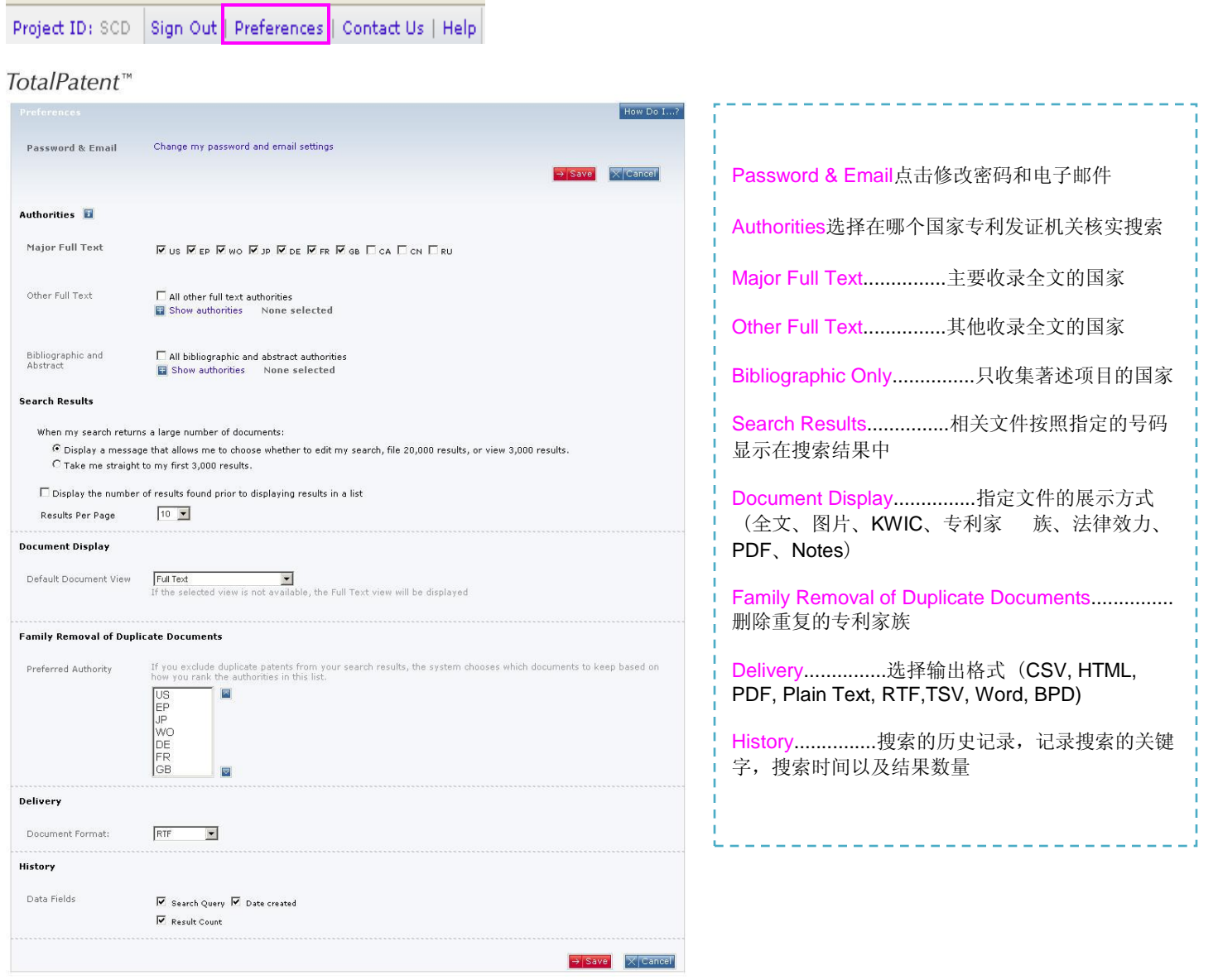

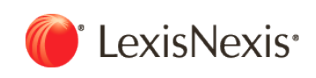

## 1.4. 专利数据介绍

## 更新:30 个全文国家与各官方专利局一周内同步。

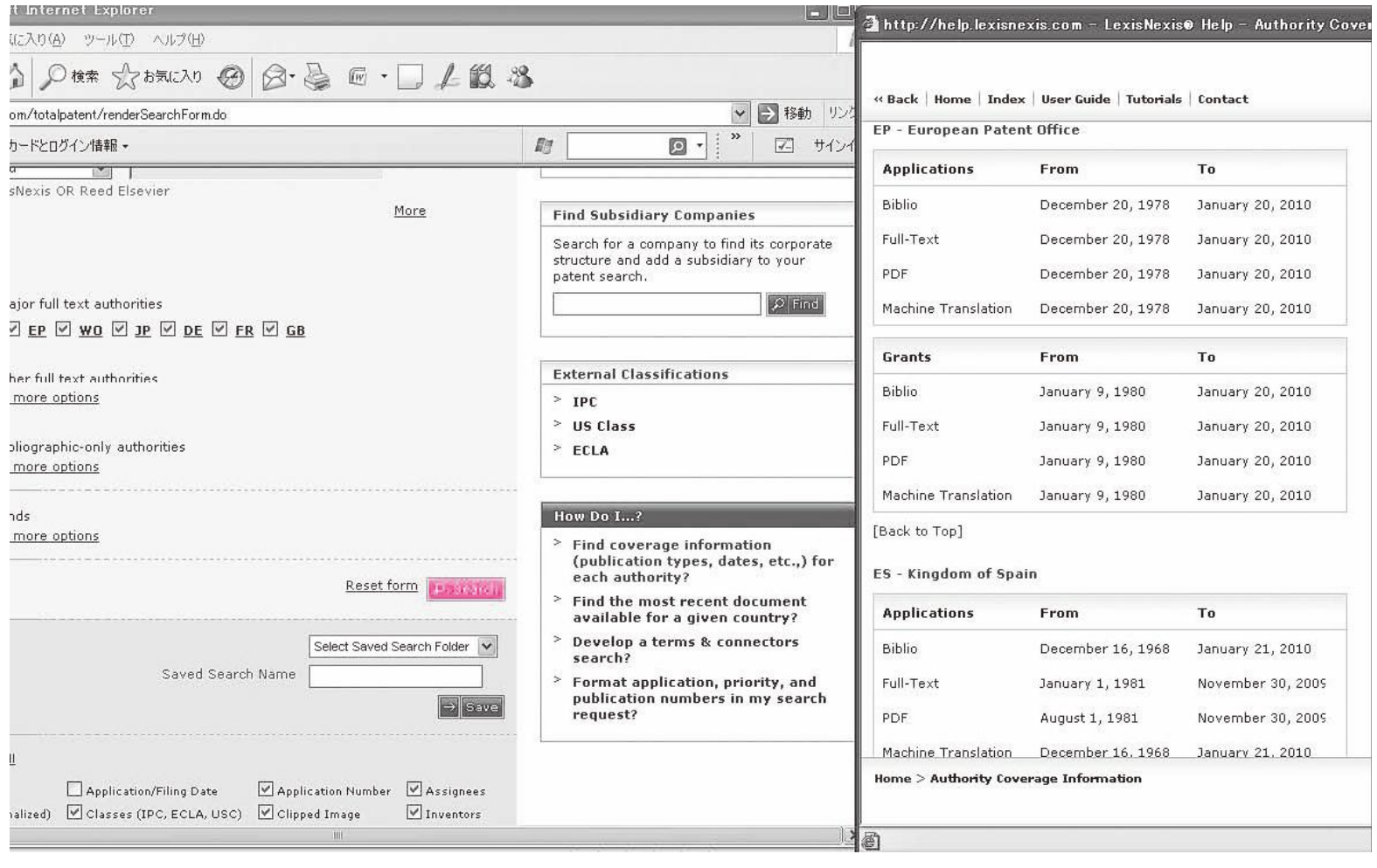

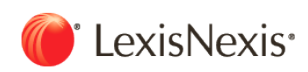

## 第二章 检索

2.1 登录 2.2 检索关键字 2.3 公开日期 2.4 检索表达式的限定 2.5 缩小检索范围 2.6 专利号检索 2.7 查看结果 2.8 Alert设置 2.9 数据输出和打印

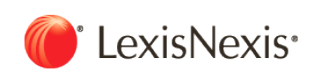

## 2.1. 登录

TotalPatent的访问页面: https://www.lexisnexis.com/totalpatent/

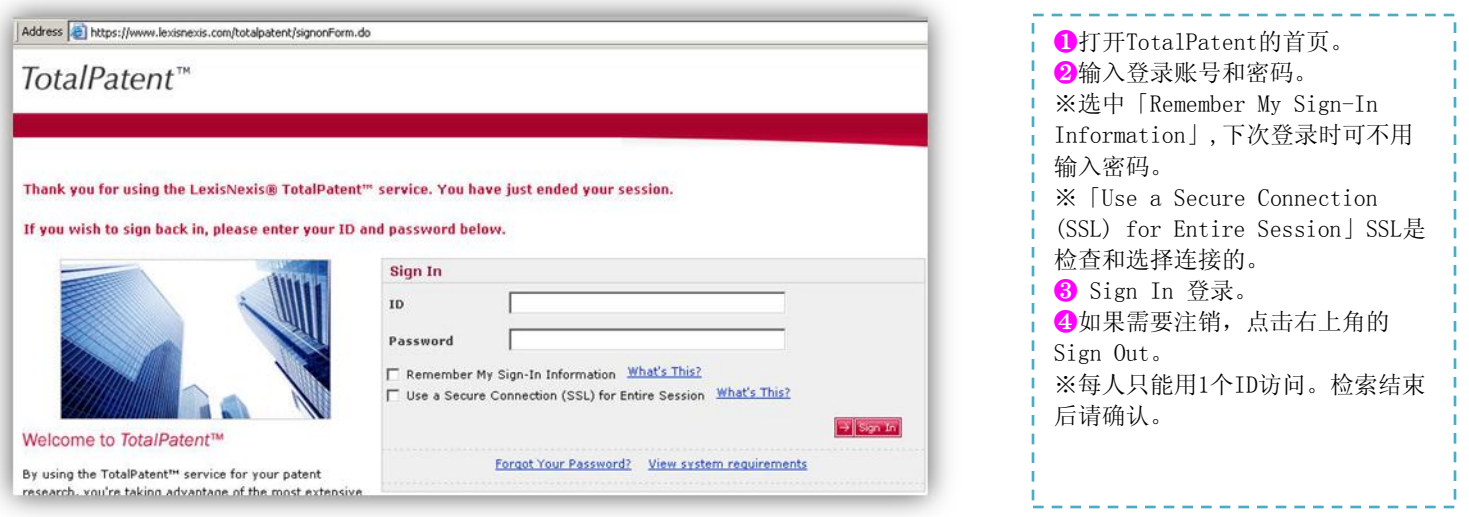

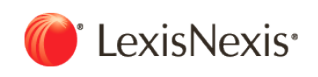

**2011**

## 2.2. 检索关键字

#### 通过输入专利技术内容、关键字(检索字段)或专利分类进行检索,或使用这些内容的组合。本节将介绍关键字的类型。

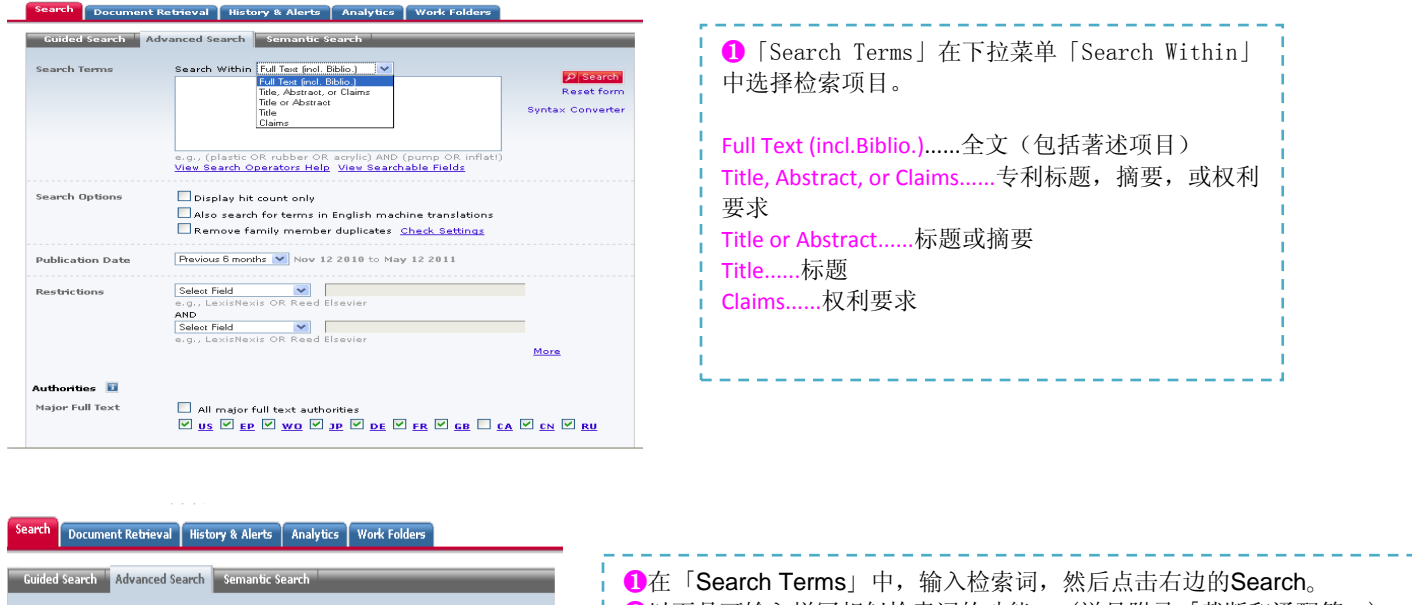

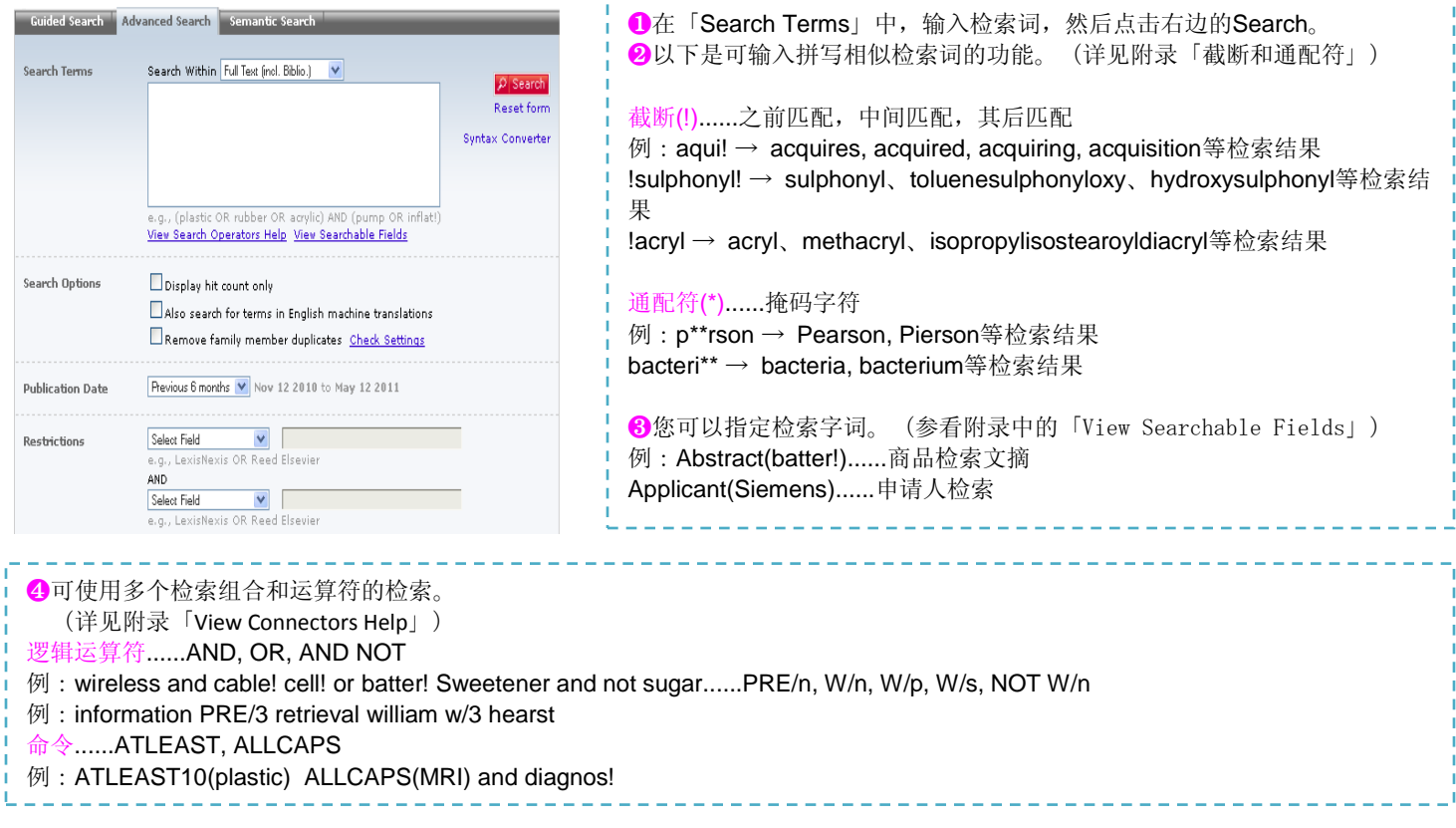

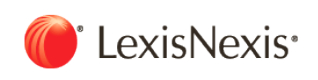

## 2.3. 公开日期

在「Search Terms」中输入公开日期,您可以查询到公开日期年月日的组合。此外,检索条件也可以被纳入检索表达式(例: Pub-Date=2000-12-15)。

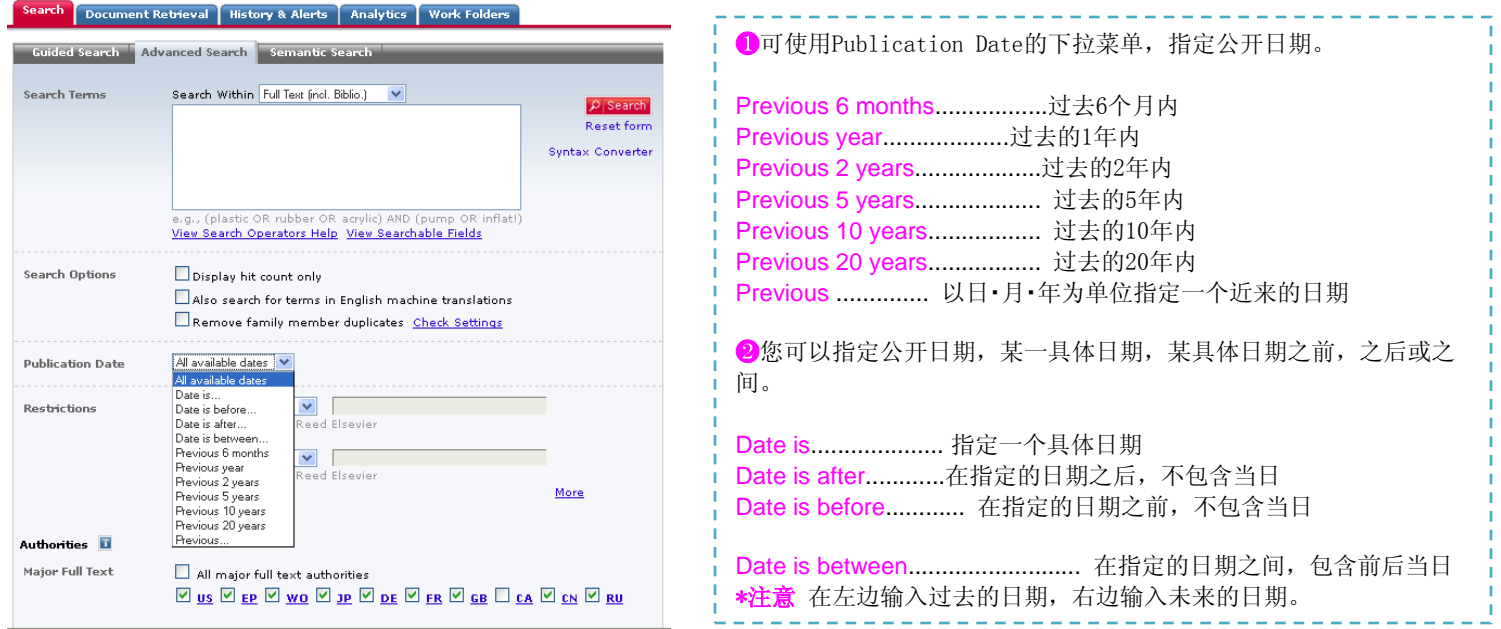

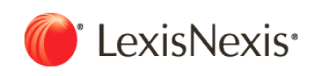

<u> La dada da da da da</u>d

## 2.4. 检索式的限定

在「Search Terms」中结合搜索条件,输入搜索式。您可以输入多个类别的Search Terms,还可以输入组合检索式进行搜索。

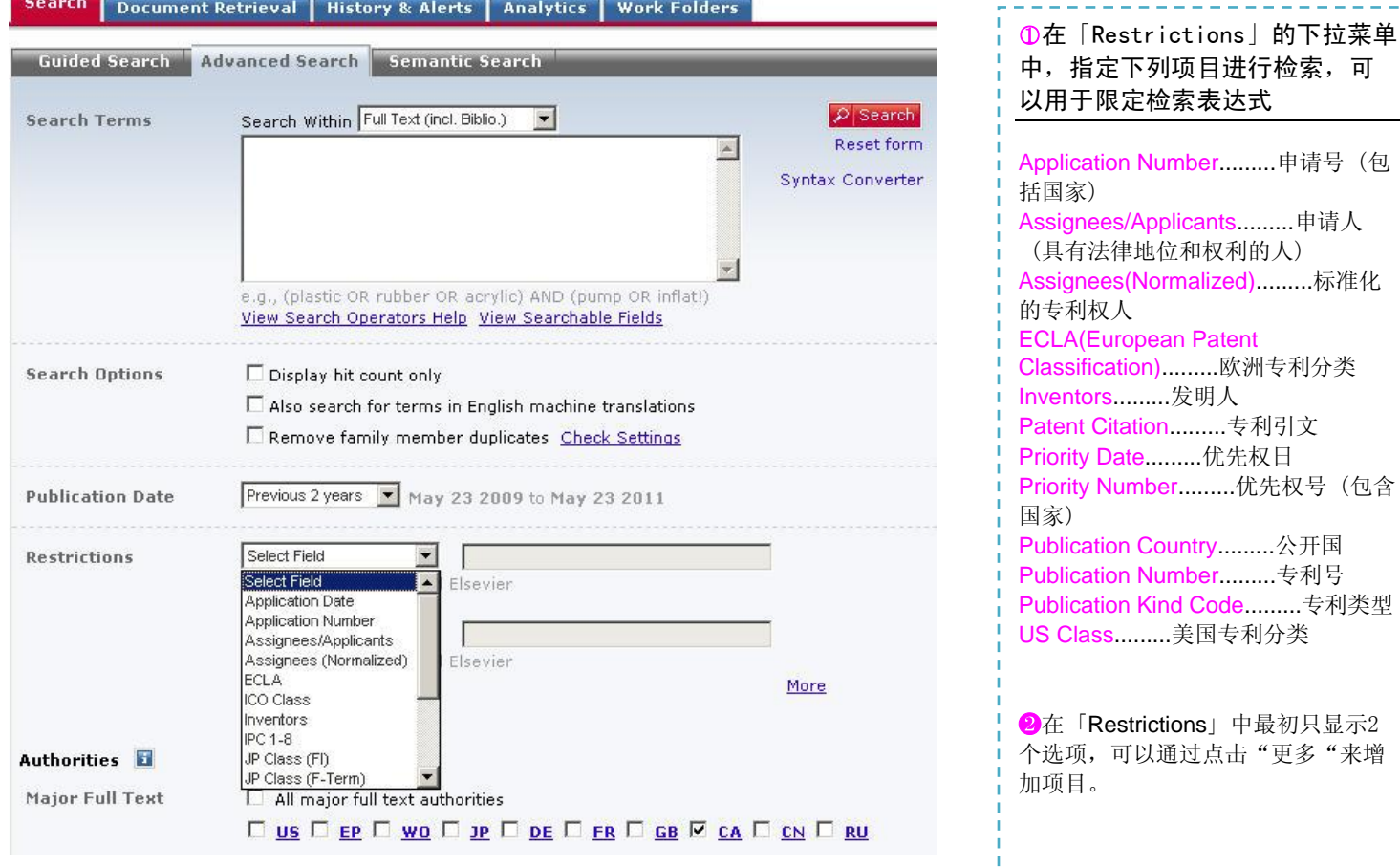

#### 2.4.1. **Application Date** 申请日期

例:1995........1995年 2005-03........2005年3月 2008-12-15........2008年12月15日 <=2003-12-05........2003年12月5日以前 >=2005-03........2005年3月以后 >=2005-3 and <=2006-2........2005年3月以后、2006年2月以前

#### **2.4.2. Classification** 分类

**IPC 1-8 (International Patent Classification)** 国际专利分类

如果在Search Field中选择IPC1-8(国际专利分类), 那么IPC的1版-8版将会做为检索对象进行搜索。 例:A61K9/14(\*) A61K9 (下位自动检索) A61K(下位自动检索)

US Class 美国专利分类

TotalPatent™ User Manual 17

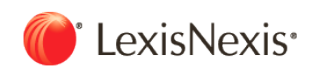

例:210/321.72(\*) 424/465(\*) 424(下位自动检索)

#### ECLA 欧洲专利分类的检索

例: G01F23/24A4B (\*) G01F23/24(\*) G01F23(下位自动检索) G01F(下位自动检索) (\*)只搜索这个类别

※在Search Terms中输入 "classification",可以使用IPC,US Class, ECLA,JP 等分类。 例: classification(604/6.1 or A61M1/14) and valve! ※您也可以在不指定搜索字段的情况下搜索到目标全文。 例: (604/6.1 or A61M1/14) and valve! ※国际专利分类和欧洲专利分类可进行自动搜索,直到您进入下一级分类。 ※美国专利分类可进行自动搜索,直到您进入下一级分类。

\*注意 如果在「Search Options」中选择"Also Search for terms in English machine translations",可以检索到非英语国家的专利资料,但是 如果选择这一功能,就不能在Search Terms中输入检索式,而要通过「Restrictions」来设定检索条件。(参见附录中的检索项目)

## 备注:关于专利分类

专利分类包括: IPC(国际专利分类)、US Class(美国专利分类)、ECLA(欧洲专利分类),以及日本专利局的FI、F-TERM,德国等的洛迦 诺分类等。

#### **1. IPC**( **International Patent Classification** 国际专利分类)

```
①IPC的体系
与发明相关的技术领域被细分为阶段性的单元、级、副级、主群、亚群,形成阶层结构。例:
A(单元) 生活必需品
A63 (级) 体育; 游戏; 娱乐
A63B (副级) 身体锻炼, 体操, 游泳, 登山,
还有击剑;球类比赛;训练用品
A63B 53/00 (主群) ( 2006.01) 高尔夫俱乐部
 •53/04 (副群) ( 2006.01) · (高尔夫)球棒的顶端
 •53/06 (副群) ( 2006.01) · 调节物品
②IPC的出版和改正、更新
由于相应技术的革新和专利文件量的增加等因素,原则上应当每隔五年对IPC进行一次修订。自2006年1月1日开始生效的第8版,由于依靠技术
的不断发展而被频繁地修订。
第1版 1968年9月1日~ 1974年6月30日
第2版 1974年7月1日~ 1979年12月31日
第3版 1980年1月1日~ 1984年12月31日
第4版 1985年1月1日~ 1989年12月31日
第5版 1990年1月1日~ 1994年12月31日
第6版 1995年1月1日~ 1999年12月31日
第7版 2000年1月1日~ 2005年12月31日
第8版 2006年1月1日~
同时, 2006年1月1日生效的IPC第8版, 被分为先进级别和基础级别。2007年1月1日对先进级别又做了新的修改。
```
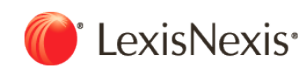

先进级别部分,主要是包括日本专利局在内的大型专利局的分类。为灵活地应对技术的发展,应每三个月修改一次。另一方面,基础级别部分大 多是中小型专利局的稳定分类。因为是分类项目量缩减到先进级别部分的30%,所以每三年进行一次修改并作为新版本生效使用。 根据进一步修改的方案,从2011年1月开始,取消了先进级别和基础级别之间的区别,并把先进级别部分作为IPC的基础。并且,正在考虑以每年 一次或两次的频率对IPC进行修改。

关于IPC,原则上即使有变更也不在记录上进行更新。但是,2008年1月1日的时候,根据IPC第8版并追溯过去的专利所授予的IPC分类,添加收 录了在各种专利被发布时所授予的分类。它可以进行结果显示和搜索。

#### **2. US Class**(美国专利分类)

美国专利被分为US Class(美国专利分类)和IPC(国际专利分类)。处理美国专利的技术内容时,我们鼓励利用US Class。 ①US Class的形式 美国专利分类是由「级/副级」构成的。 例:级101、副级95就是 101/95 ②US Class的更新 US Class频繁地发生变更。TotalPatent从美国专利局获得更新信息并更新数据。可以搜索到最新的分类。

#### **3. ECLA**(欧洲专利分类)

欧洲专利局(EPO)在内部使用的分类,是以IPC为基础进一步详细展开并追加了大约6万分类项目(总计大约13万分类项目)的分类。除了向 EPO的专利申请,欧洲各国的专利已大多获得授权了。 ①ECLA的形式

与IPC一样,而且还要成为详细分化的形式。

例: A01C11/02B B82B3/00 E04F15/024D6B2 ②ECLA的更新 分类一旦发生变更,新的分类就会被追溯的已发行公报所授予。 TotalPatent收录了更新信息,可以进行搜索。

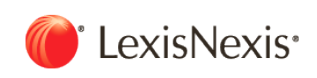

**2011**

#### 2.4.3. **Assignees/Applicants** 申请人

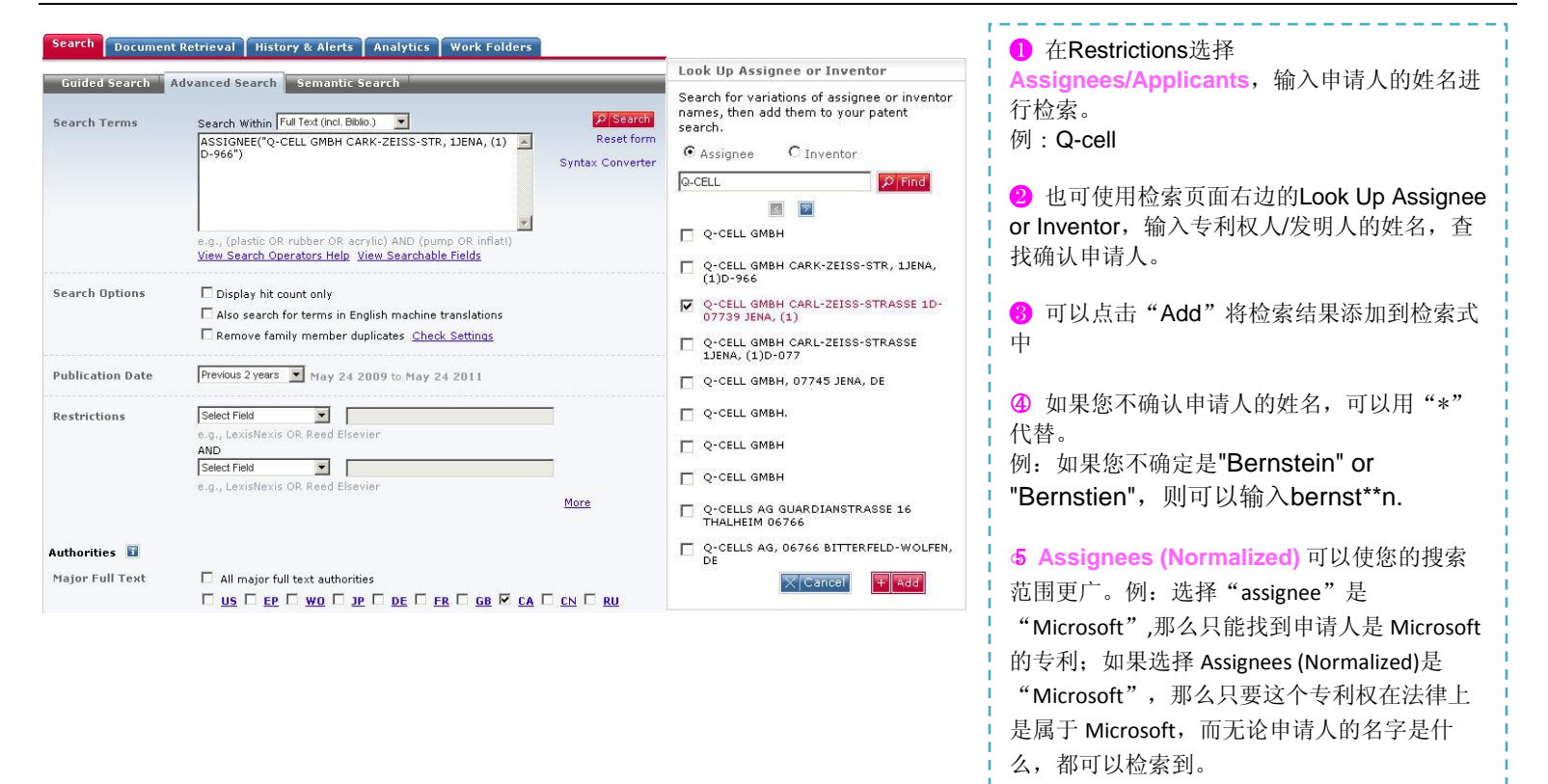

#### 2.4.4. **Authorities** 国家机构

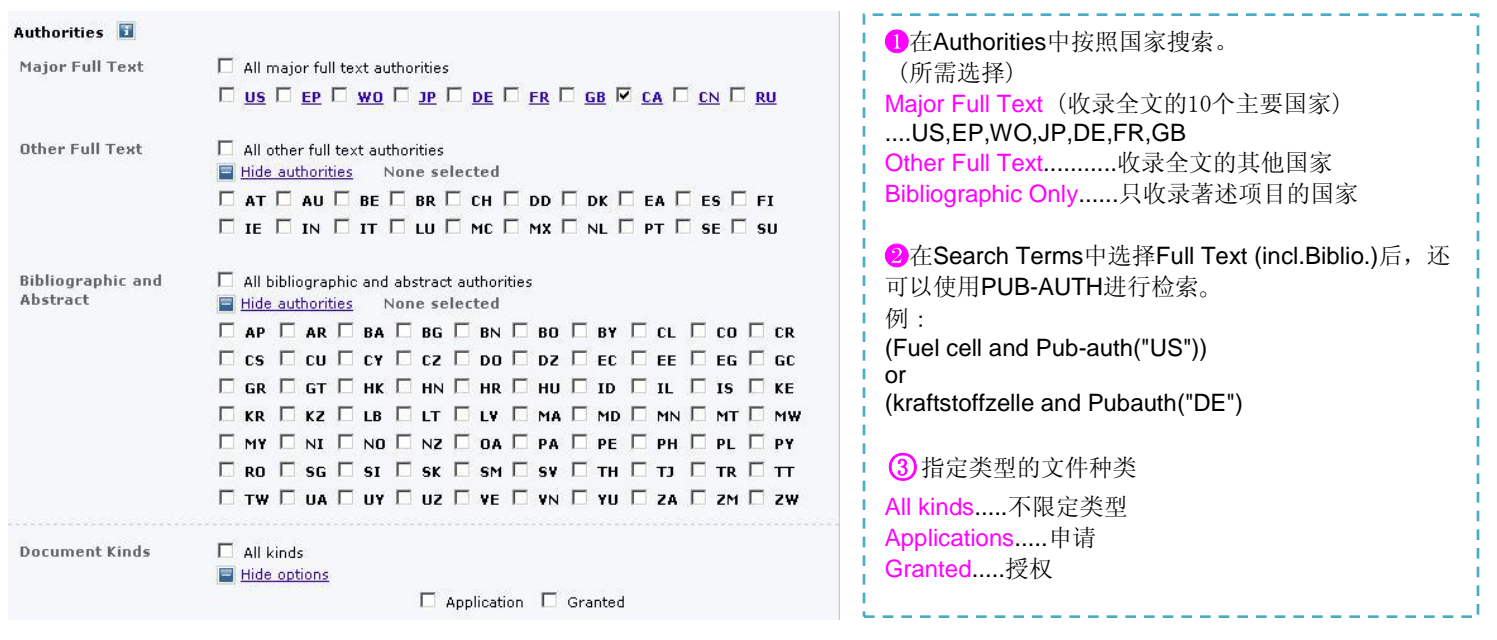

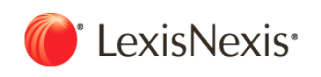

## 2.5. 缩小搜索范围(Narrow 搜索)

## 使用缩小搜索功能可以缩小搜索结果的范围。

#### 缩小搜索范围

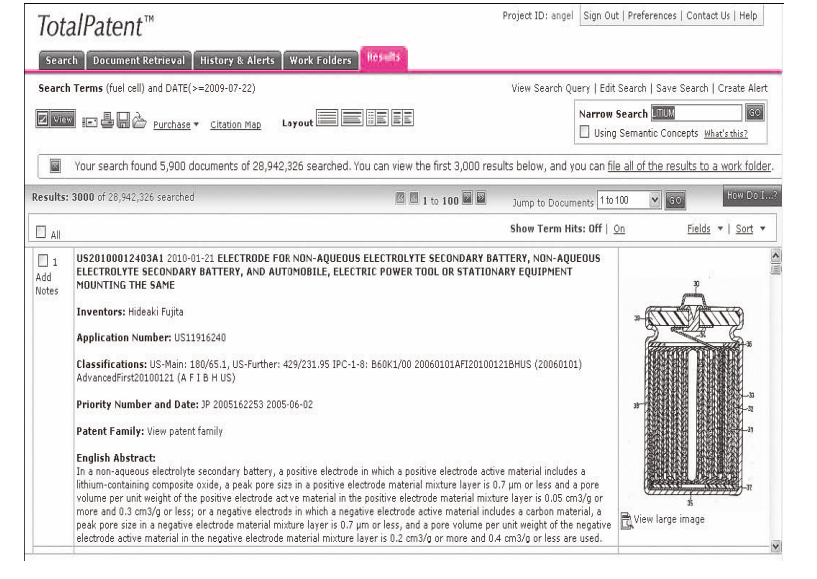

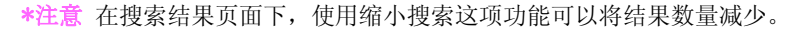

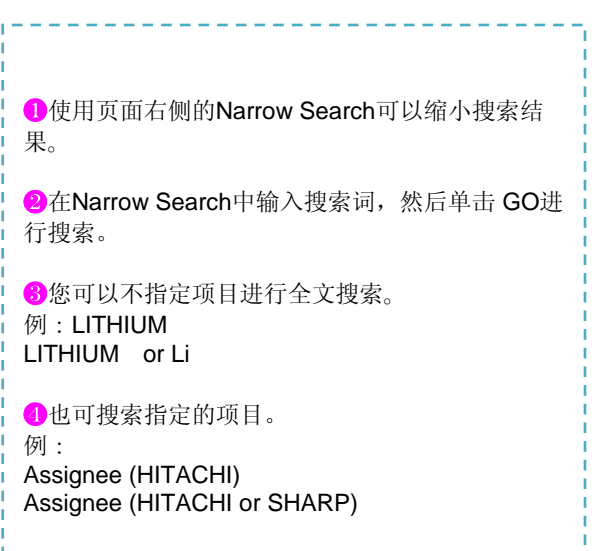

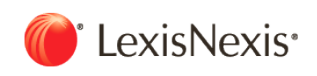

## 2.6. 专利号搜索

#### 搜索专利号可用多种方式。

#### **2.6.1.** 出版号搜索

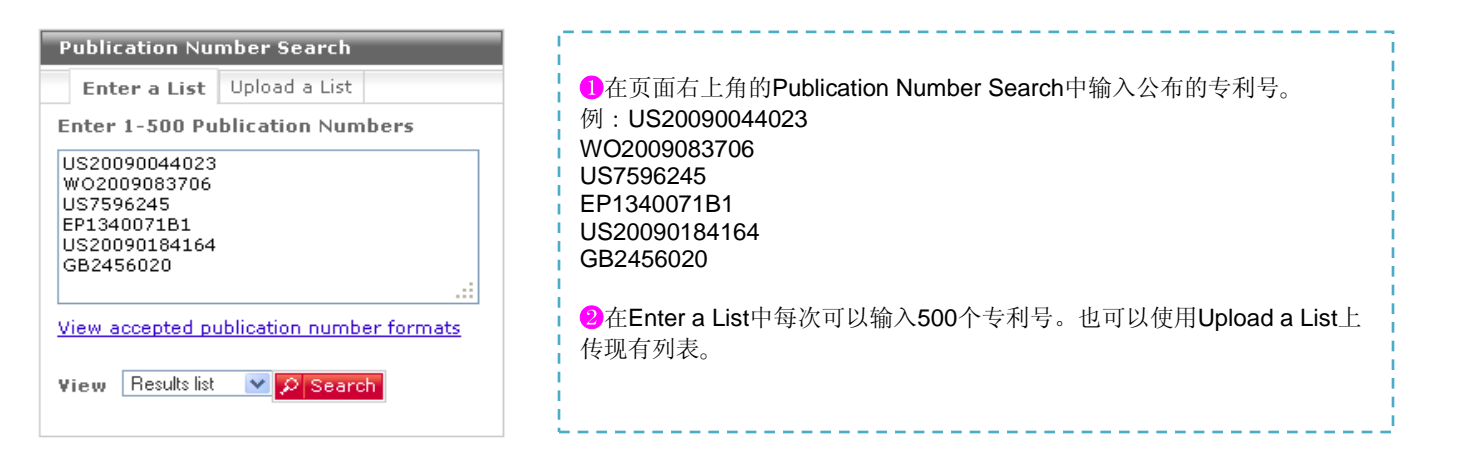

#### **2.6.2.** 文献检索 **Document Retrieval**

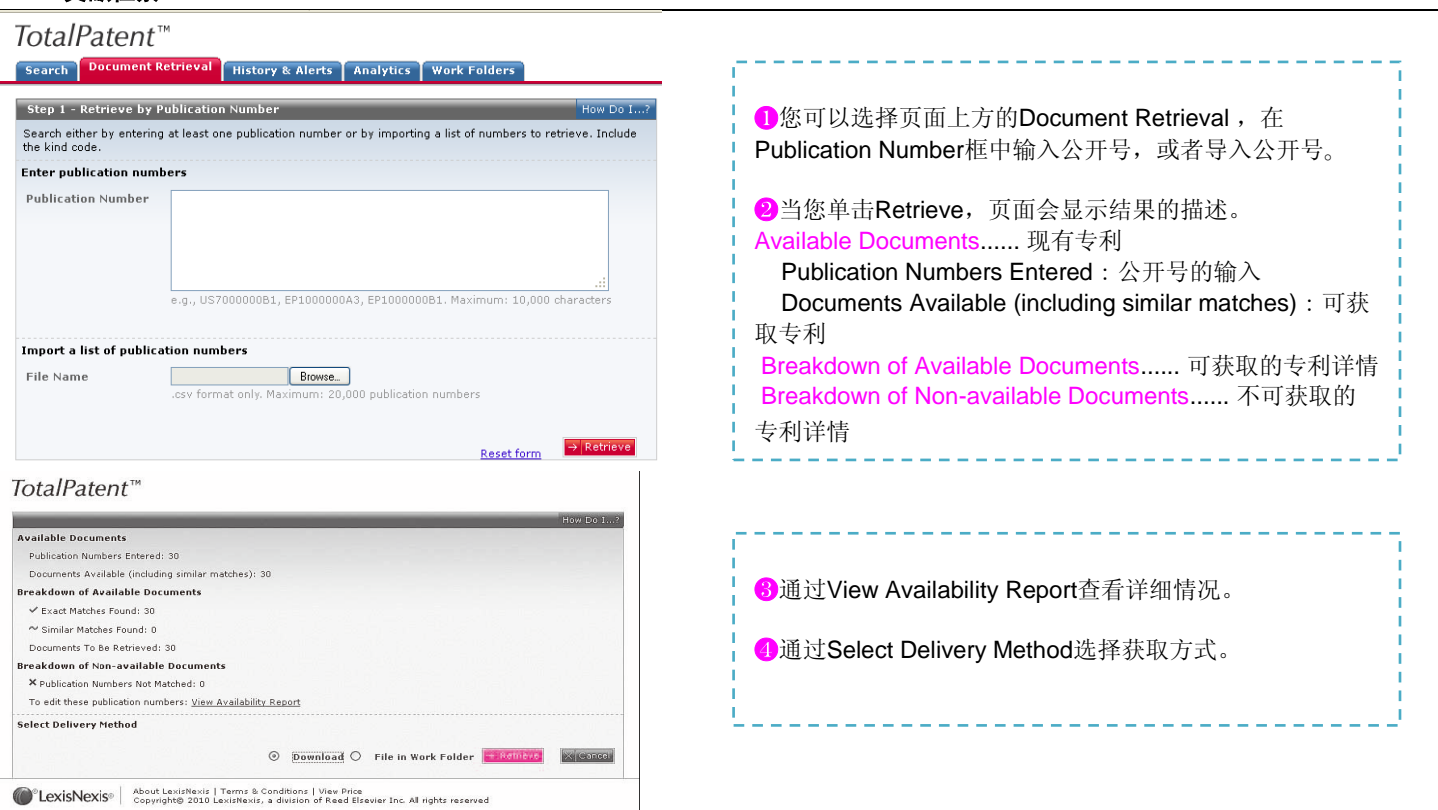

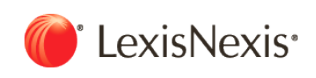

**2011**

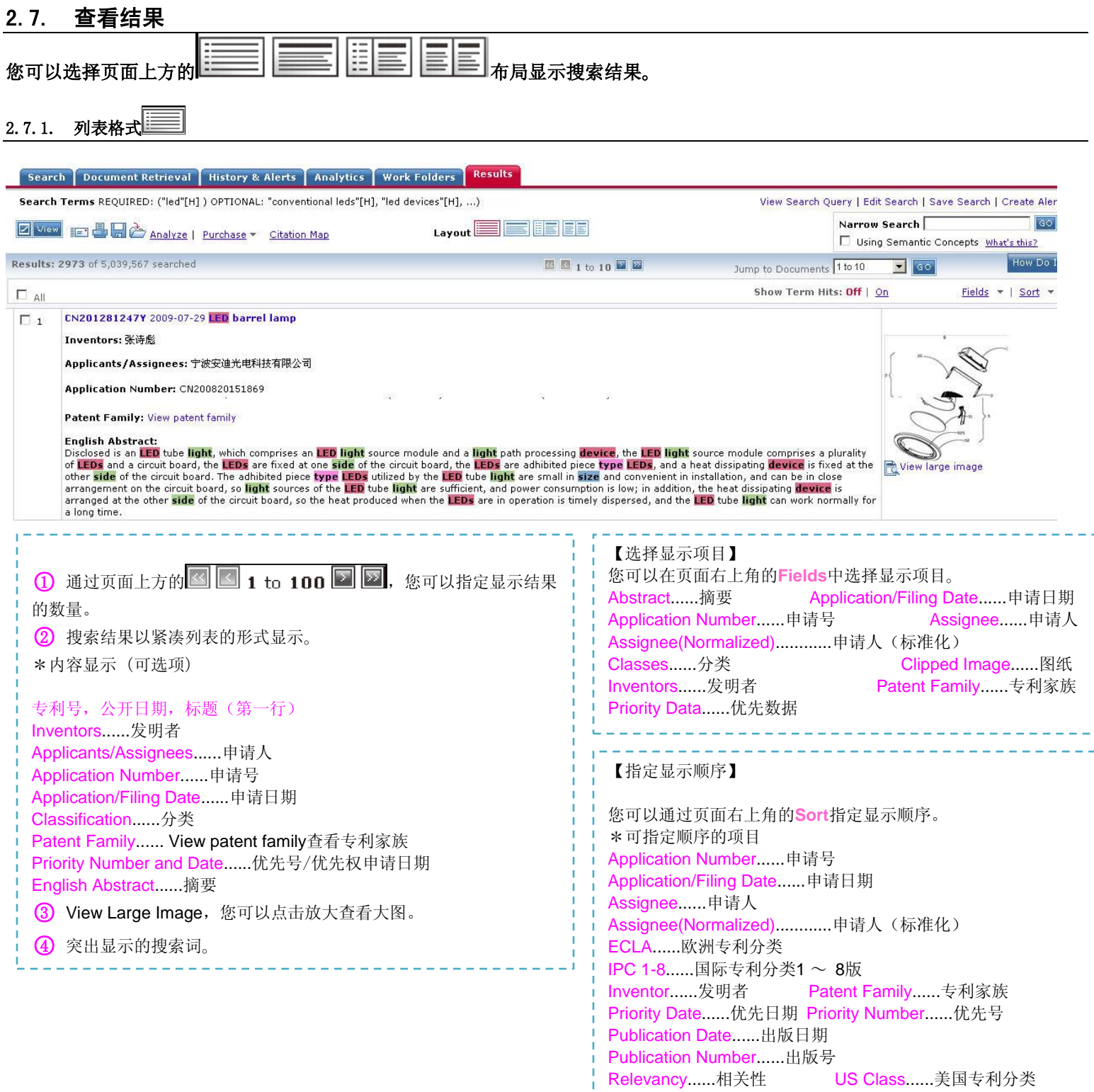

. . . . . . . . . .

. . . . . . . . . . . . . . . . . . .

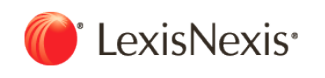

## 2.7.2. 全文显示 FULL

#### 1. 语言选择

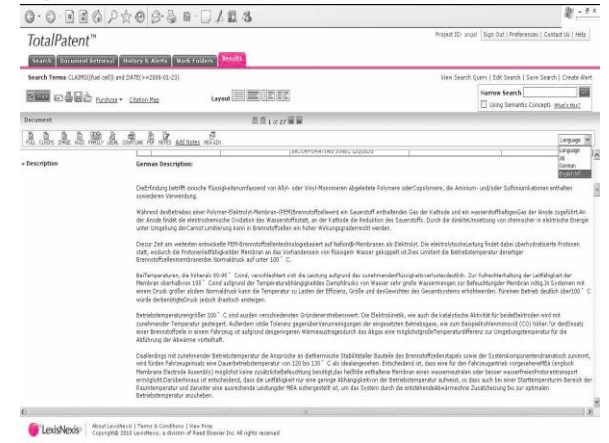

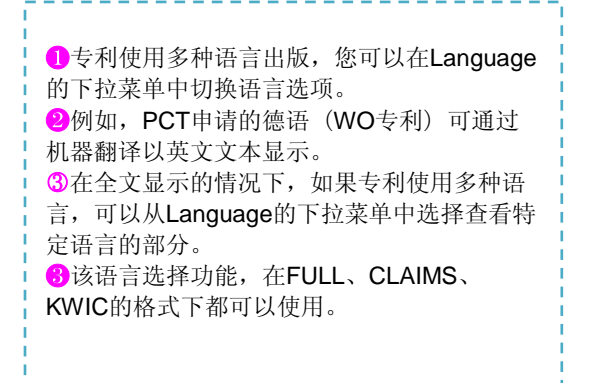

### 2. 文本格式

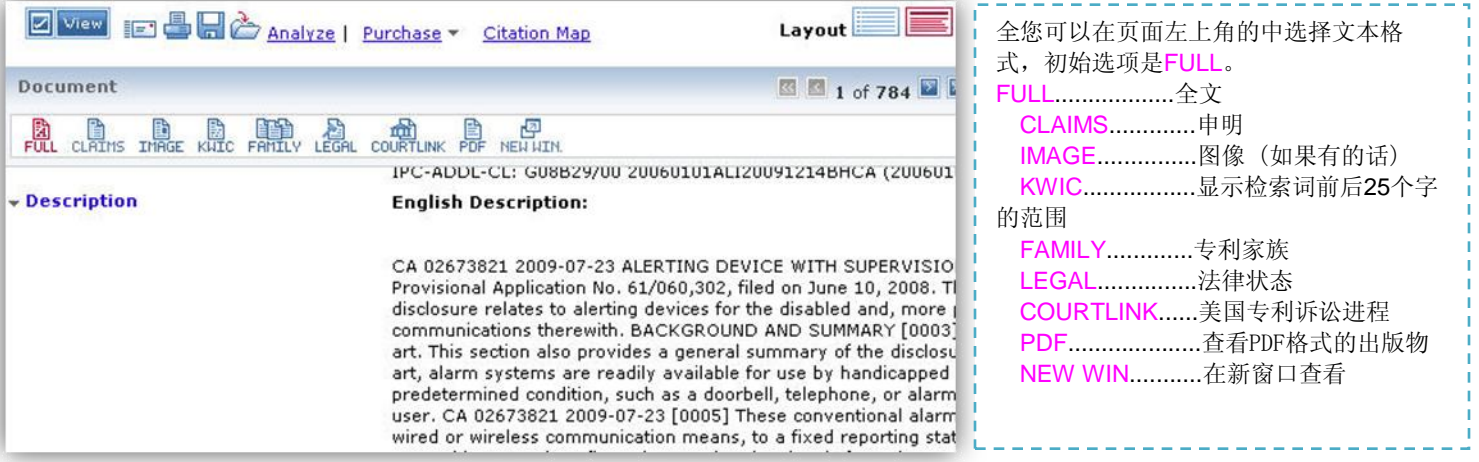

#### 3. 专利家族

#### $\square$  1 CA2673821A1: 2010-12-10 ALERTING DEVICE WITH SUPERVISION

Family View: INPADOC | Main | Extended (2 publications found)

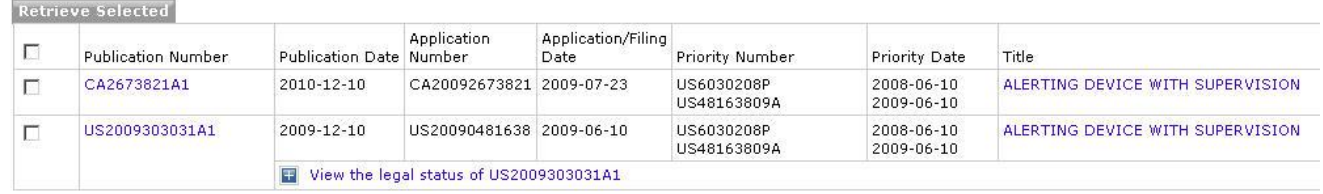

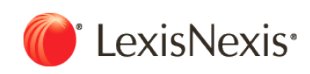

○**1** 您可以选择以下三种方式查看专利家族。

INPADOC......欧专局收录的专利家族 Main.....基本同族,拥有相同优先权号(priority number), 在不同国家申请的专利 Extended .....TP专门收集的拓展同族,具有一项优先权相同的相关专利

**②点击专利家族中的Publication Number 或Title**, 在新窗口打开完整的专利家族。 ○3 您可以点击 Create Family Report,打印该报告,其中包含报告序列、著述项目、摘要和可提供的图像以及各专利家族专利的法律状态。

#### 4. 美国诉讼情报

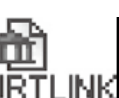

**①使用CourtLink功能,可通过点击全文显示页面左上方的 COL** ❷该表显示了有关美国专利诉讼的信息,。 ❸当您点击表中的Docket Number,有关该专利的诉讼信息会在新窗口显示。 ○4 Docket Number可供参考, 可检索并以书面形式提出CourtLink®服务。但需要单独的协议。

## 2.7.3. 分割画面显示1

左侧显示检索结果列表,所选记录的详细信息将显示在右侧。

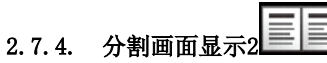

在左右两侧同时查看同一记录、文件的不同部分。例如,当您用左侧观看全文时,可以用右侧显示图片。

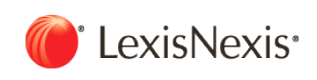

#### 2.8. Alert 设置

通过设置Alert,您可以保存检索表达式和专利号的检索记录,在每次新的信息添加到数据库后,会自动提取其中符合您所设置的 检索条件的专利文献发送到您的邮箱。

#### 2.8.1. Alert提醒

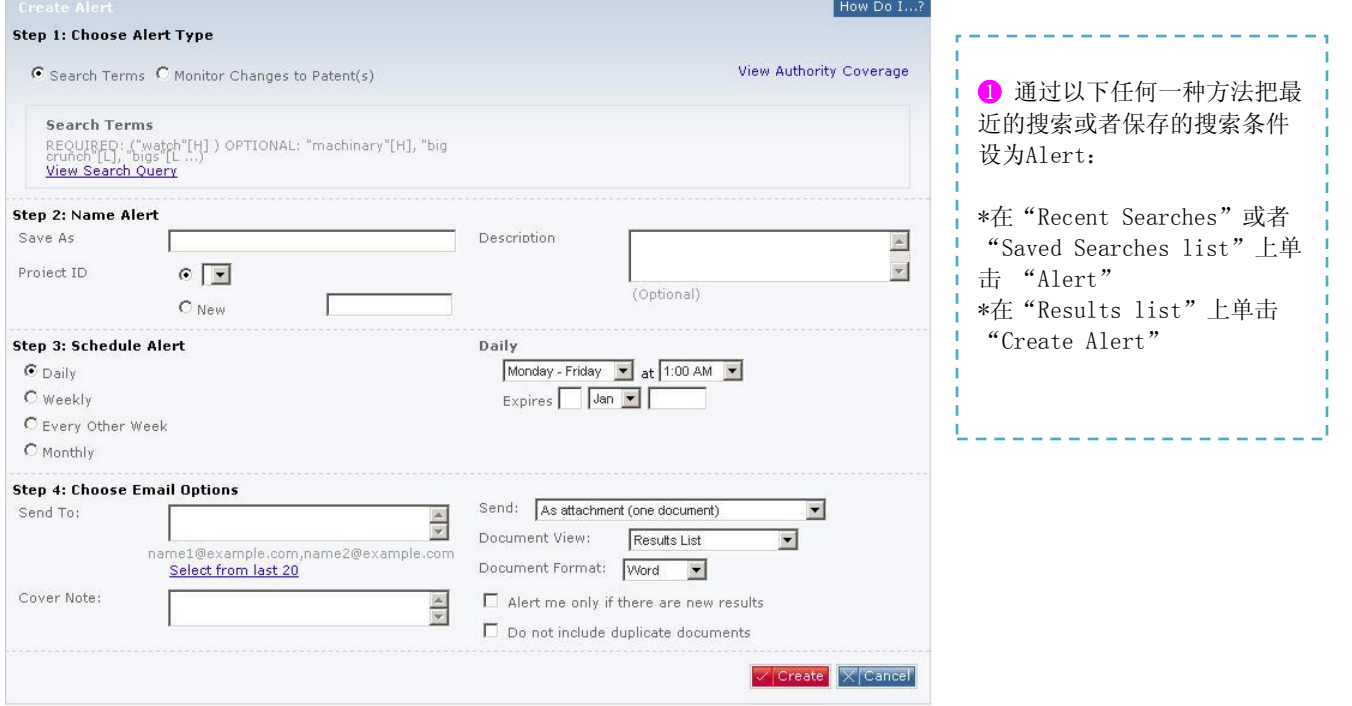

○**2** 按照以下的步骤进行 Alert 的设定。

第一步: 选择类型

在"Choose Alert Type"上选择"Search Terms"或"Monitor Changes to Patent(s)"。 "Search Terms"是根据搜索式进行的Alert,"Monitor Changes to Patent(s)"是对特定专利(群)的最新状态的进行监测。 详情点击"View Search Query"进行确认。

第二步: 命名

在"Save As"的保存栏中输入Alert名称。 选择"Project ID"。 因为"Description"是能作为记录进行使用的,所以可以选择或不选。

第三步: 设定日期

指定作为自动设置Alert的频率。 Daily...... 每日;可以只指定星期一到星期五, 或者指定星期一到星期日 Weekly......每周 Every Other Week......每两周 Monthly......一个月一次

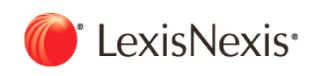

在Expires上设定终止Alert的日期。(必选项) 第四步: 设定接收邮件

Send To......发送至(可以从注册的最近20个地址中进行选择) Document View......查看方式 Document Format......文档格式 Send......添加文件还是插入e-mail主体等的选择 Cover Note......Alert的封面 Alert me only if there are new results......只有当有新的信息时提醒 Do not include duplicate documents.....不包含重复专利文件

第五步: 完成

完成Alert的设定,点击"Create",将出现确认画面。点击页面右方的"Run Now"可以运行Alert,用"Edit Search"、"Change Schedule" 可以变更内容。 ※当修改类型和实行频率时,必须点击"Run Now"再一次运行Alert。

#### 2.8.2. 监测Monitoring

**●通过Alert**设定,还可以监特定专利(群)的变化情况,获得其更新信息以及这些专利或专利家族的法律状态。

❷可以通过以下操作执行:

在Recent Searches或Saved Searches list中点击 Alert, 或在Results list中单击Create Alert, 就会出现Alert登录 页面(如上图所示)。

8专利监测的Alert设定步骤如下:

第一步: 在Choose Alert Type中,选择Monitor Changes to Patent(s)。

Monitor Changes to Patent(s)可以密切关注特定专利(群)的最新情况。 Type of Change......选择监测信息更新的类型。 Any Changes......所有的更新信息 Legal Status......法律状态 New Family Members......专利家族的新成员 Citing Information...... .专利引用信息 Assignee......申请人 Classification......分类 Document Range 监测记录的范围。

其余步骤同上。

※ 专利监测设定的上限是100件。超过100件专利监测设定时,系统将对每100件自动划分! ※如果修改执行频率的设置, 请务必点击Run Now, 运行一次Alert。

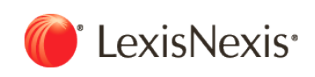

## 2.9. 数据的输出和打印 搜索结果通过电子邮件传送,下载,打印。

❶点击图标 下载,会出现设置画面(如右图所示)。 Document Range......选择下载文件 Document View......选择输出格式 Document Format......选择文件格式 Document Language......选择输出语言

❷点击Download。

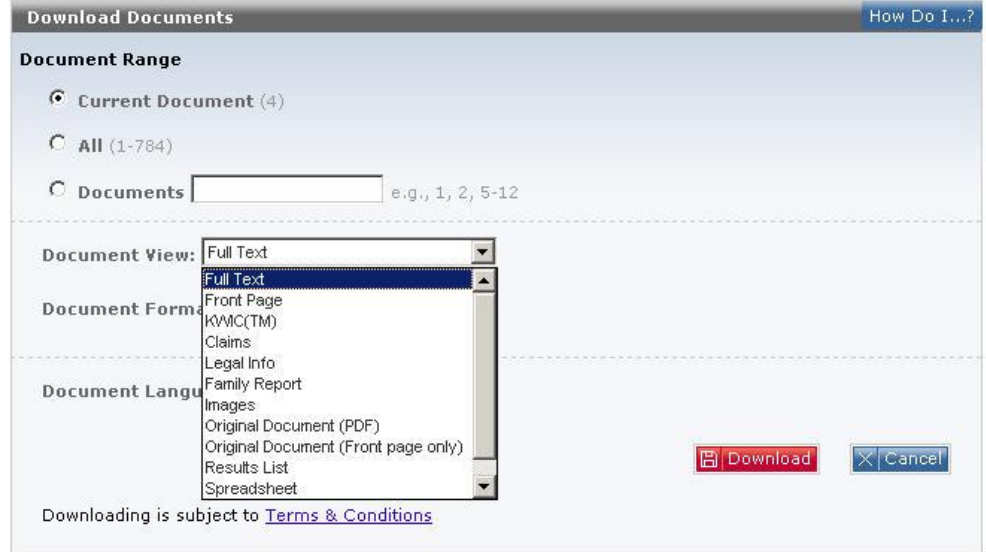

○<sup>3</sup> 出现下载页面。

4 屏幕出现保存设置。

※当下载数量过大时,可使用Download Manager进行保存,点击Download后,数据将自动保存24小时。

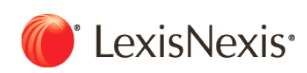

## 第三章 应用操作

3.1 保存检索 3.2 管理工作文件夹 3.3 语义检索 3.4 分析功能 3.5 引用地图

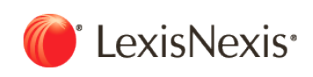

## 3.1 保存检索

## 可永久保存检索过的字段,以便随时使用,最多可保存100个文件夹。每个文件夹可存储多个相关记录。

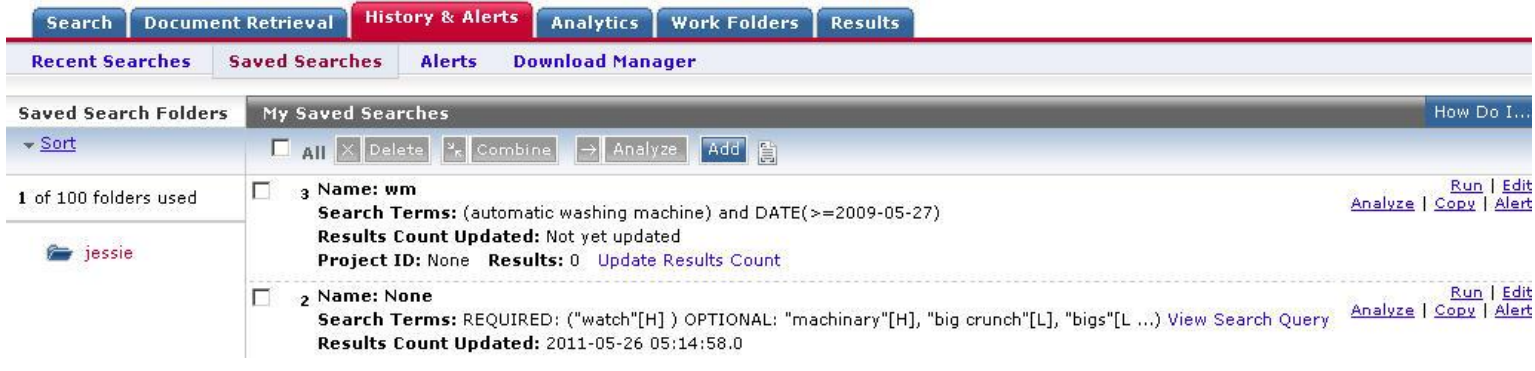

#### 【1保存检索】 【2 管理检索字段】

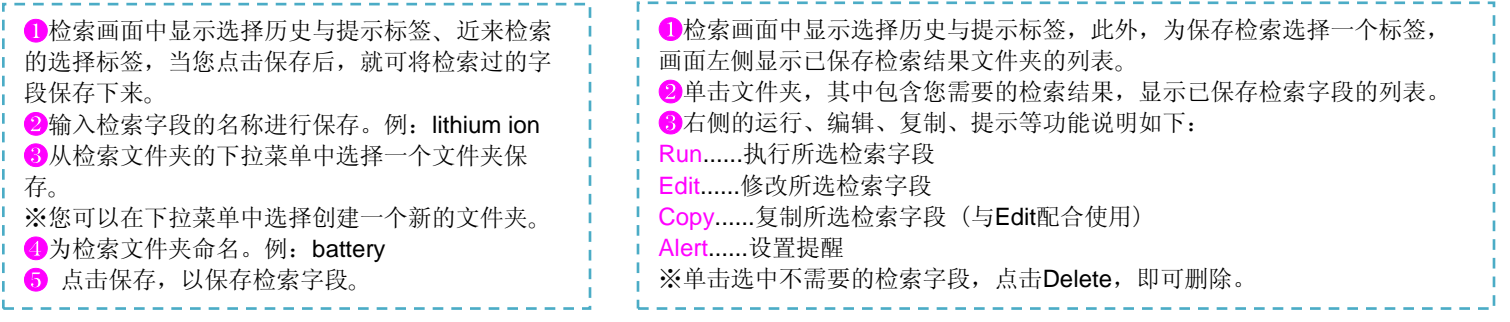

【3 创建新的检索】(合并已保存的多个字段,如再添加一个词就可以创建一个新的字段进行检索。)

❶ 选择上方的历史与提示标签,继续选择保存检索、可查看保存的全部检索。 2 选中多个检索字段,单击合并。 ○3 输入指令后,每个项目会显示在屏幕上。 Enter Saved Search Numbers......输入已保存检索字段的序号的联合表达式。 例:1 AND 2 (1 OR 2) AND 3 Enter Additional Terms......如有必要,可以输入一个新的检索字段。 例: control OR mechanism Project ID..... 项目ID。 Save As......新建立的检索字段保存为。 ○4 点击创建。 6 新的检索已编辑或保存。

参考:根据同类功能,可自由 组合已存的检索式。比如,单 次检索几个技术主题,还有, 分别利用其他竞争公司的申请 人姓名进行检索。必要时, 将 它们适当地组合,简易地做成 一个新的检索式。

**2011**

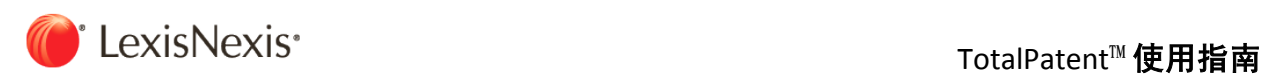

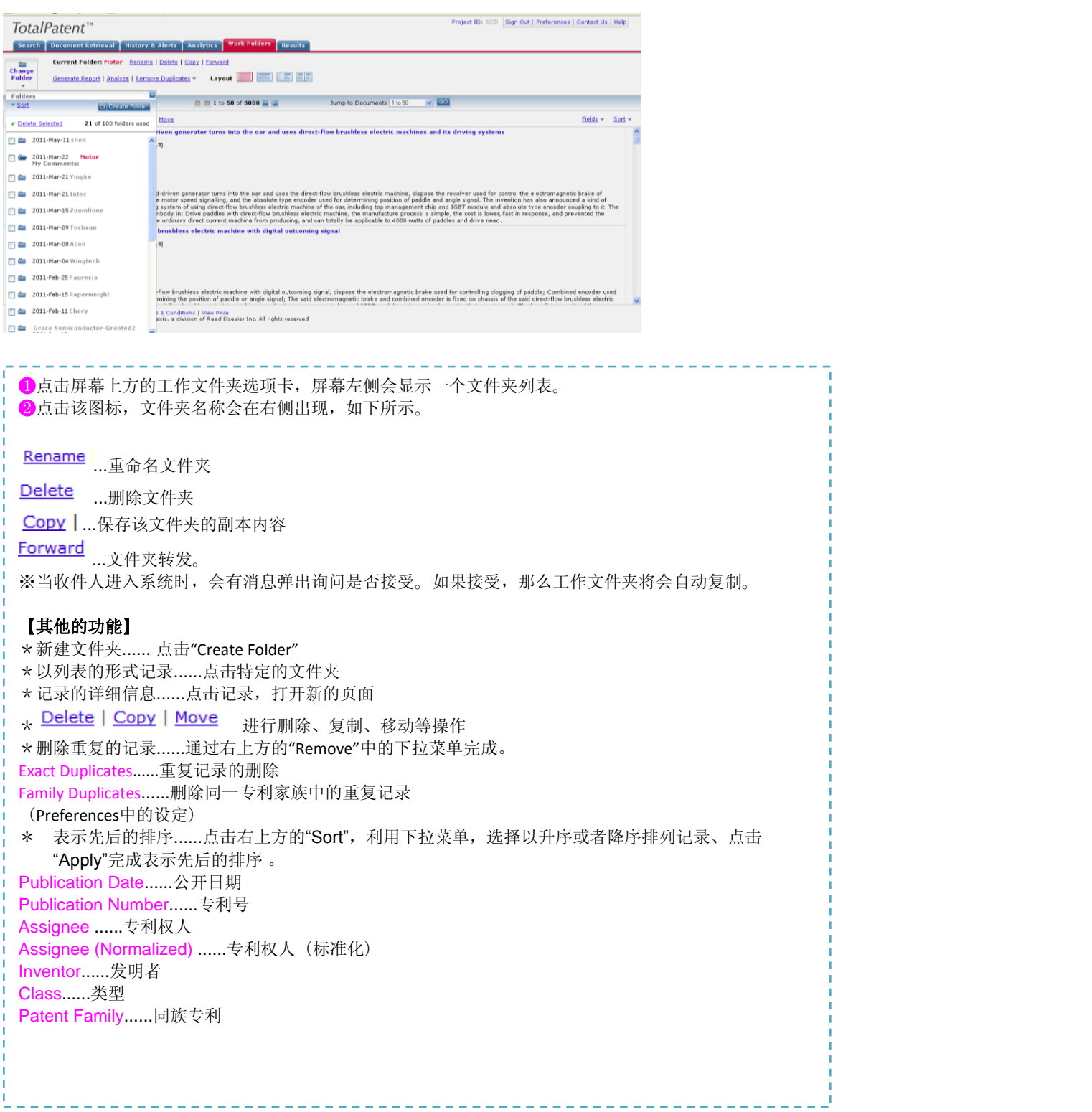

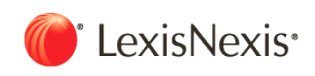

f

**2011**

#### 3.3 Semantic Search 语义检索

#### 语义检索,在一个普通的搜索中输入三个以上的单词和句子,该检索方式能找到内容更贴近的记录。操作人员不需要任何专业知 识,便可使用。

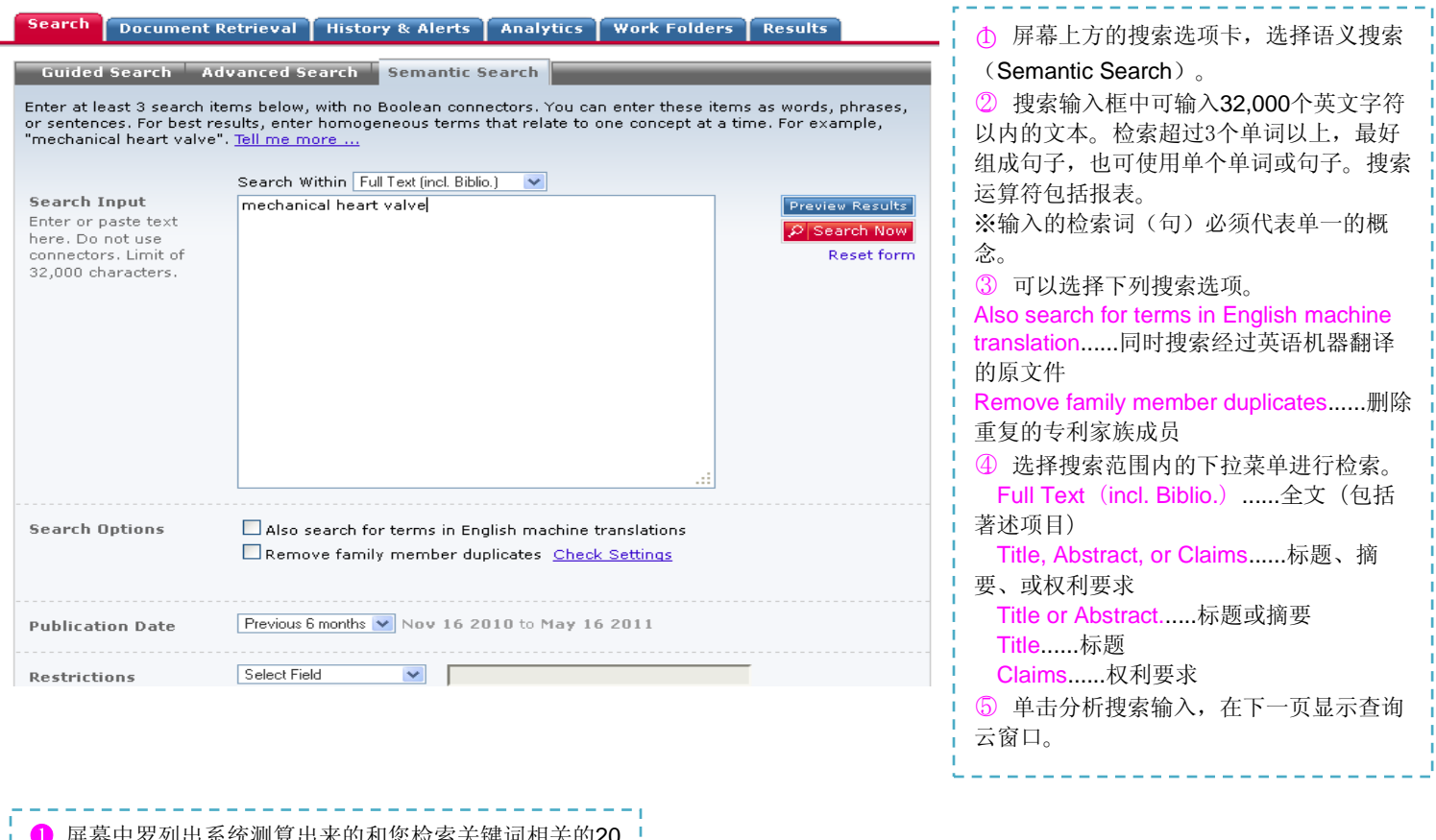

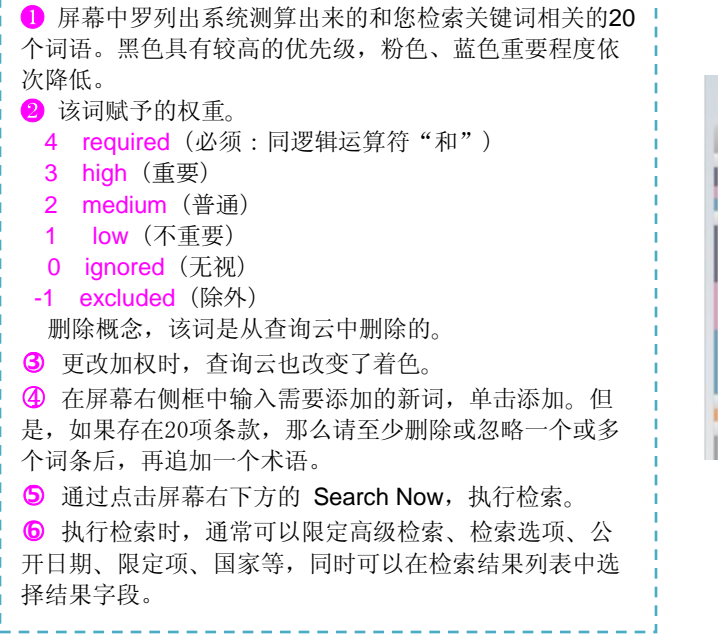

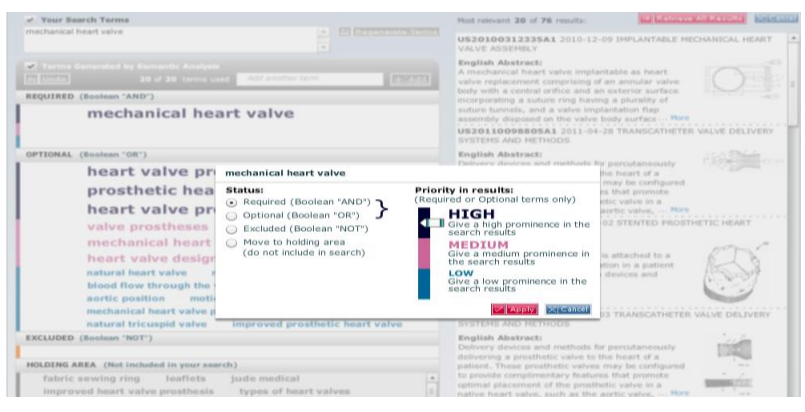

TotalPatent™ User Manual 32

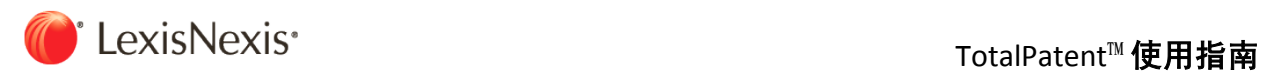

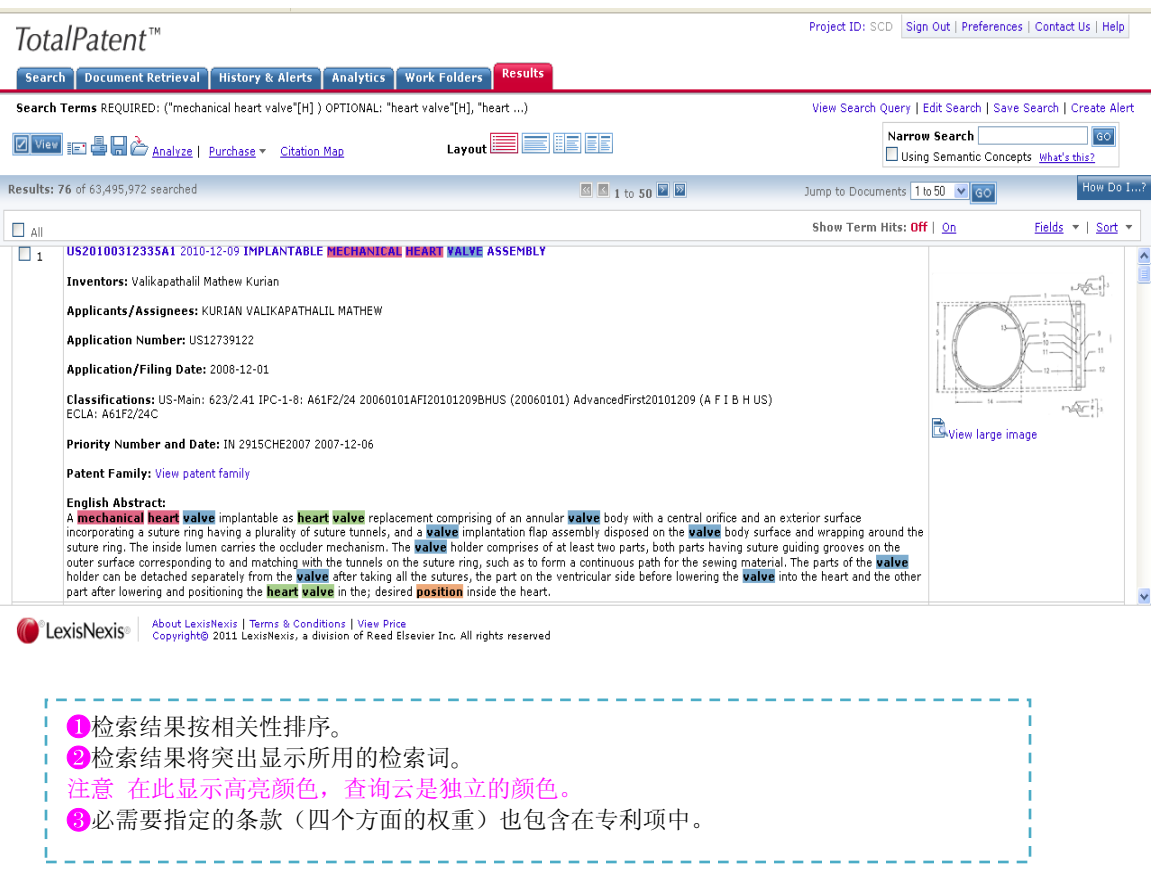

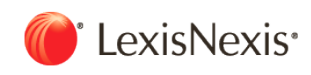

## 3.4 分析功能

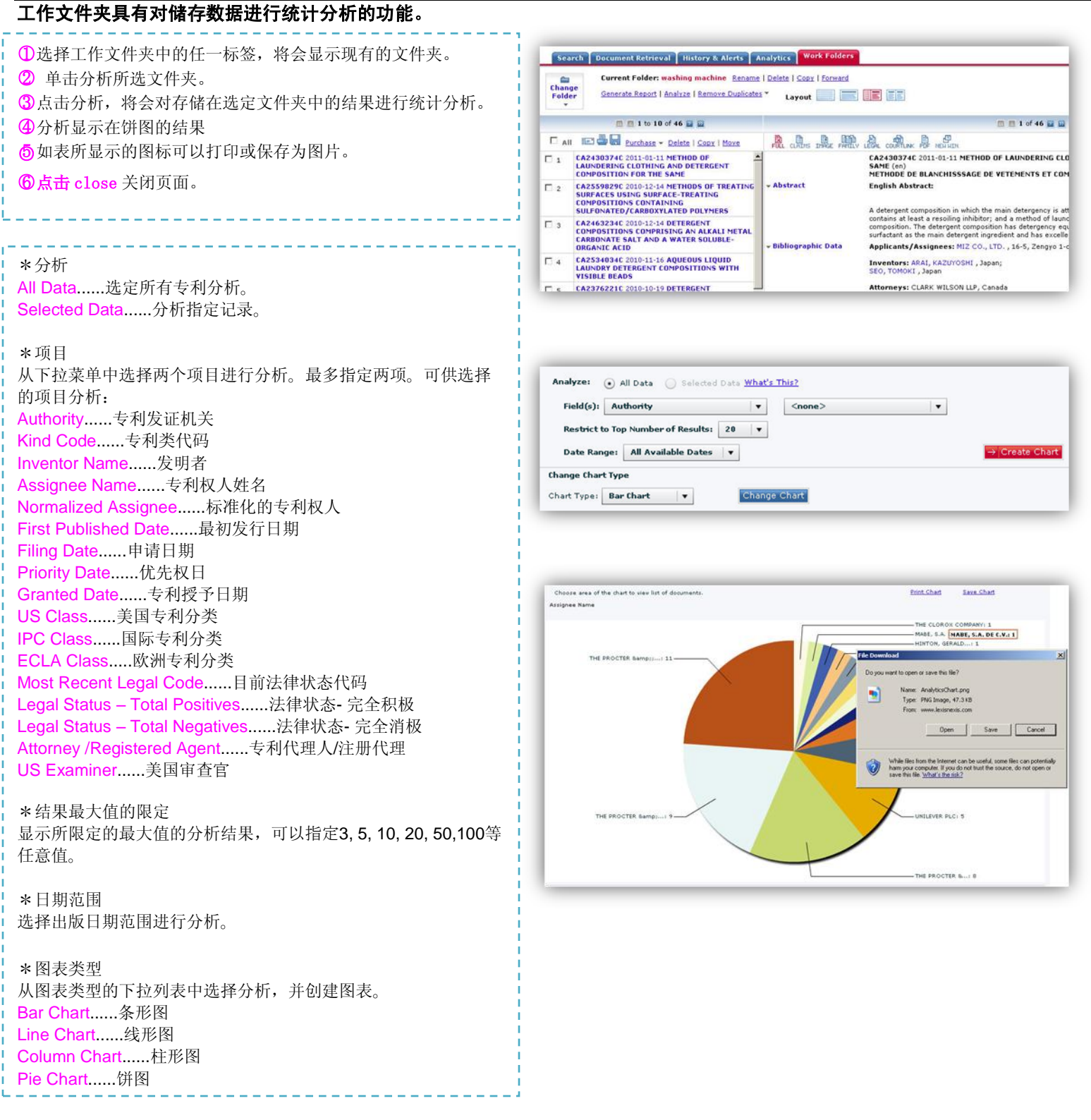

**2011**

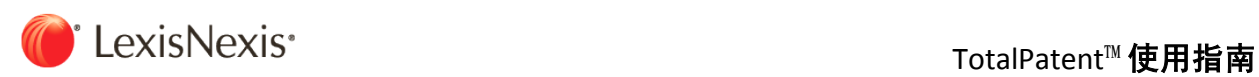

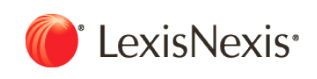

### 3.5 引证地图

### 搜索结果显示画面,能够察看特定专利之间的引证关系。

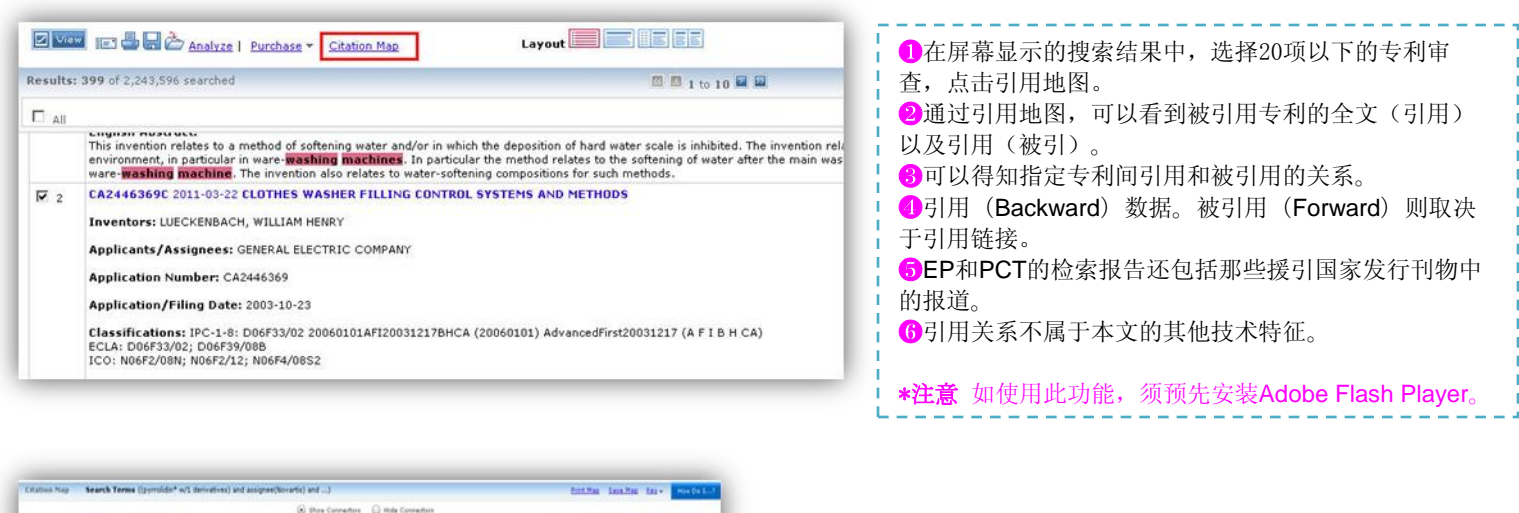

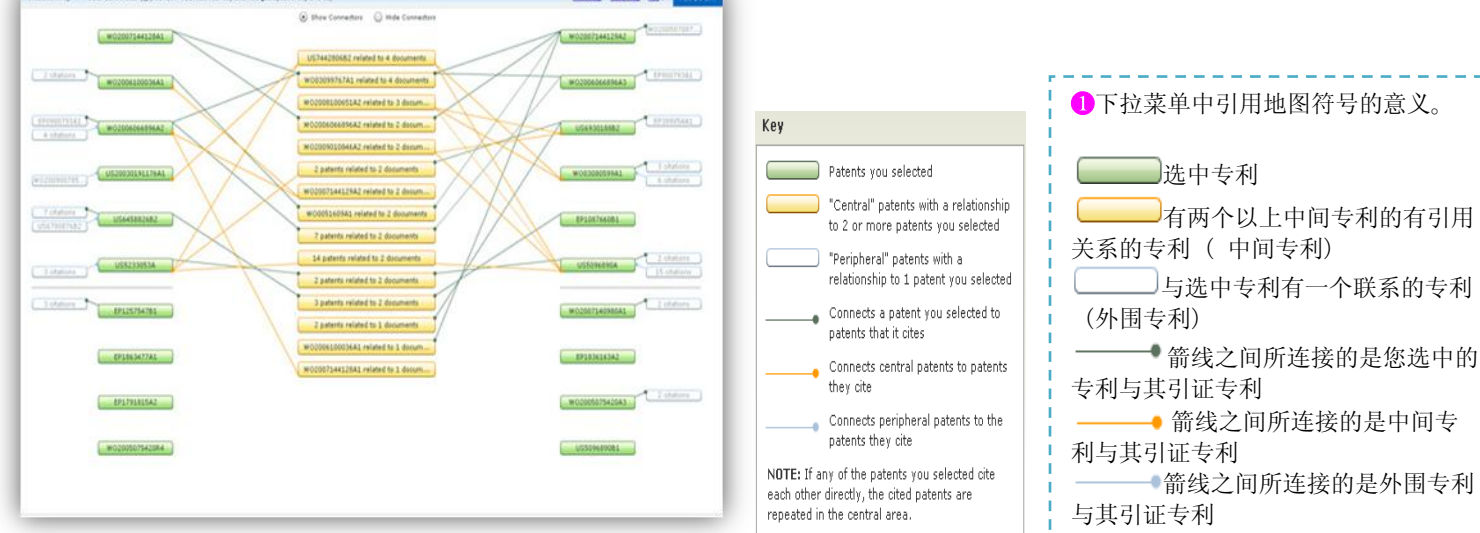

- ○2 如没有箭头线表示,即没有任何专利引用。
- 如果引用到该专利,需要显示发明名称、发明人及申请人。
- 4 抽取其中的专利, 如果显示彼此的引用关系, 则专利在引用中心会重复出现。

#### \*显示选项

Show Connectors......箭线始终显示。 Hide Connectors......隐藏箭线。(如果被引用的关系太复杂,可以使用这种简单的显示方式。) Print Map......打印引证地图。 Save Map......保存引证地图。

参考:根据信息了解指定专利 相关的技术流程,有利于追溯 和确认基本技术和基础专利。 还有,由于能轻松地了解与技 术相关联的已有专利,因此当 调查其他公司的专利和无效资 料时,也会有很大的帮助。

**2011**

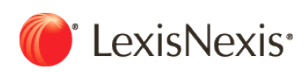

## 第四章 检索举例

4.1 利用形状记忆合金的照相机专利,过去十年发行的全文收录国的专利

4.2 与动物粪便的肥料相关的美国专利

4.3 发达国家在过去5年间批准的与土壤污染的修复相关的专利

4.4 根据松下(旧名: 松下电器工业)在2005~2009年在中国申请的等离子显示屏相关专利, 同时进行专利系统的调查

4.5 生物传感器,特别是酶素传感器,是日本于2008~2009年在发达国家申请发行的专利

4.6 目前在谷歌任职的CHADSTEELBERG氏的发明专利

4.7 对骨头的健康和骨骼形成有促进作用的宠物食品相关的专利,检索了过去两年间发达国家 的专利信息

4.8 关于利用太阳能的携带型的发电装置,根据语义搜索对过去两年间发达国家的专利进行了 调查

4.9 对近五年因为不付年金而失效的美国专利的调查,简易地分析件数较多的申请人

4.10 过去十年间与电动车座椅相关的EP专利

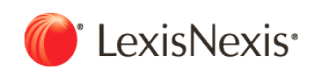

## 4.1 利用形状记忆合金的照相机专利,过去十年发行的全文收录国的专利

Search Document Retrieval | History & Alerts | Analytics | Work Folders

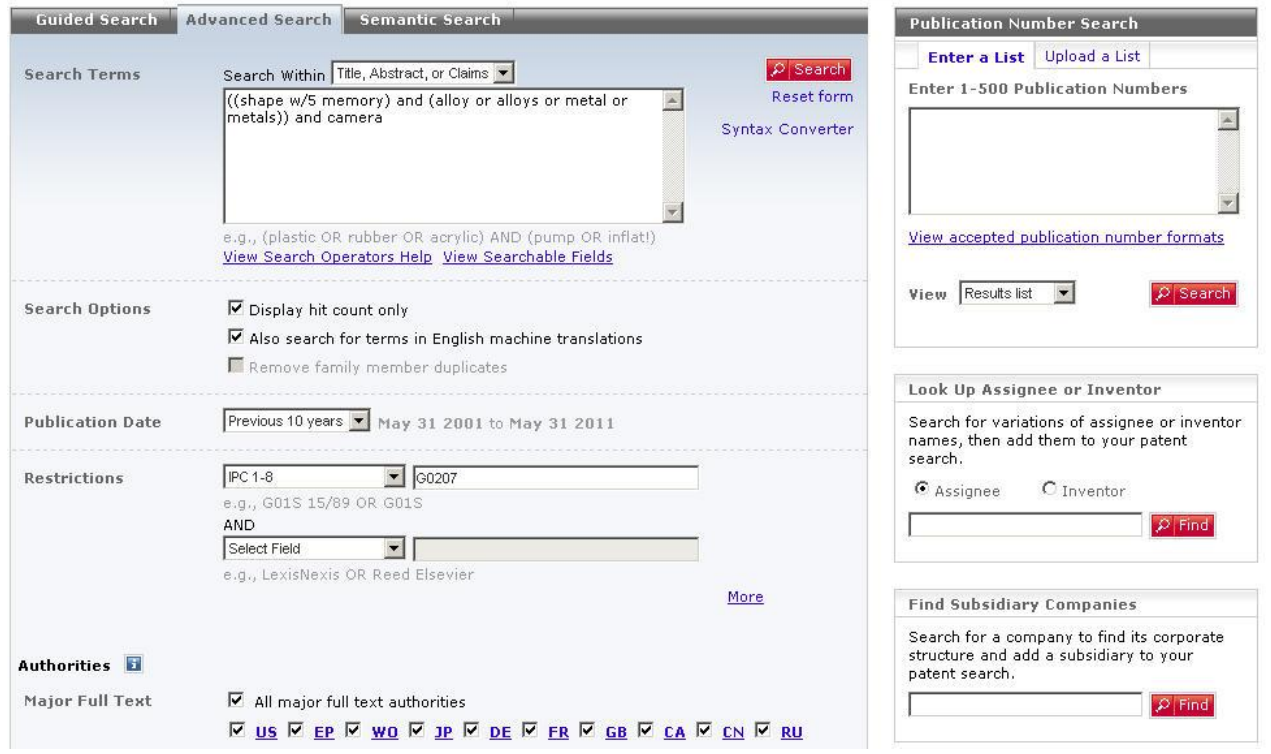

● 输入检索式:

((shape w/5 memory) and (alloy or alloys or metal or metals)) and camera

限定条件

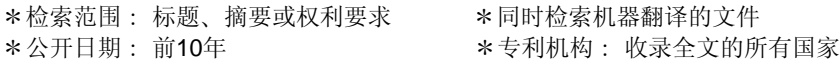

- IPC分类:G0207
- 参考:・G 物理学
	- ・G02 光学
		- ・G02B 光学元件,系统或仪器专利
			- ・7/00 光学元件的安装、调整装置或不漏光连接
				- ・7/02 ・用于透镜
				- ・7/18 ・用于棱镜;用于反光镜
				- ・7/20 ・可移动的光学元件的不漏光连接
				- ・7/28 ・聚焦信号的自动发生系统

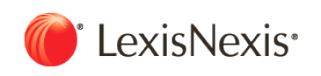

## 4.2 与动物粪便的肥料相关的美国专利

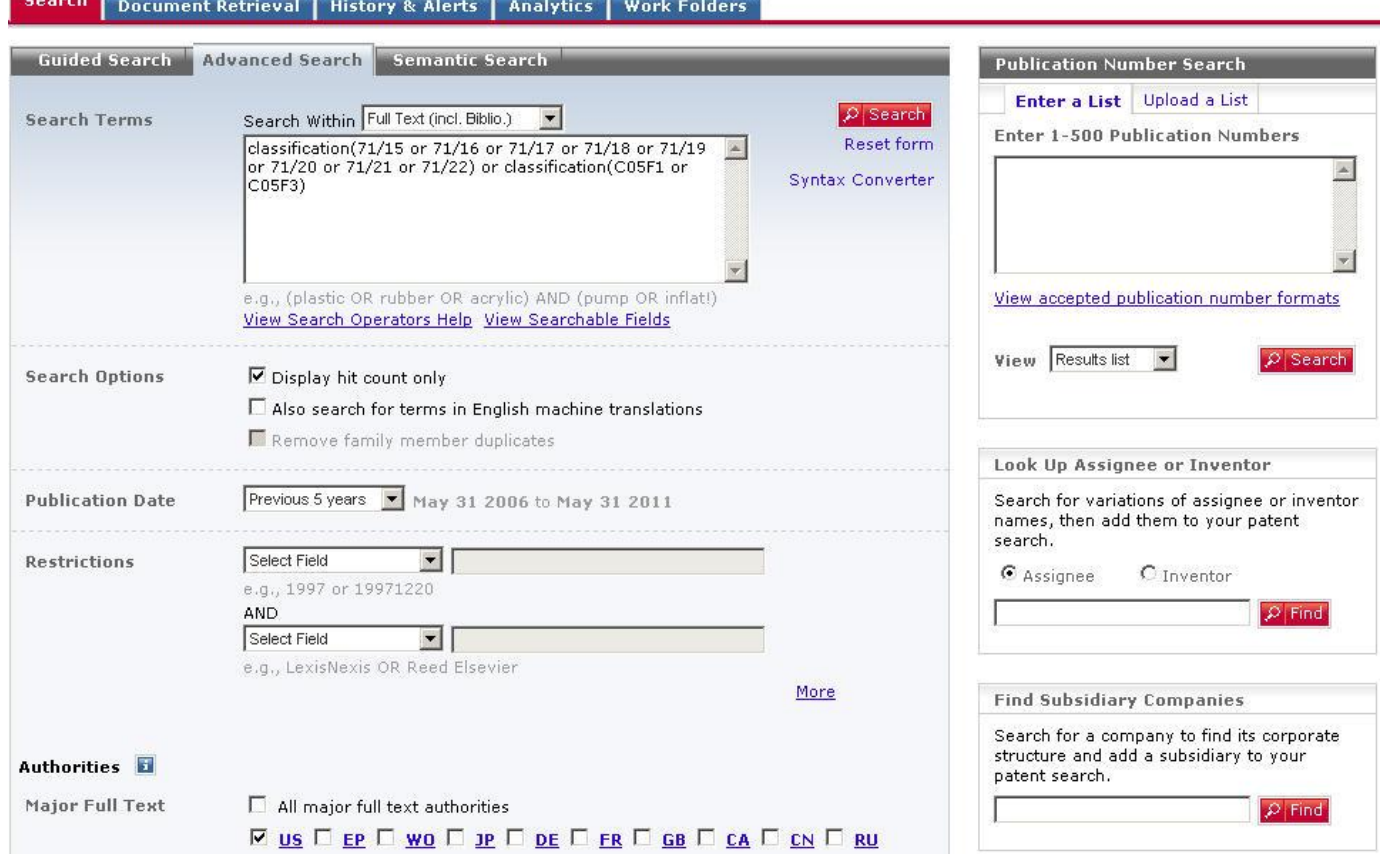

#### ● 输入检索式:

classification(71/15 or 71/16 or 71/17 or 71/18 or 71/19 or 71/20 or 71/21 or 71/22) or classification(C05F1 or C05F3)

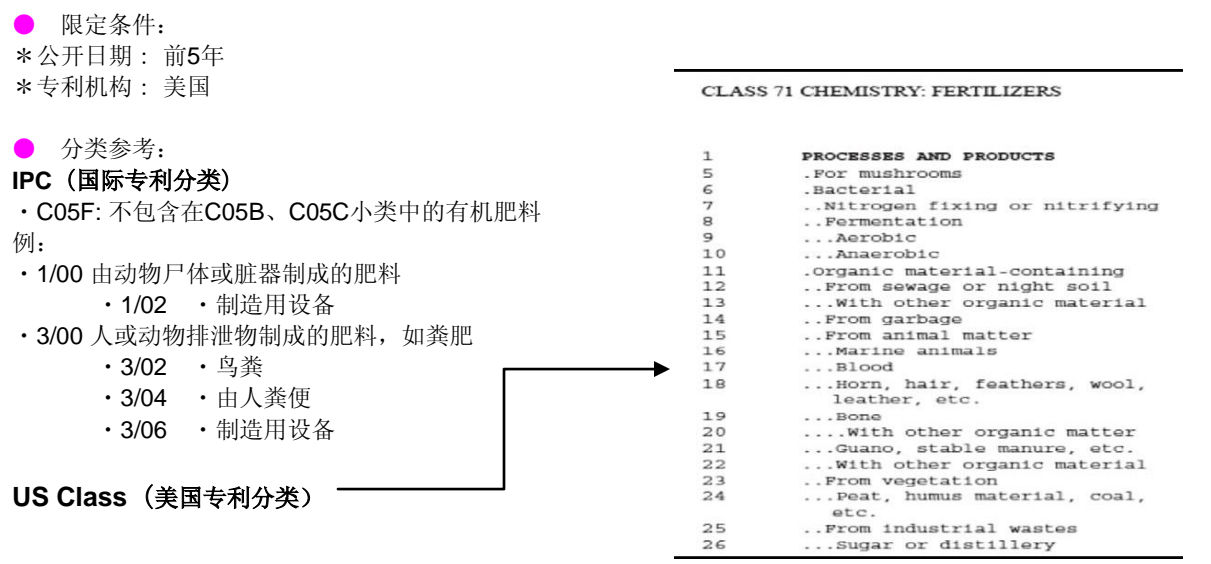

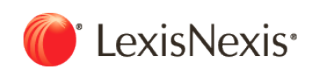

## 4.3 发达国家在过去5年间授权的与土壤污染的修复相关的专利

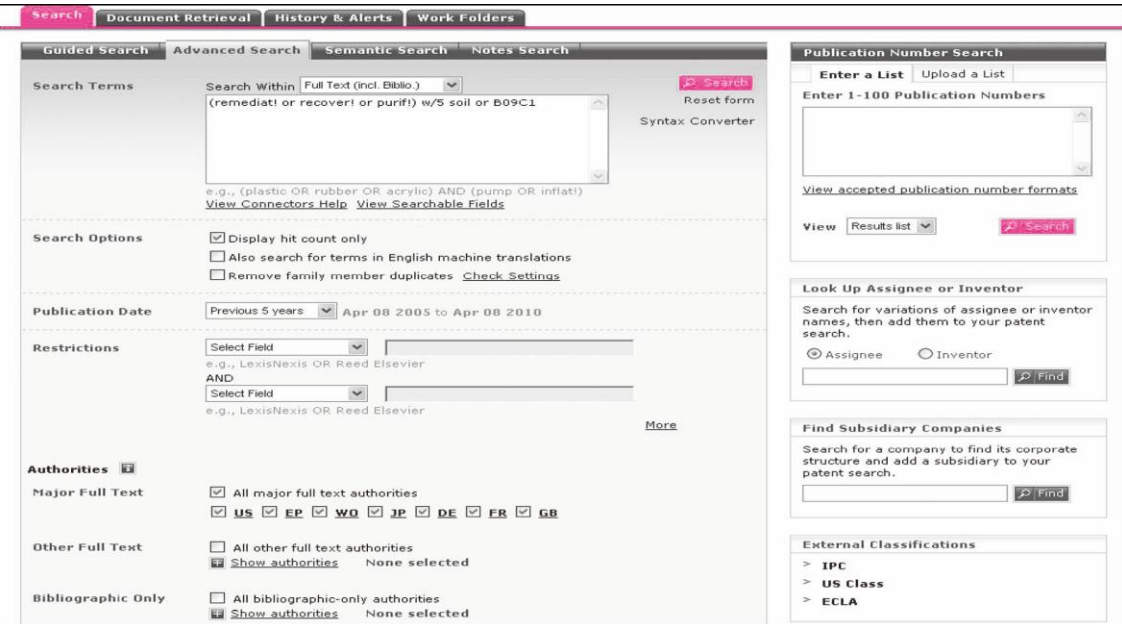

● 输入检索式:

(remediat! or recover! or purif!) w/5 soil or classification(B09C1)

● 限定条件: \*公开日期: 前5年 \*\* \*专利机构: 选择主要全文国家 \*检索示例:限于使用微生物、

- 参考类别选定:IPC1-8 限定B09C1/10
- ・B09C 污染土壤的再生
	- ・1/00 污染土壤的再生
		- ・1/02 ・利用液体萃取,如洗涤,浸出[6]
		- ・1/04 ・浮选[6]
		- · 1/06 · 用热量(污染的土壤的焚化炉入F23G 7/14) [6]
		- · 1/08 · 用化学方法(消灭有害化学药剂的化学方法入A62D 3/00) [6]
		- ・1/10 ・用微生物方法或利用酶[6]

 $\overline{\phantom{a}}$ 

**2011**

## 4.4 根据松下(旧名:松下电器工业)在2005~2009年在中国申请的等离子显示屏相关专利,同时进行专 利系统的调查。

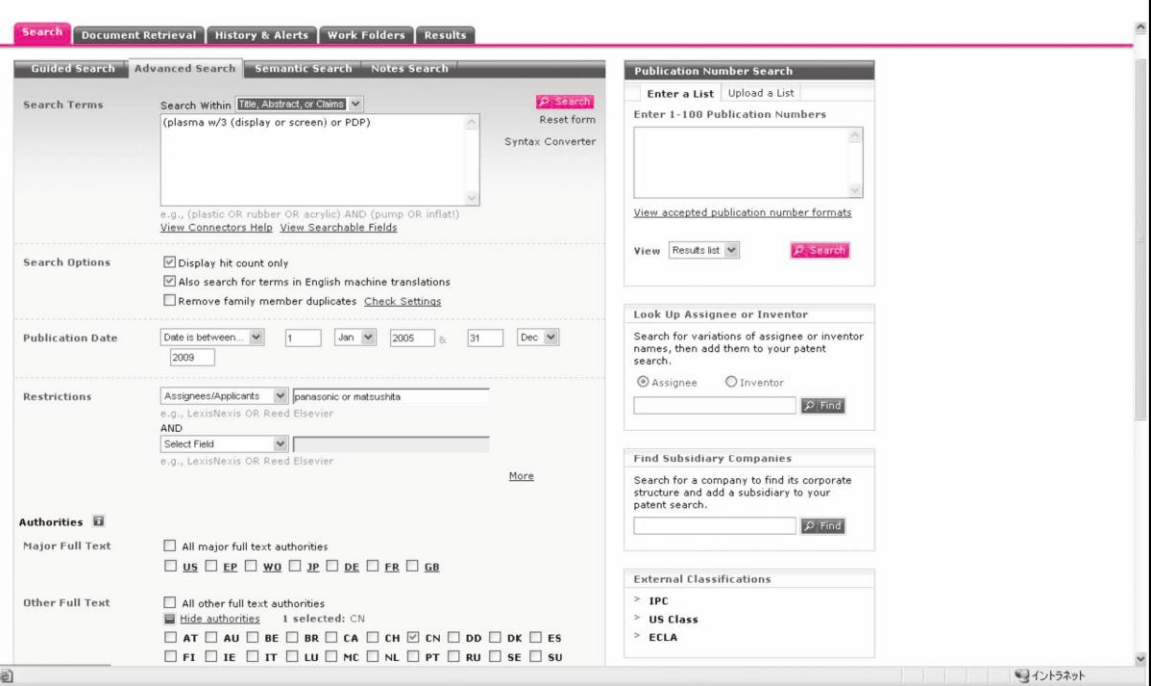

● 输入检索式: (plasma w/3 (display or screen) or PDP)  $\angle$  (assets that is PDP=plasma display panel

● 限定条件: \*检索范围:标题,摘要或权利要求 \* \*公开日期: 2005-01-01 ~2009-12-31<br>\*颁布机构: 中国 \* \*专利权人/申请人: panasonic or mats

\*专利权人/申请人: panasonic or matsushita

● 查看专利家族

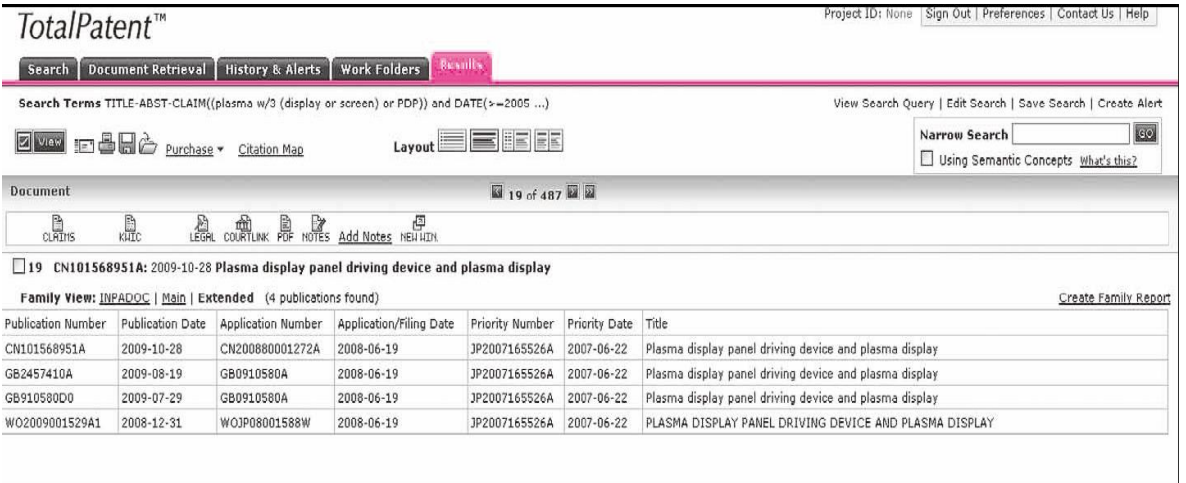

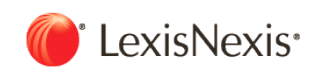

## 4.5 生物传感器,特别是酶素传感器,是日本于2008~2009年在发达国家申请发行的专利。

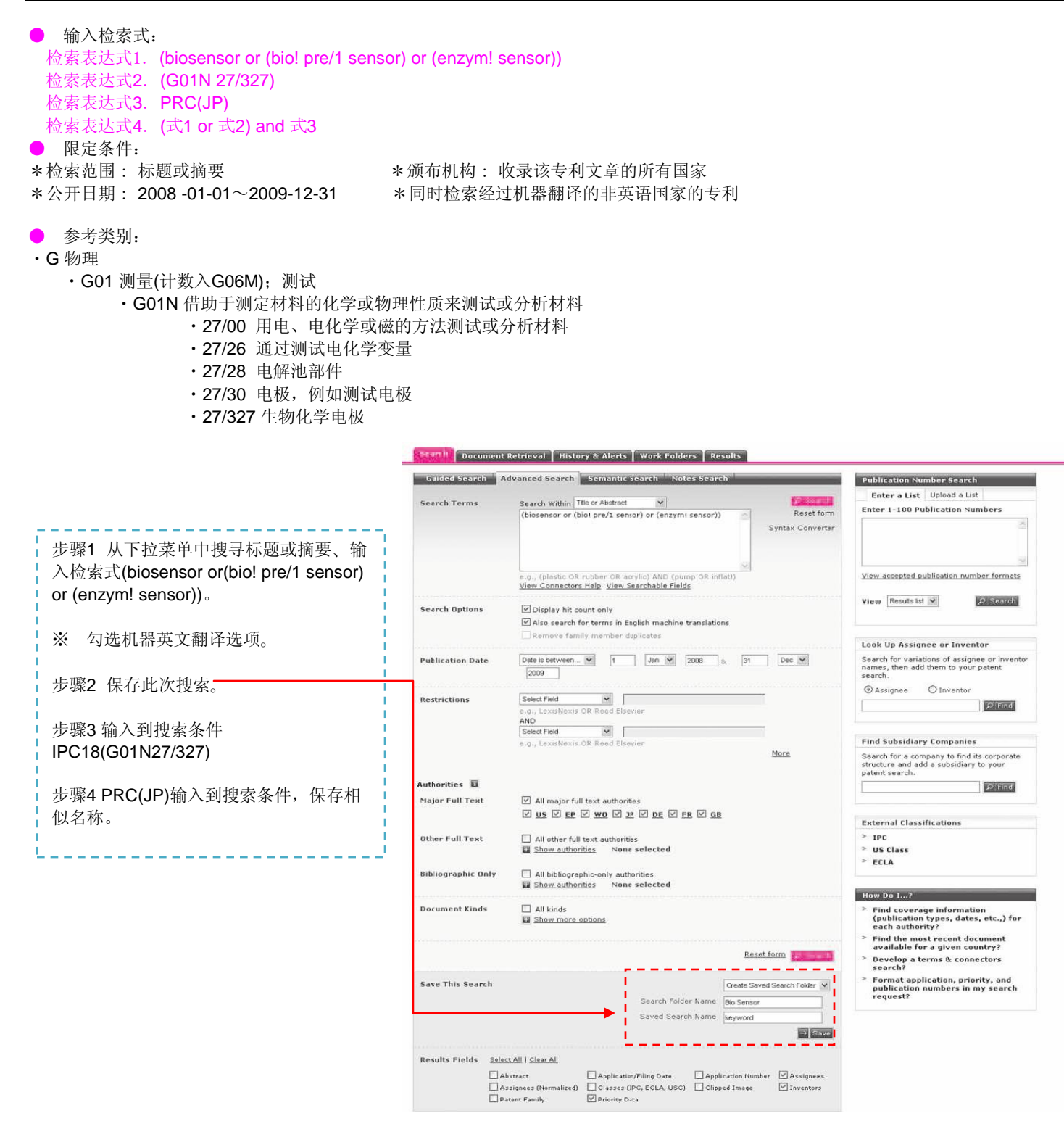

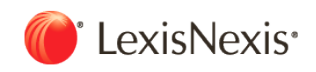

#### 步骤5 打开搜索界面, 在所有的搜索文件夹中确认更新结果的点击数。检查每个表达式框和组合按钮。

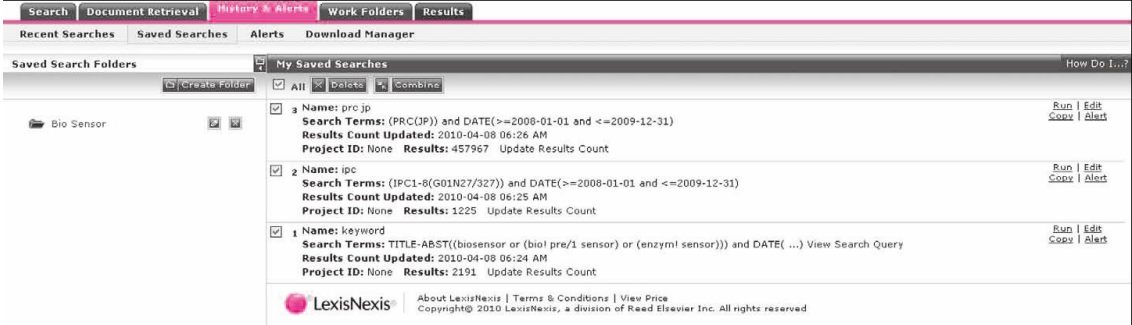

#### <mark>步骤6</mark> 在下一屏操作中输入(默认是AND)以确定名称和运行。

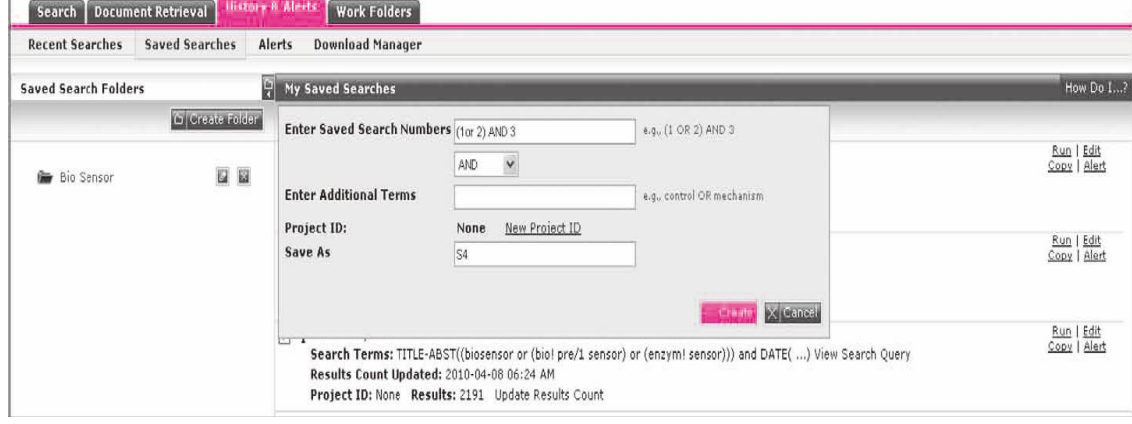

#### <mark>步骤7</mark> 显示运行结果,按以下结果列表运行。

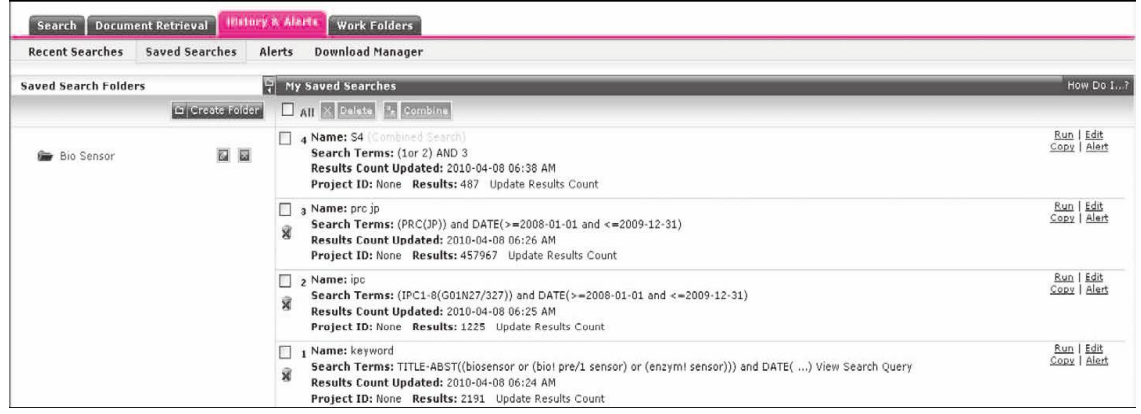

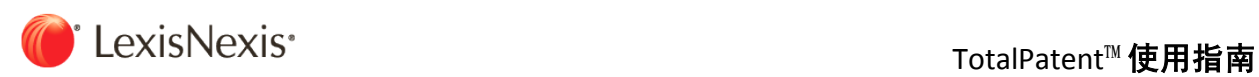

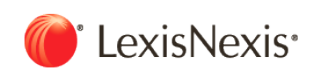

## 4.6 目前在谷歌任职的CHAD STEELBERG氏的发明专利

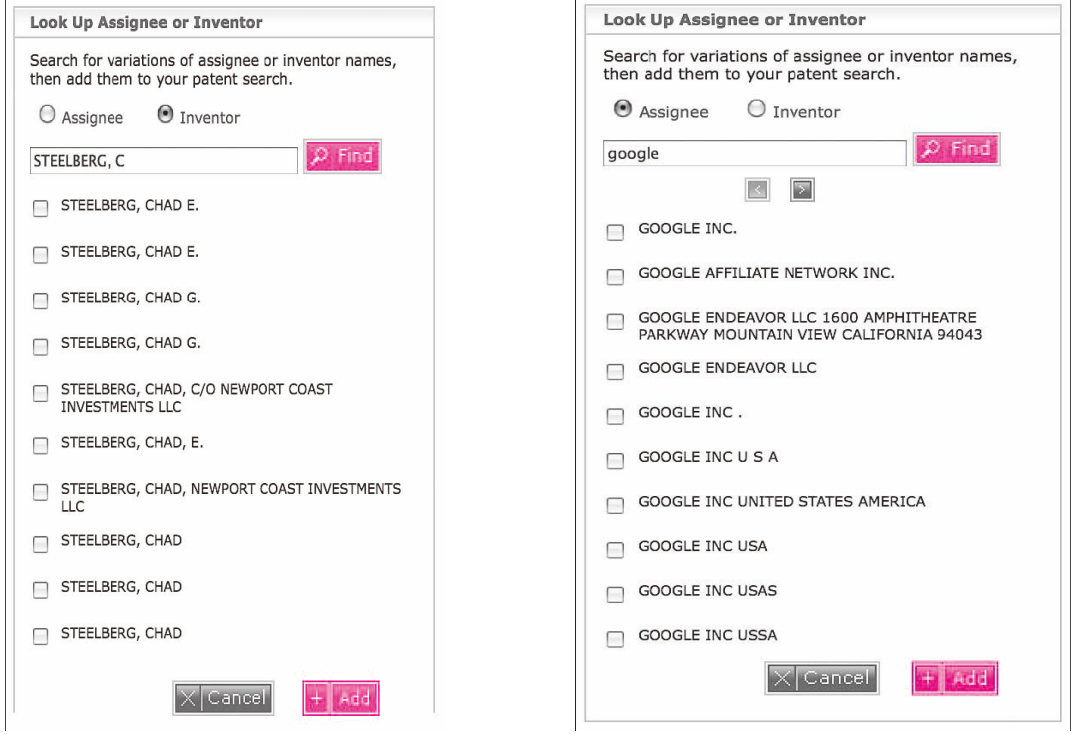

步骤1 Look Up功能可查找每个申请人和发明人的名字。选择所需名字,点击Add添加到检索表达式中。 <mark>步骤2</mark> 检索画面中选择语言,点击确认,执行检索。

#### ● 检索式:

INVENTOR("STEELBERG, CHAD E." or "STEELBERG, CHAD E." or "STEELBERG, CHAD G." or "STEELBERG, CHAD G." or "STEELBERG, CHAD, C/O NEWPORT COAST INVESTMENTS LLC " or "STEELBERG, CHAD, E." or "STEELBERG, CHAD, NEWPORT COAST INVESTMENTS LLC " or "STEELBERG, CHAD" or "STEELBERG, CHAD" or "STEELBERG, CHAD") AND ASSIGNEE("GOOGLE INC." or "GOOGLE AFFILIATE NETWORK INC." or "GOOGLE ENDEAVOR LLC 1600 AMPHITHEATRE PARKWAY MOUNTAIN VIEW CALIFORNIA 94043" or "GOOGLE ENDEAVOR LLC" or "GOOGLE INC ." or "GOOGLE INC U S A" or "GOOGLE INC UNITED STATES AMERICA" or "GOOGLE INC USA" or "GOOGLE INC USAS" or "GOOGLE INC USSA")

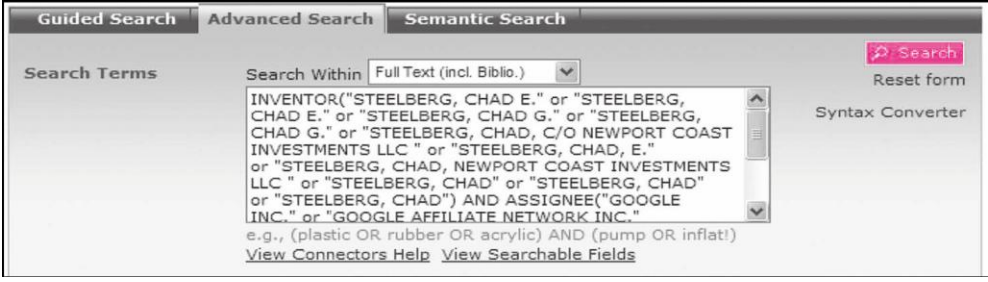

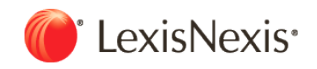

#### 【检索结果列表】

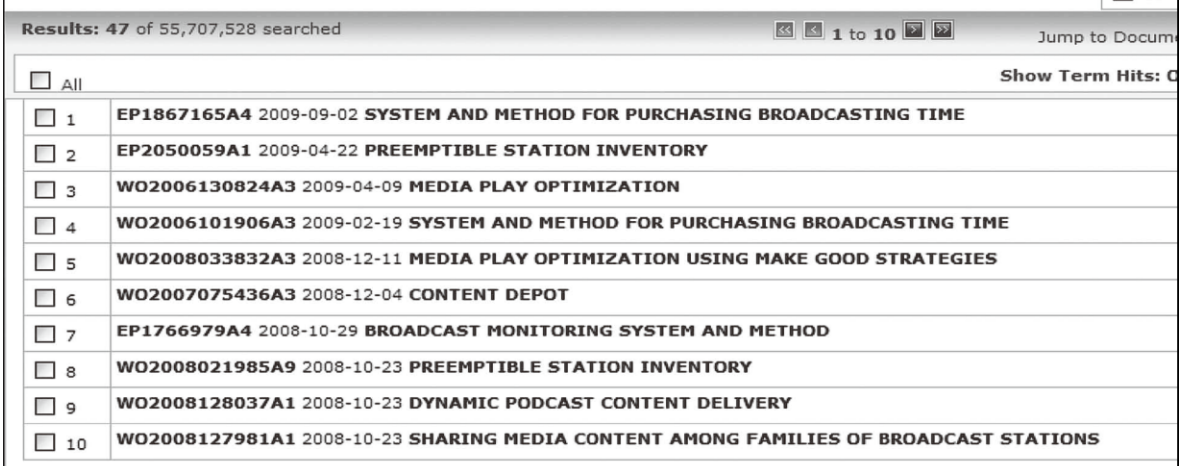

#### 【案例记录】

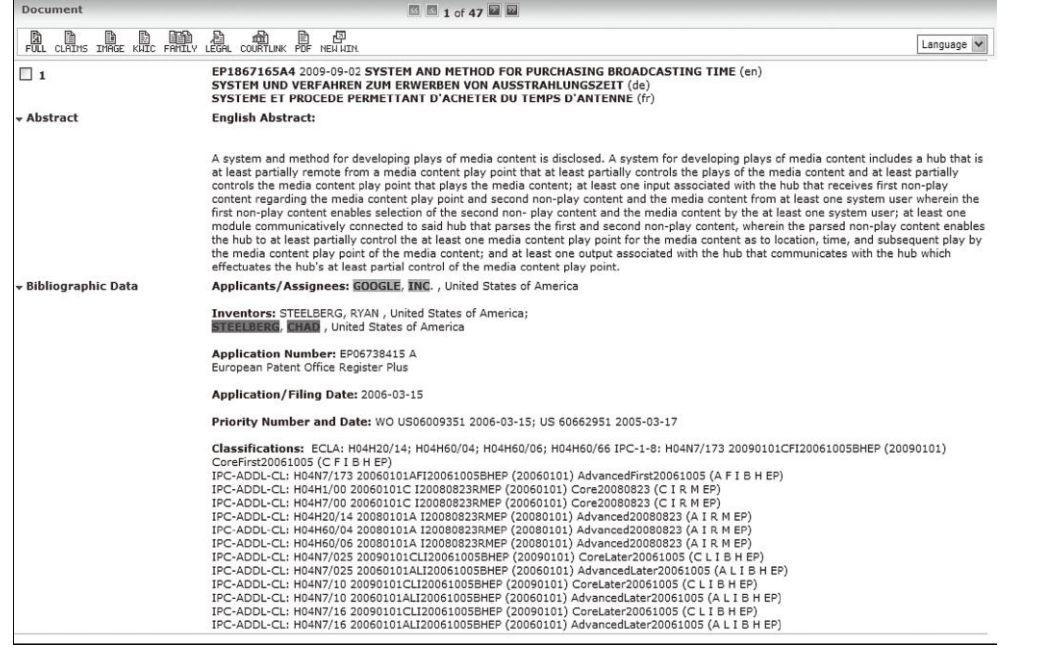

<mark>步骤3</mark> 查找他的专利的所属机构,另外,个人已经申请了专利检索。除去相同名称的发明者,同时结合技术专利分类作为限定。 ● 检索式:

INVENTOR("STEELBERG, CHAD E." or "STEELBERG, CHAD E." or "STEELBERG, CHAD G." or "STEELBERG, CHAD G." or "STEELBERG, CHAD, C/O NEWPORT COAST INVESTMENTS LLC " or "STEELBERG, CHAD, E." or "STEELBERG, CHAD, NEWPORT COAST INVESTMENTS LLC " or "STEELBERG, CHAD" or "STEELBERG, CHAD" or "STEELBERG, CHAD") and CLASSIFICATION(H04H) AND NOT ASSIGNEE(GOOGLE)

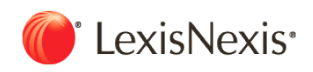

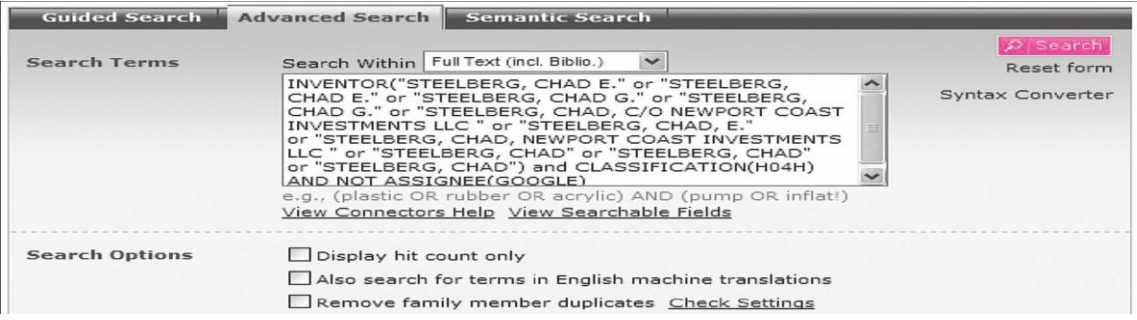

#### 【检索结果列表】

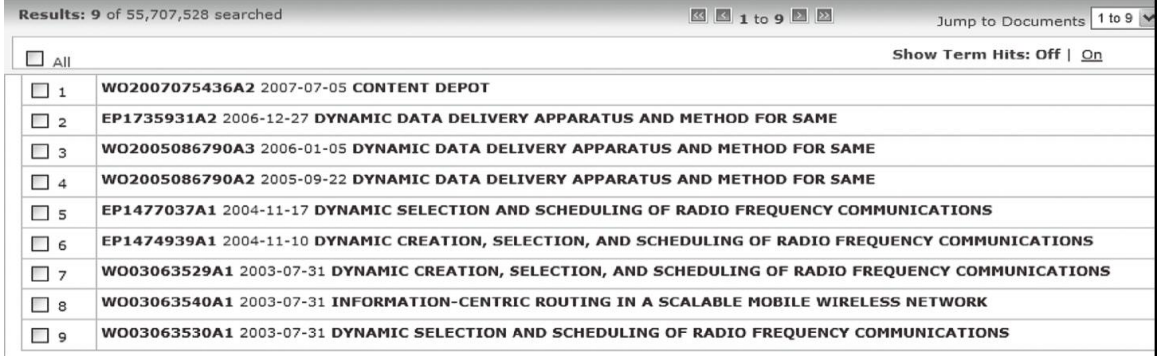

#### 【案例记录】

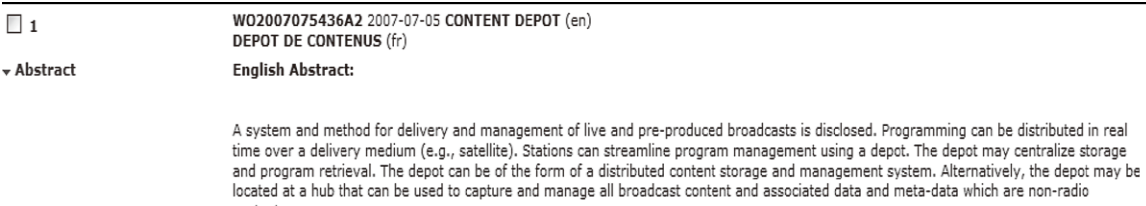

#### French Abstract:

content.

La présente invention concerne un système et un procédé de distribution et de gestion de diffusions en direct et pré-produites. La<br>programmation peut être distribuée en temps réel via un support de distribution (par exempl

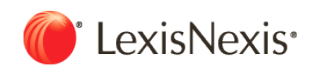

## 4.7 对骨头的健康和骨骼形成有促进作用的宠物食品相关的专利,检索了过去两年间发达国家的专利信 息。

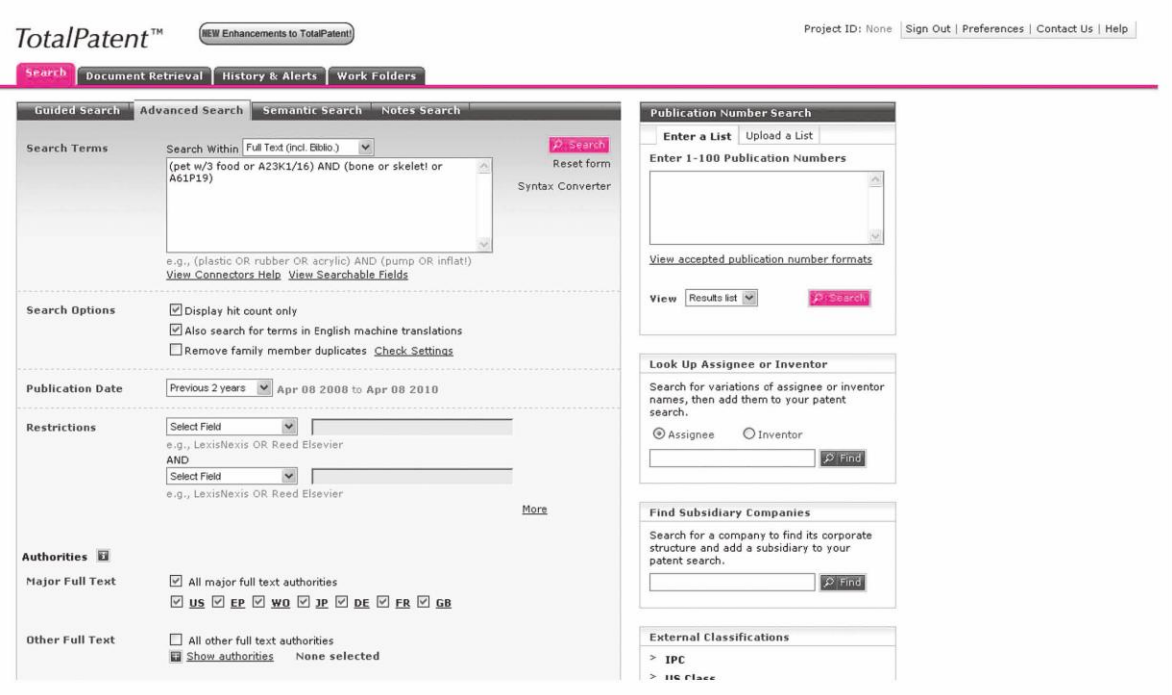

● 输入检索式:

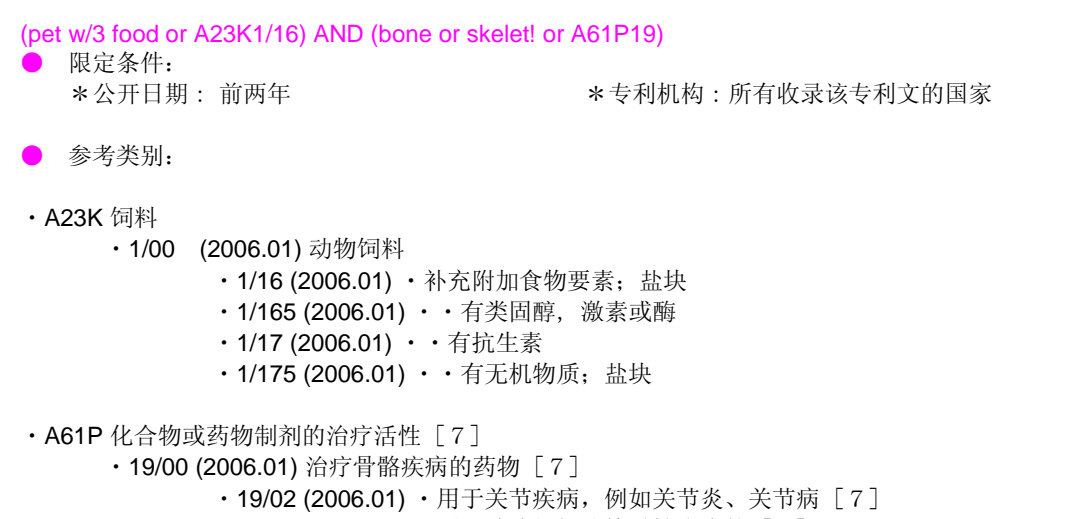

- ・19/04 (2006.01) ・用于结缔组织非特异性疾病的 [7]
- · 19/06 (2006.01) · 抗通风剂, 例如高尿酸血症或促尿酸尿药 [7]
- 19/08 (2006.01) · 用于骨疾病, 例如佝偻病体质的、再发性脓肿疾病的 [7]

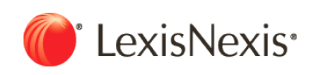

## 4.8 关于利用太阳能的携带型的发电装置,根据语义搜索对过去两年间发达国家的专利进行了调查。

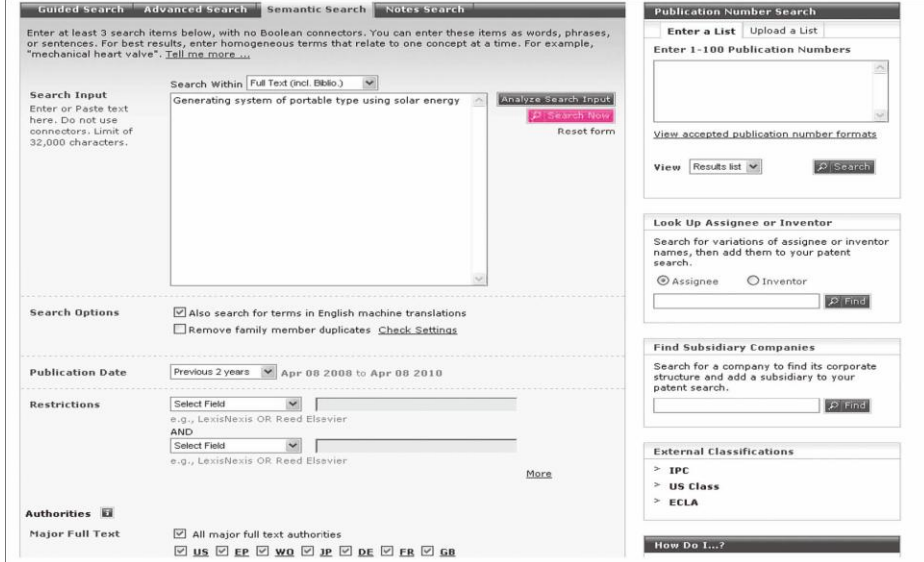

#### 步骤1 输入检索式: Generating system of portable type using solar energy

- 限定条件:
- \* 专利机构:收录该专利文的所有国家

<mark>步骤2</mark> 点击预览结果。

在权重中用:必须(绿)、重要(深蓝色)、普通(淡蓝色)、低(蓝色)来表示。

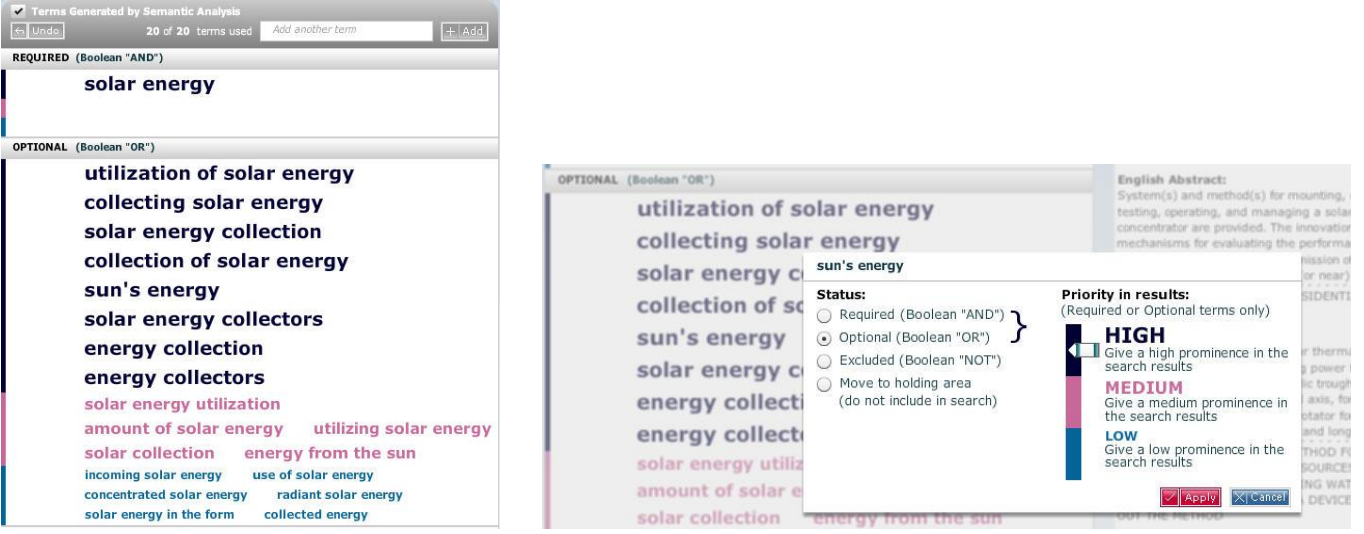

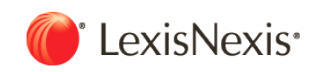

<mark>步骤3</mark>点击 "太阳能改进", 点击删除(或忽略)。

步骤4<mark>将移动和便携作为关键词添加,更行检索画面。</mark>

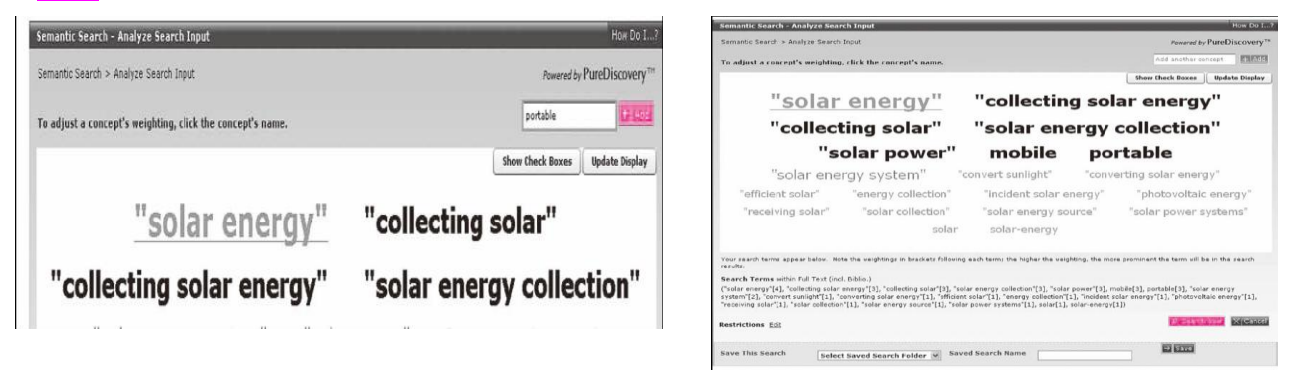

#### 步骤5设置限定:过去两年间。

#### 步骤6 执行检索。

检索结果列表

#### 按照相关性顺序显示。

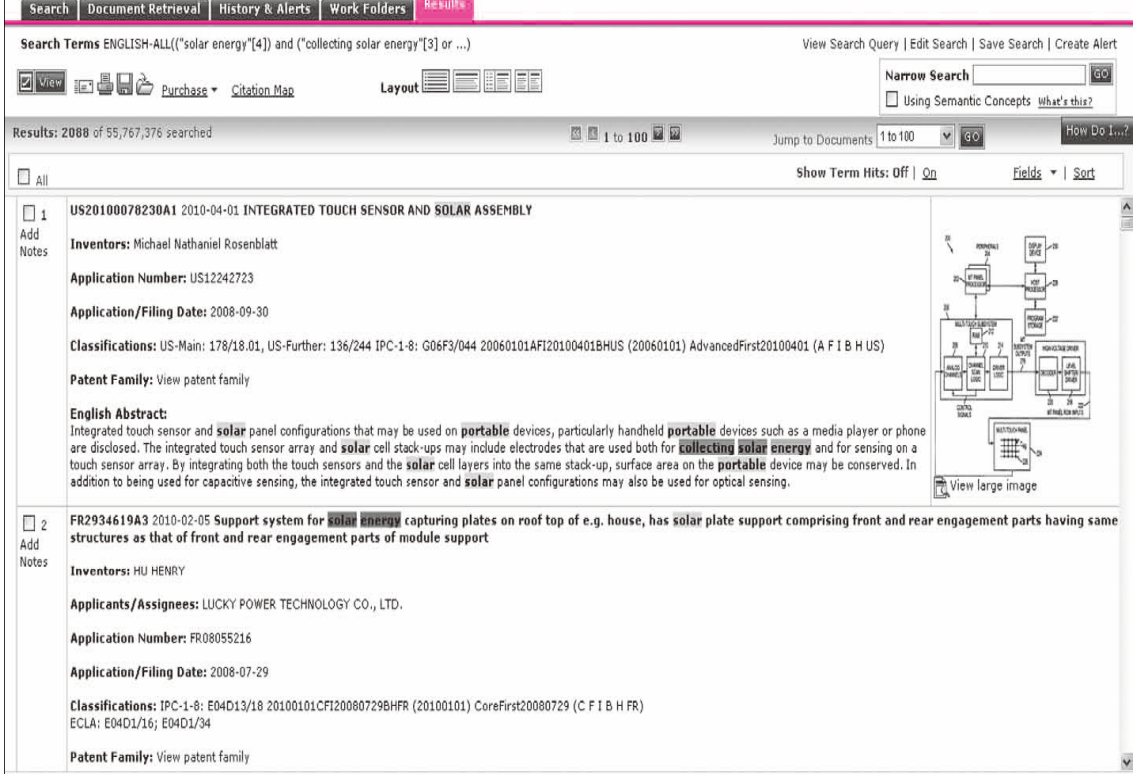

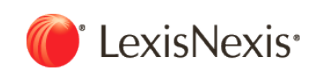

## 4.9 对近五年因为不付年金而失效的美国专利的调查,简易地分析件数较多的申请人。

<mark>步骤1</mark> 输入检索式:

Post-issuance(maintenance fee and fail!)

● 限定条件:

\*公开日期: 前两年 \*专利机构: 所有收录该专利文的国家

<mark>步骤2</mark> 保存本次检索。

<mark>步骤3</mark> 选择工作文件夹中本文的持有人,点击行为分析(Analyze)。

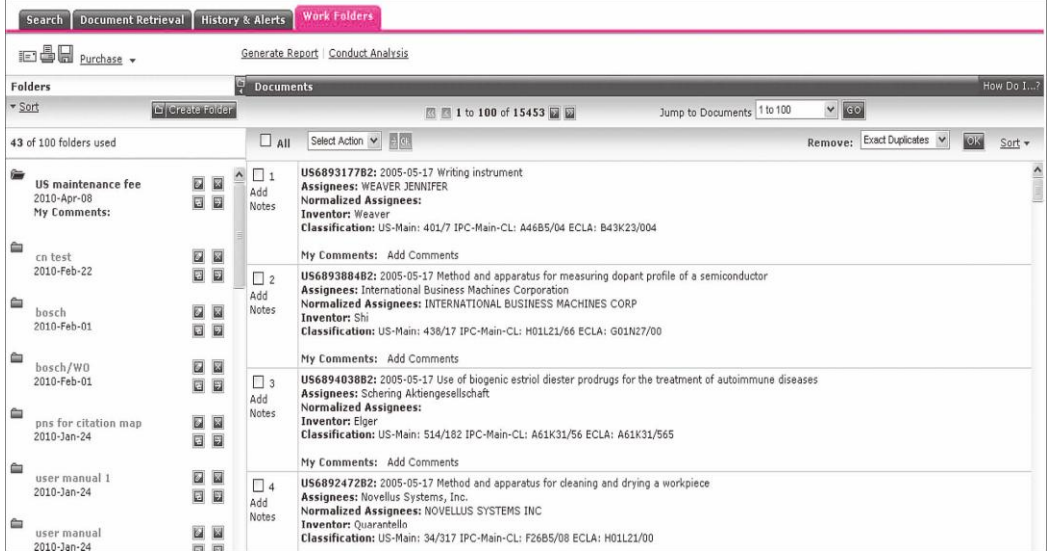

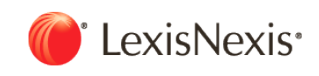

#### Analyze: (.) All Data | Selected Data What's This?  $\small \textsf{Field(s):} \quad \textsf{Assignee Name} \qquad \qquad \textcolor{red}{\big| \begin{array}{c} \textcolor{red}{\big|} \textcolor{red}{\big|} \textcolor{red}{\big|} \textcolor{red}{\big|} \textcolor{red}{\big|} \textcolor{red}{\big|} \textcolor{red}{\big|} \textcolor{red}{\big|} \textcolor{red}{\big|} \textcolor{red}{\big|} \textcolor{red}{\big|} \textcolor{red}{\big|} \textcolor{red}{\big|} \textcolor{red}{\big|} \textcolor{red}{\big|} \textcolor{red}{\big|} \textcolor{red}{\big|} \textcolor{red}{\$ Restrict to Top Number of Results:  $\boxed{10 - |\mathbf{v}|}$ Date Range: <br> | All Available Dates |  $\ensuremath{\mathbf v}$ Create Chart Change Chart Type Chart Type:  $Bar$  Chart  $\qquad \qquad \bullet$  (change chart Choose area of the chart to view list of documents. Print Chart Save Chart Assignee Name **International Business Machines Corporational**<br>Number of Occurrences: 885  $\label{prop:optimal} \begin{minipage}{0.9\linewidth} \begin{minipage}{0.9\linewidth} \begin{minipage}{0.9\linewidth} \end{minipage} \begin{minipage}{0.9\linewidth} \begin{minipage}{0.9\linewidth} \end{minipage} \begin{minipage}{0.9\linewidth} \end{minipage} \begin{minipage}{0.9\linewidth} \end{minipage} \begin{minipage}{0.9\linewidth} \end{minipage} \begin{minipage}{0.9\linewidth} \end{minipage} \begin{minipage}{0.9\linewidth} \end{minipage} \begin{minipage}{0.9\linewidth} \end{minipage} \begin{minipage}{0.9\linewidth}$ Sony Corporation Intel Corporation Matsushita Electric... inklijke Philips... Agilent... General Electric... Hitachi, Ltd. Robert Bosch GmbH Kabushiki Kaisha...  $\frac{1}{\alpha}$  $100$  $\frac{1}{200}$ 300 -<br>400<br>Number of Occur SOO<br>rences  $600$  $700$  $800$  $900$ Assignee Name: International Business Machines Cor... 图 图 1 - 50 of 885 图 图 File Documents At the top of the page, choose "All Data" to start over, or "Selected Data" to further analyze the list below. Then select fields, and click Create Chart. Application/ Inventor<br>Filing Date Publication<br>Number  $\begin{tabular}{|c|c|} \hline \textbf{Publication} & \textbf{Title} \\ \hline \end{tabular}$ Assignee ECLA  $_{\rm 1PC}$ **USPC** System and method for International<br>
gisually analyzing....<br>
Machines Machines<br>
Corporation US6996536B1 2/7/2006  $9/1/2000$ Cofino G06Q30/00 G06Q30/00 705/26 System having a single IP international<br>address associated with...<br>Machines<br>Corporation US6996631B1 2/7/2006 8/17/2000 Aiken, Jr. H04L29/06 G06F15/16 709/242 <u>Dynamic parameter</u><br>modification International<br>Business<br>Machines<br>Corporation US6996771B1 2/7/2006 11/5/1999 O'Brien G06F17/22 G06F15/00 715/207 Corporation<br>Business<br>Machines<br>Corporation US6996776B1 2/7/2006 Method and system for<br>SGML-to-HTML migration  $5/16/2000$ Makely GO6F17/22 GO6F17/00 715/207 International<br>Business<br>Machines<br>Corporation US6996821B1 2/7/2006 Data processing systems.<br>and method for  $6/22/1999$ Butterworth G06F9/45 GO6F9/46 718/100 International<br>Business<br>Machines<br>Corporation US6996823B1 2/7/2006 Inter process 4/6/2000 Basso G06F9/46 G06F3/00 719/313 communications in a<br>distributed CP... Corporation<br>Business<br>Machines<br>Corporation US6994141B2 2/7/2006 <u>Process, apparatus, and<br>system for adhesive</u><br><u>bond...</u>  $1/8/2003$  Iben B29C65/34 B29C65/34 156/359 Internation<br>Business<br>Machines<br>Corporation US6994572B2 2/7/2006 Apparatus, system, and<br>method for component... 11/26/2003 Baker H01R13/64 H01R13/44 439/137 US6995065B2 2/7/2006 Selective post-doping of<br>gate structures by International<br>Business<br>Machines<br>Corporation 12/10/2003 Chou H01L21/266 H01L21/02 438/303 means... US6995318B2 2/7/2006 Method for testing<br>integrity of electrical... Internatio<br>Business 9/12/2003 Kirschenbaum G01R31/04 H01B7/08 174/117.F

#### 步骤4 图中显示申请数量多余10件的申请人。按申请人关系图表列出专利清单。

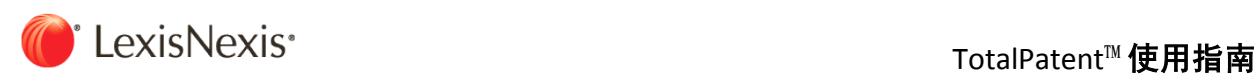

## 4.10 过去十年间与电动车座椅相关的EP专利- 可对欧洲专利分类进行简单分析,修正检索表达式后,再次 进行检索

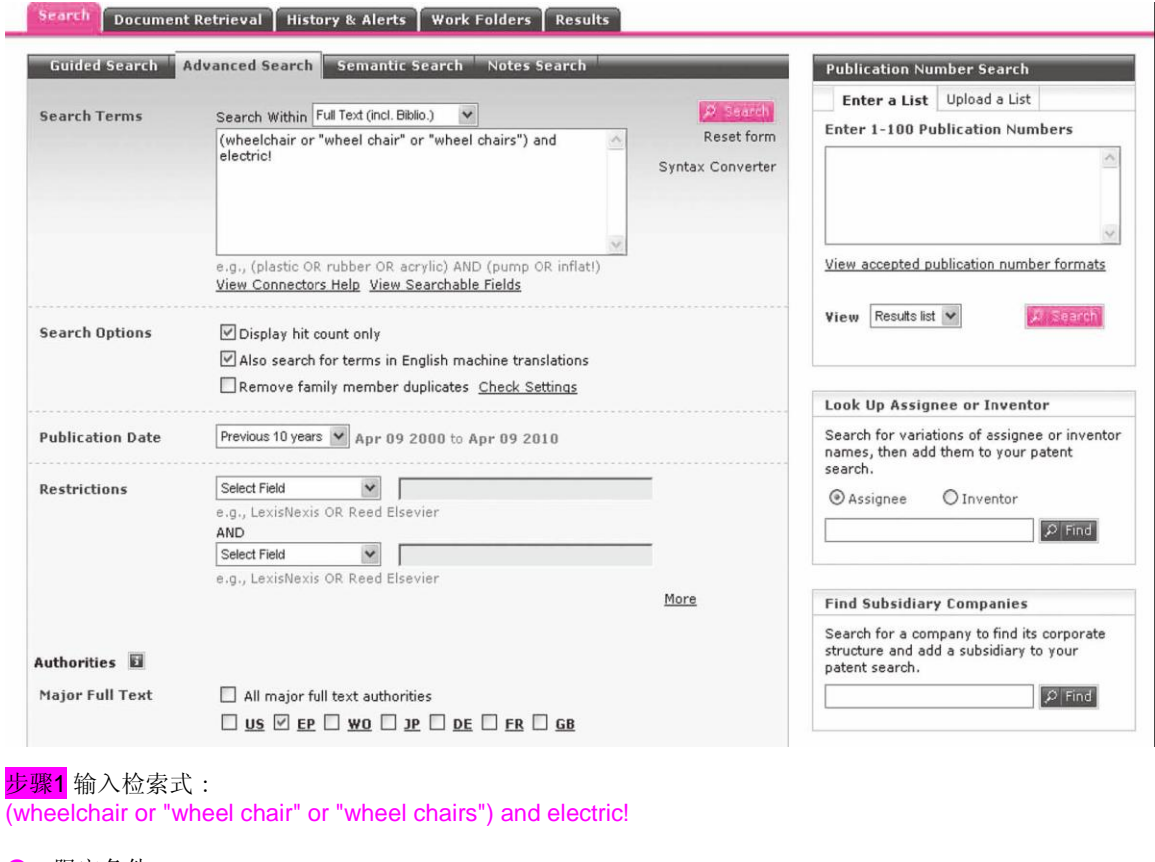

● 限定条件: \*公开日期: 前10年 \*专利机构: EP

步骤2 保存(点击图标)检索结果(1,004项)到工作文件夹。

<mark>步骤3</mark> 简单分析欧洲专利分类的工作文件夹存储的结果。

<mark>步骤4</mark>指定欧洲专利分类的分析说明,点击进行分析。

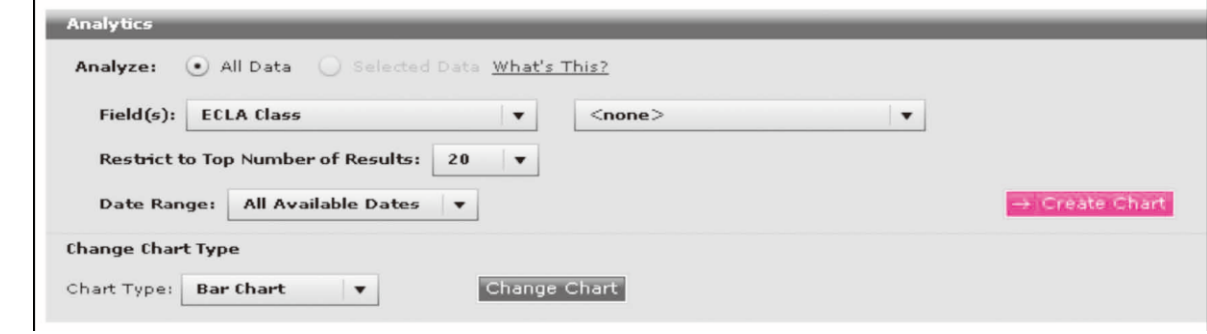

TotalPatent™ User Manual 54

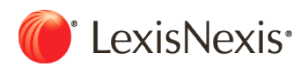

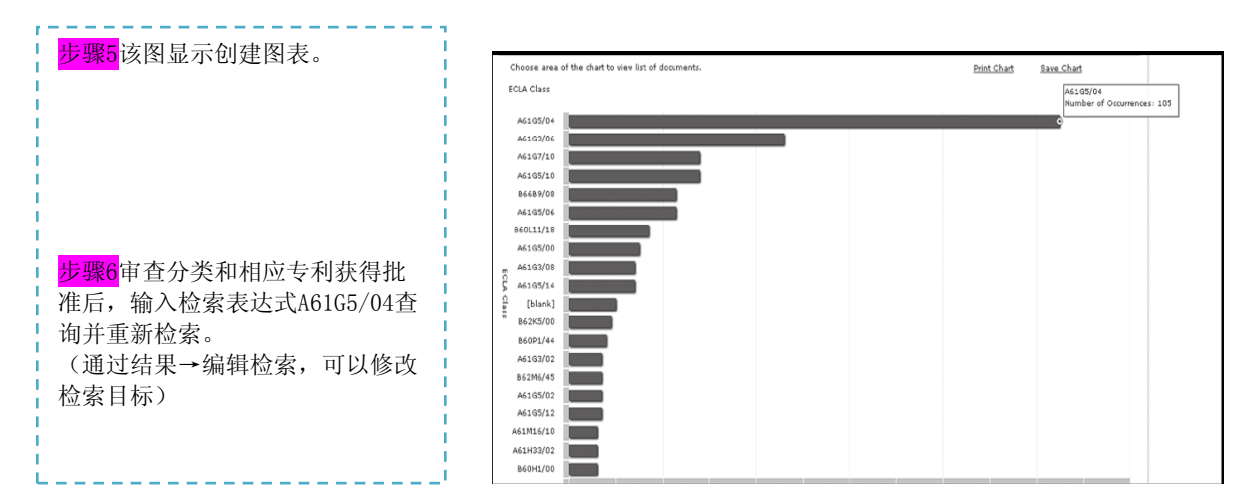

修改检索表达式: ((wheelchair or "wheel chair" or "wheel chairs") and electric!) or A61G5/04

更正专利数目 (1,004件 → 1,227件)

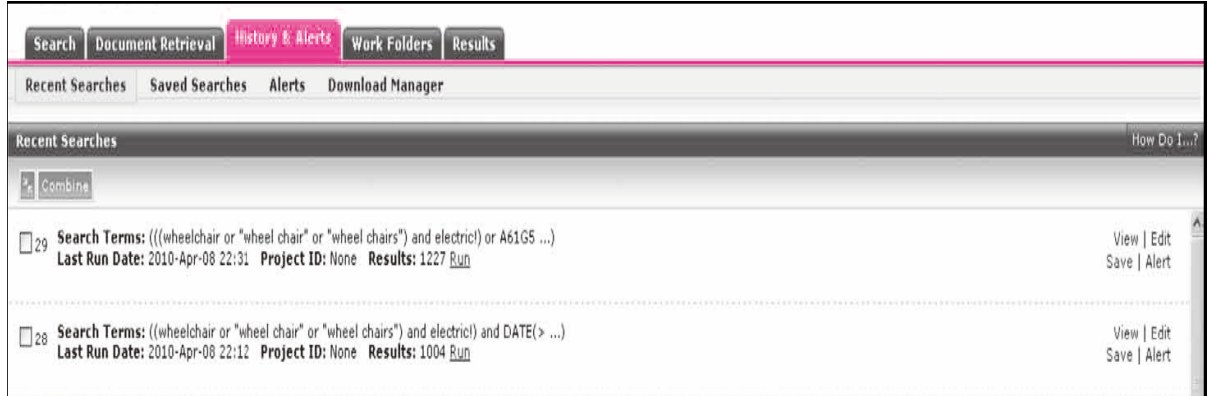

更正新收购的专利案例

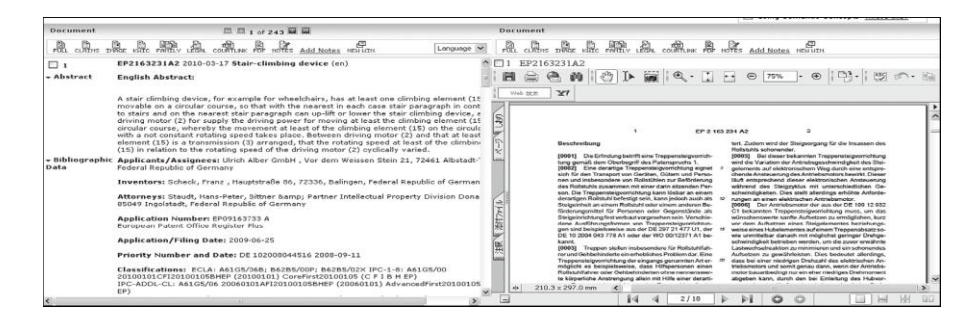

※通过增加表达式类别和再次检索,得到未取得EP专利的案例。

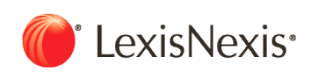

## 第五章 附录

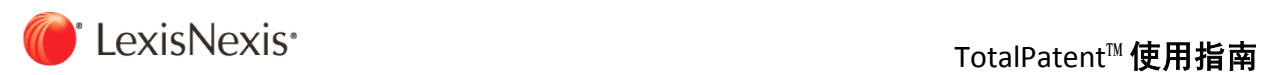

## 5.1 检索命令与运算符

## 部分释义:

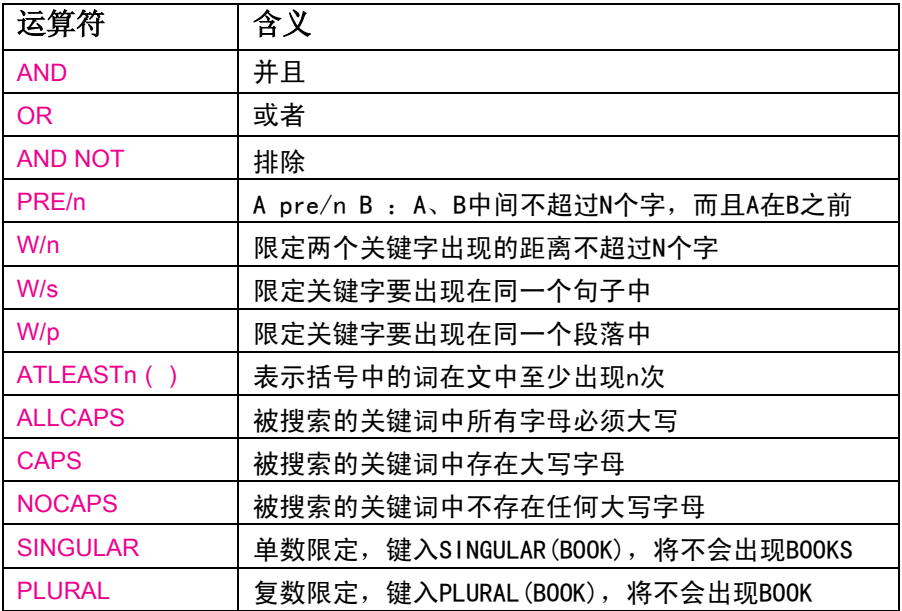

## 全部解释可以点击检索框下方的"view search operators help"找到。

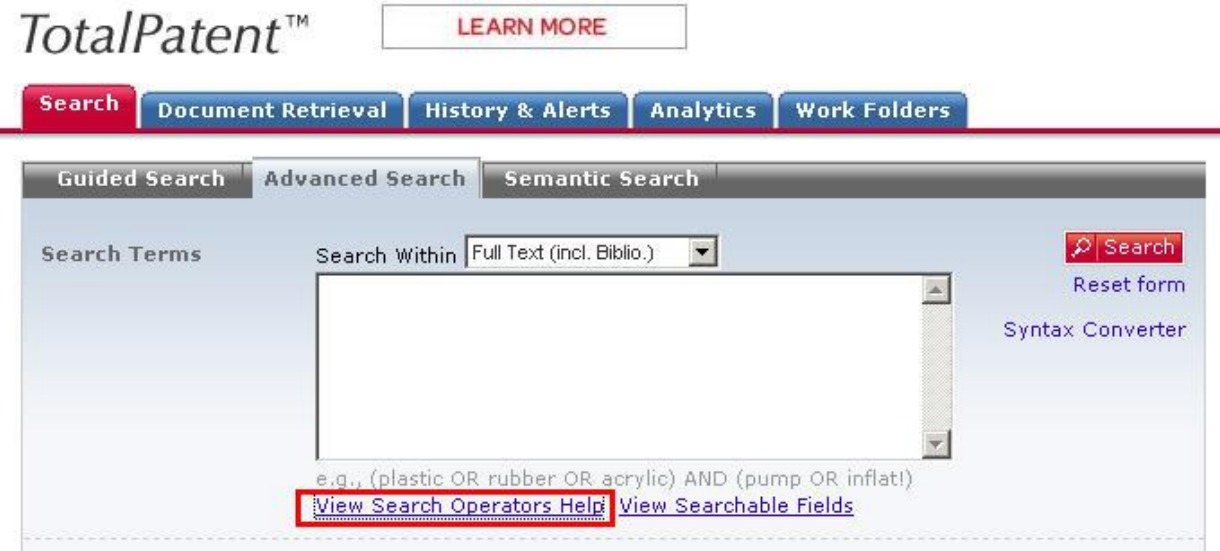

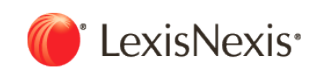

## 5.2 截断符(!)和通配符(\*)

#### (1)如果利用 "!", 就可以提取单词的变化部分

例如,输入acqui!时, 像acqui**res**, acqui**red**, acqui**ring** 以及acqui**sition**这样的,就可以提取acquire的变化部分。 提示 TotalPatent使用 "!"也可以是后方一致、中间一致。

例1: 如果输入"!vision", "division", "provision" 等就被提取。 例2: 如果输入"!vision!", "divisional""provisioning" 等就被提取。

#### (2)想搜索唯一的词干变化时,如果把单词中的文字用星号(\*)换掉,使用起来就比较方便。

除了词头位置,可以在希望的任何位置进行插入。

例1: 如果输入"wom\*n ", 就会提取wom**a**n 和wom**e**n 。 例2: 如果输入"int\*\*net ", 就会提取 int**er**net 和int**ra**net 。

### (3)连字符被当作一个空格。用连字符划分的词变成了两个词。

例: pretrial.......1 个词 pre-trial .......2 个词 pre trial.......2 个词

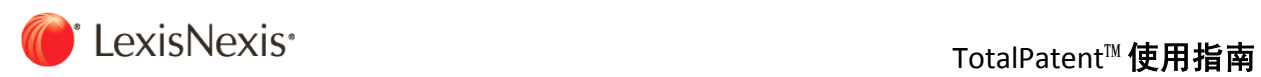

## 5.3 检索项目释义

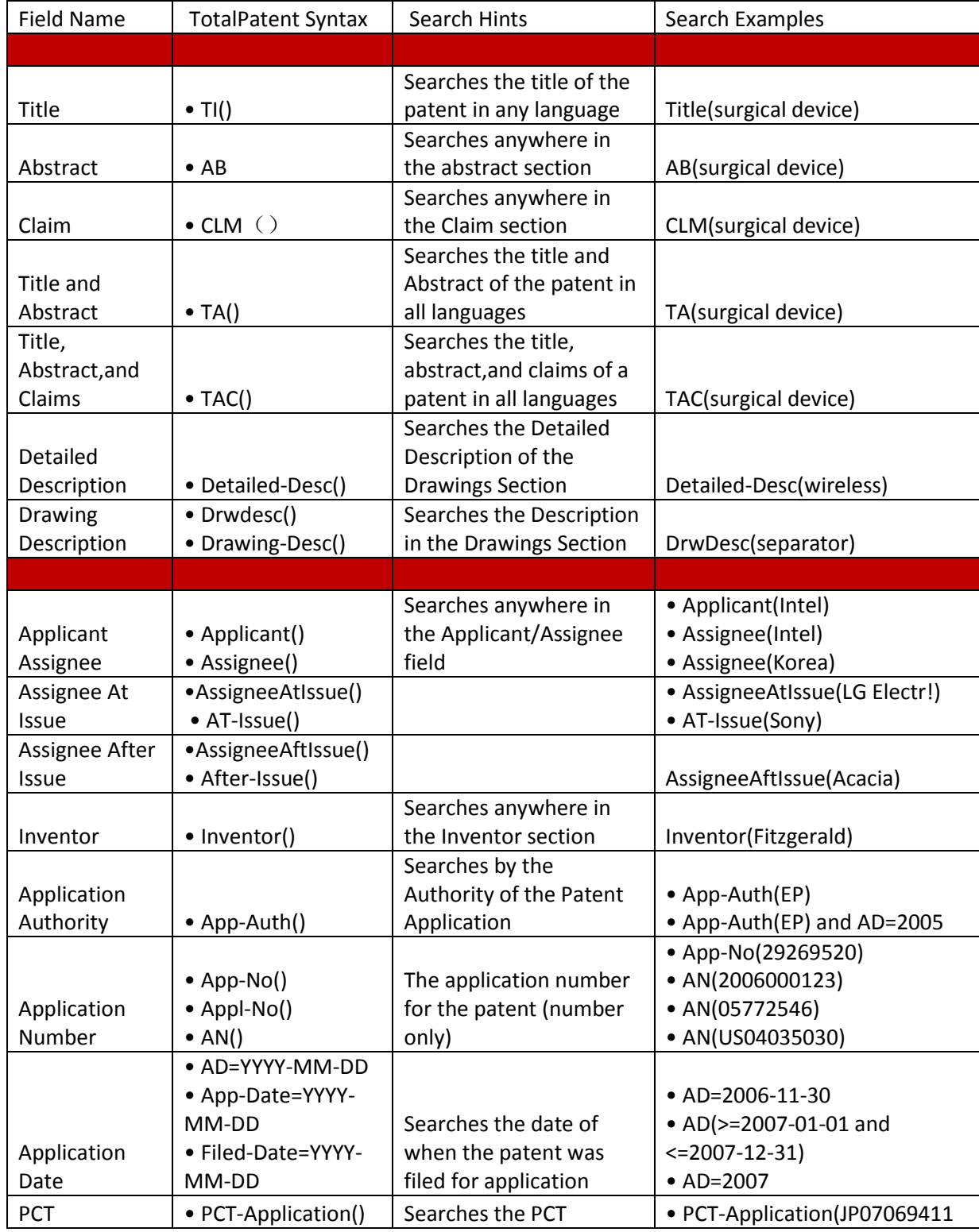

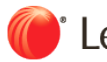

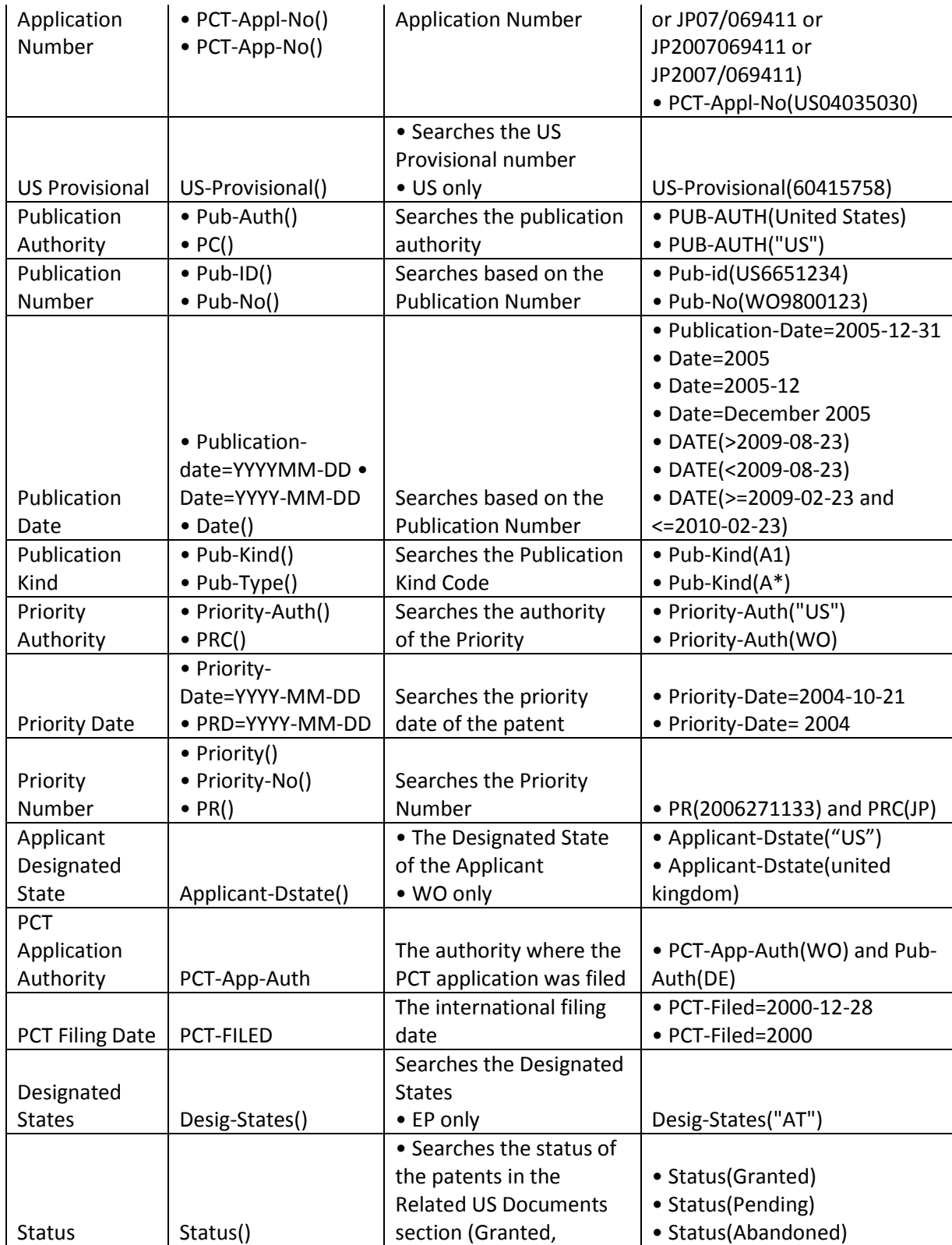

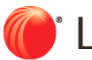

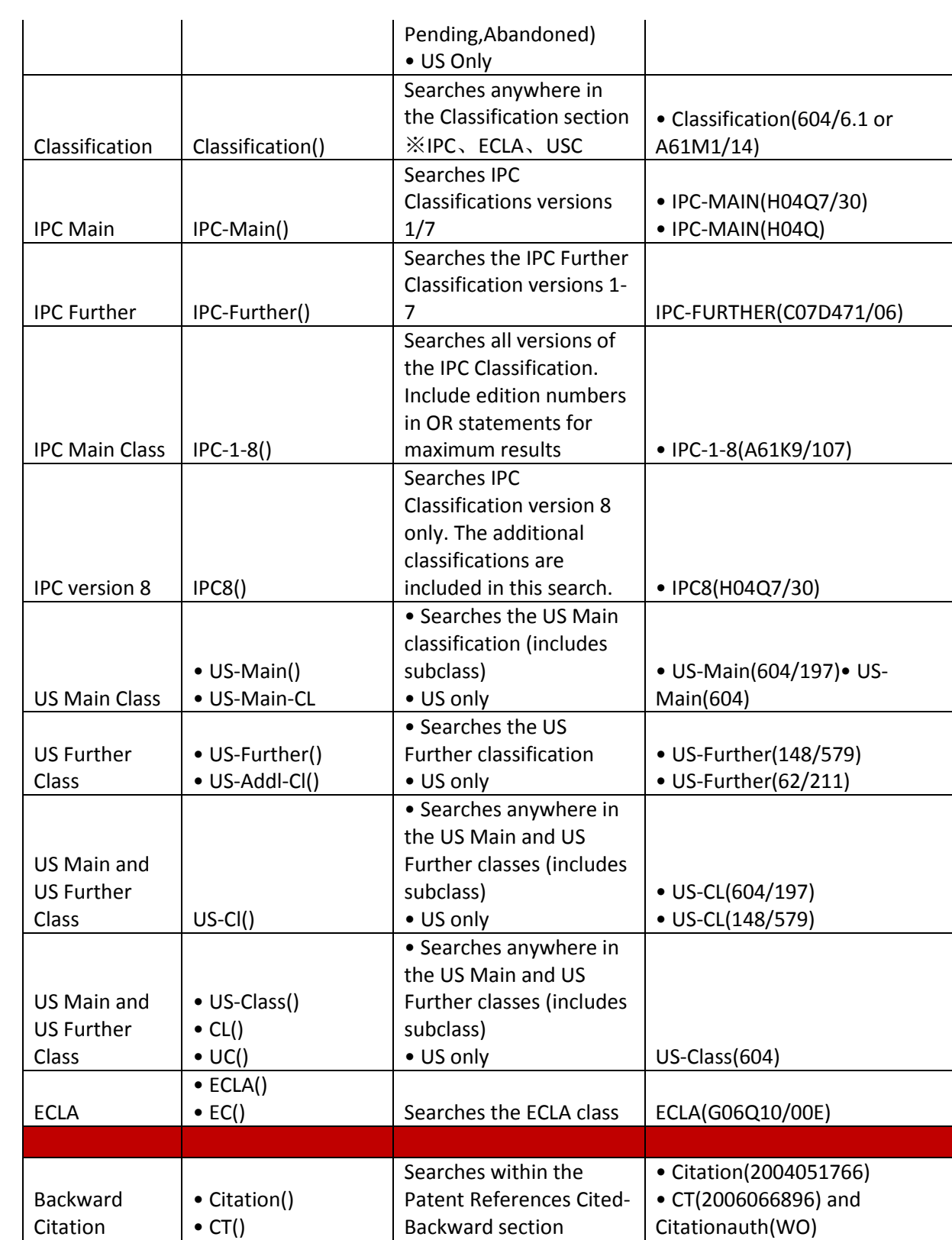

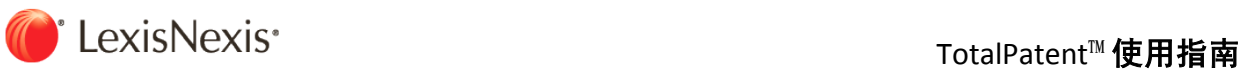

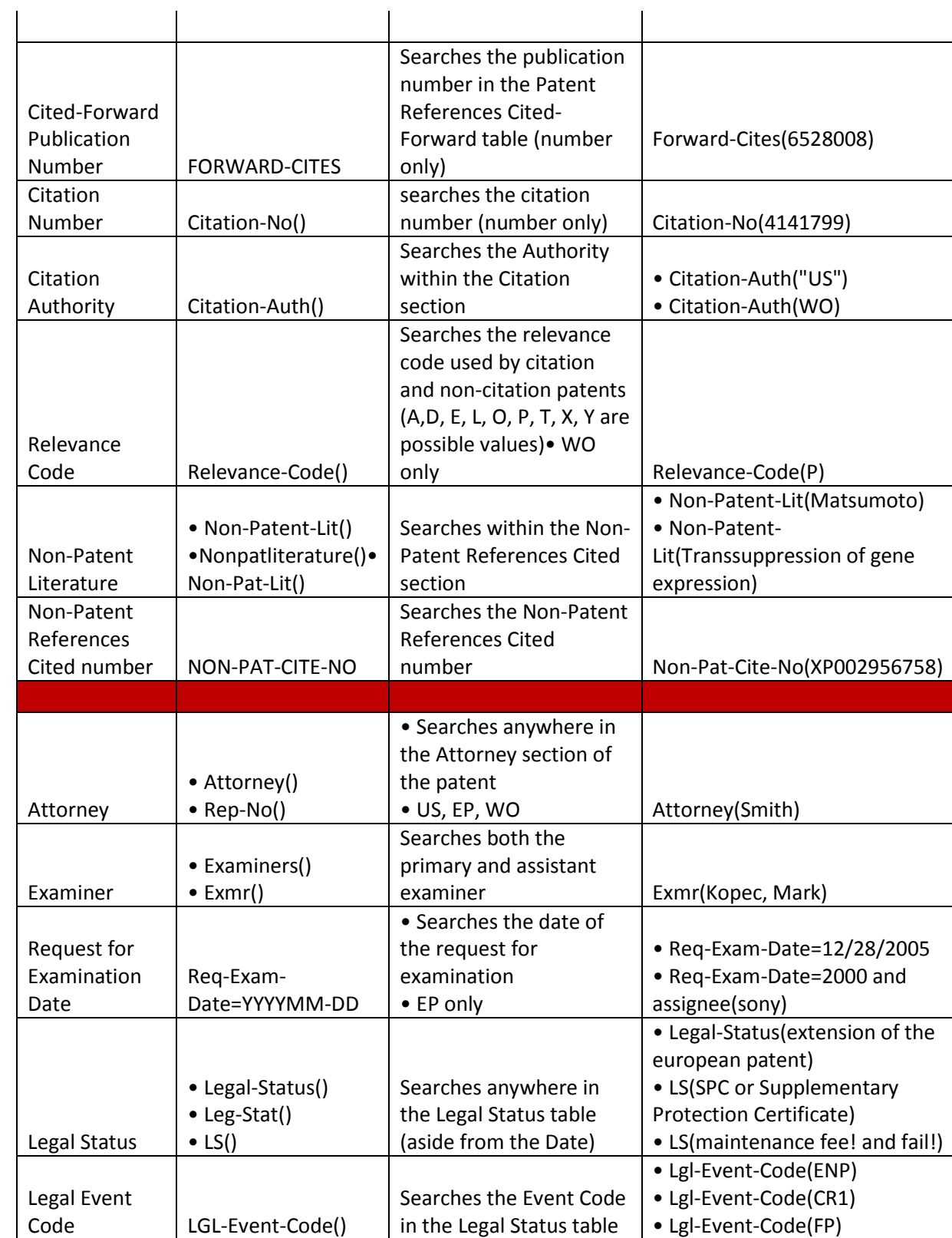

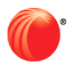

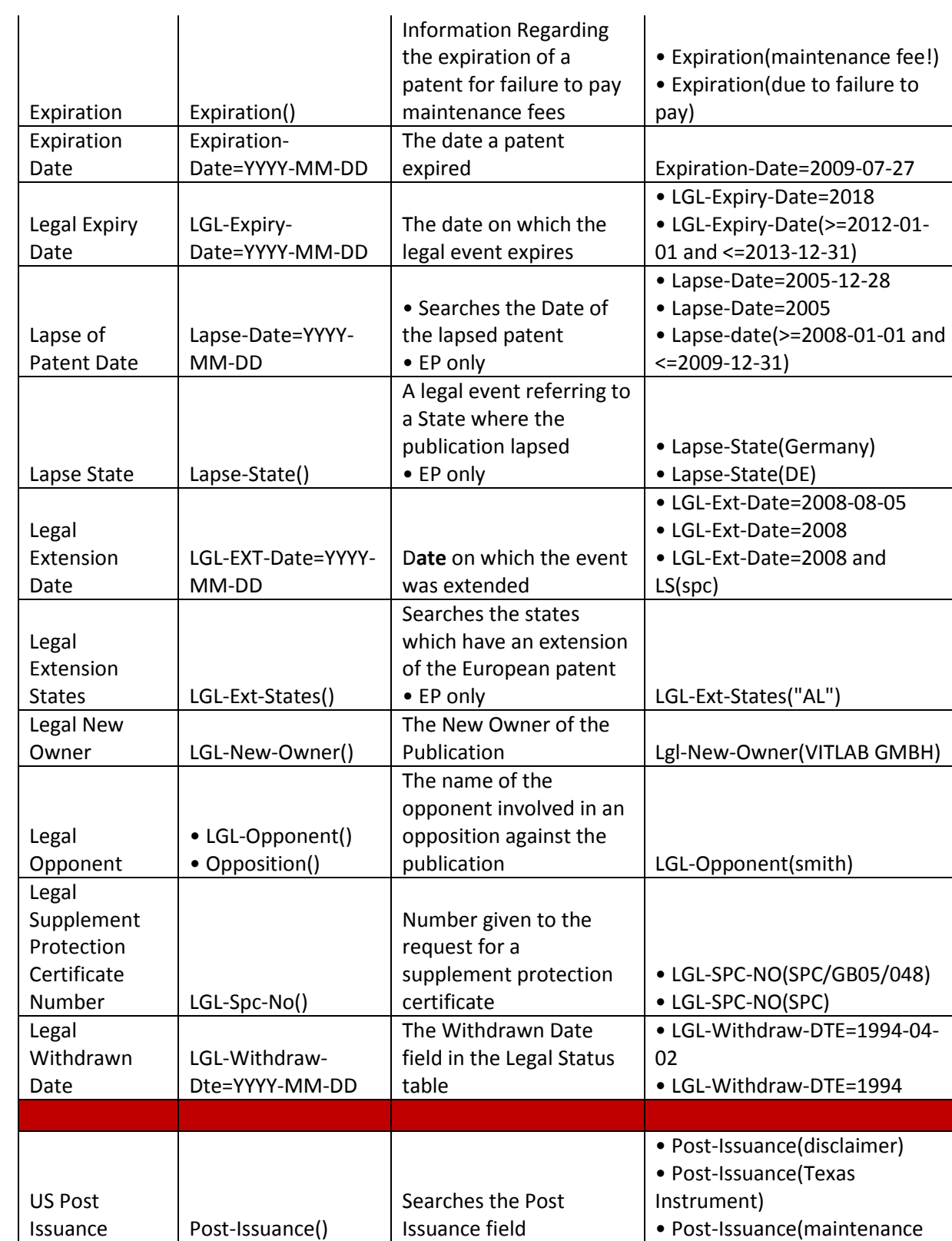

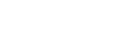

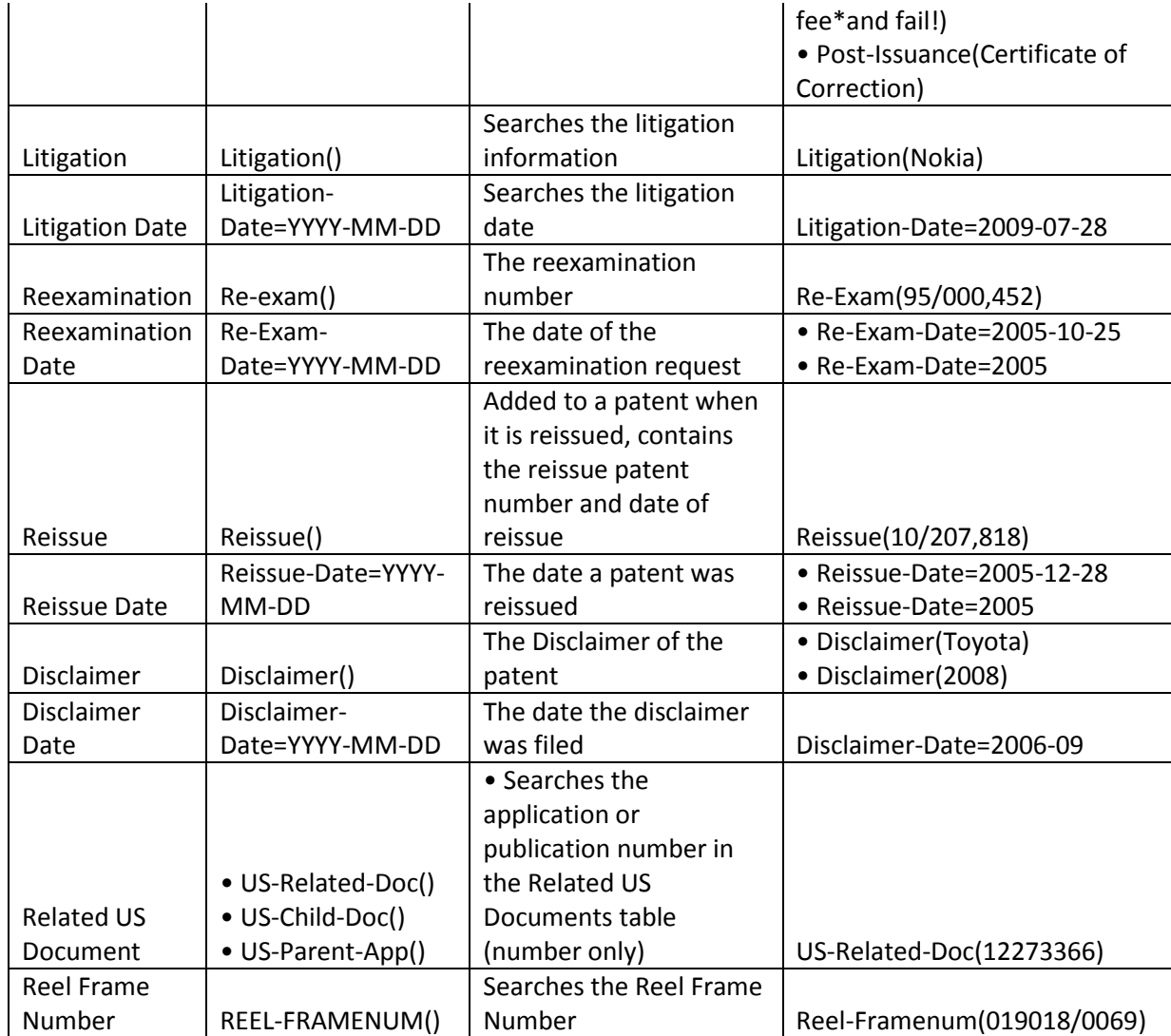

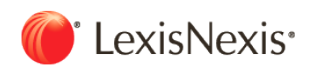

## 5.4 主要专利机构专利文件类型说明

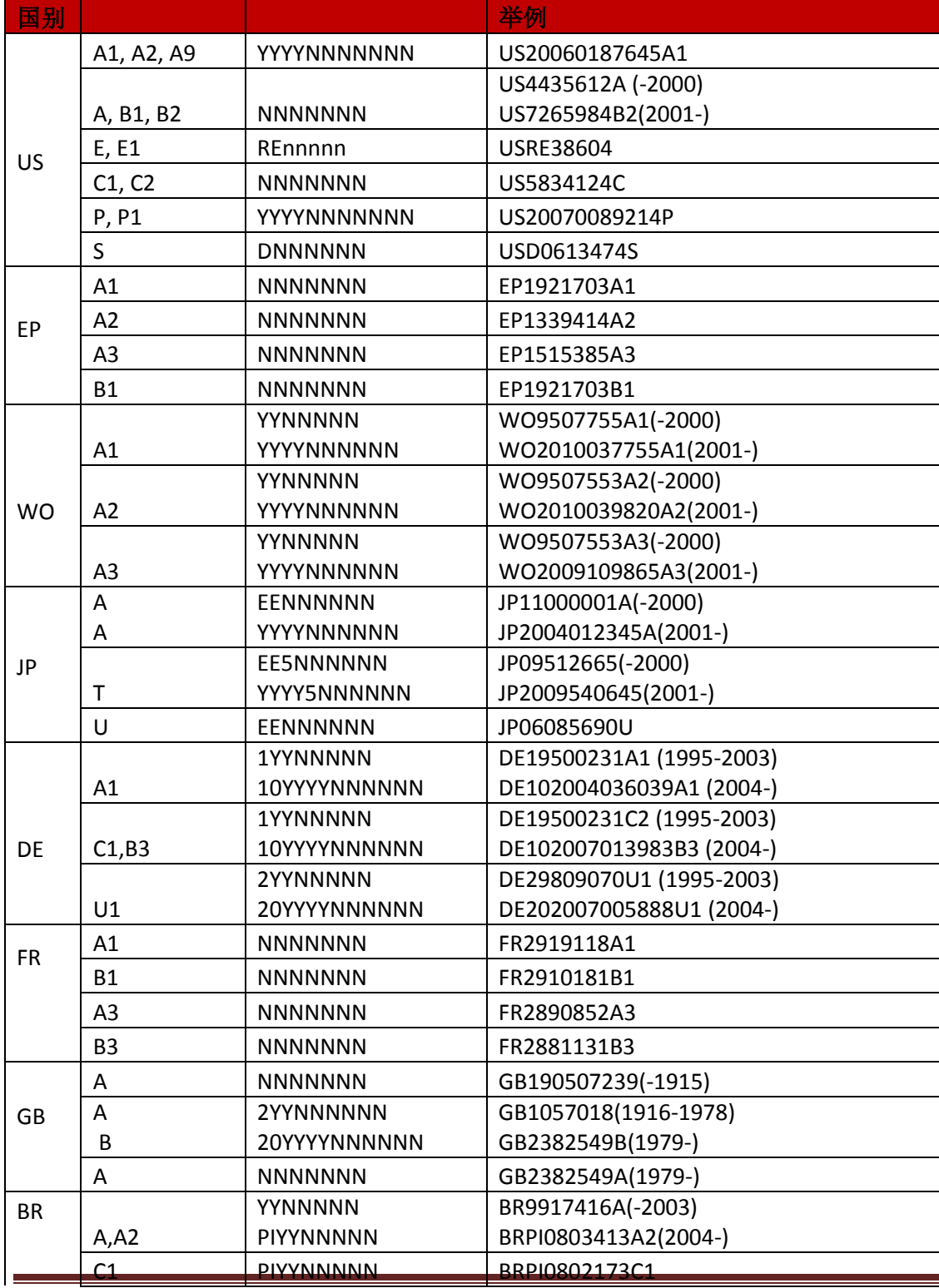

TotalPatent™ User Manual 65

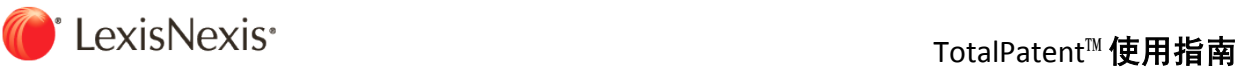

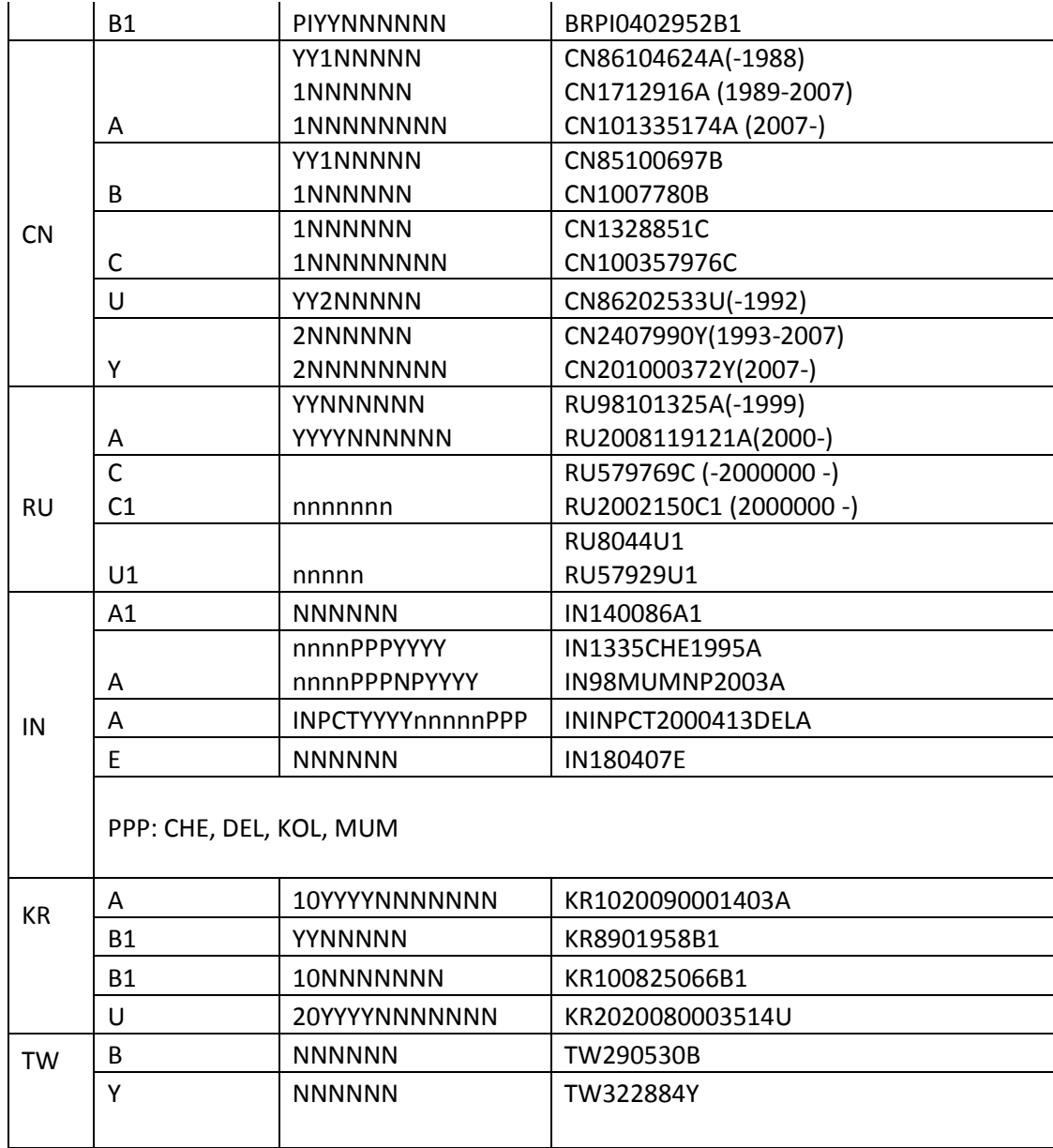

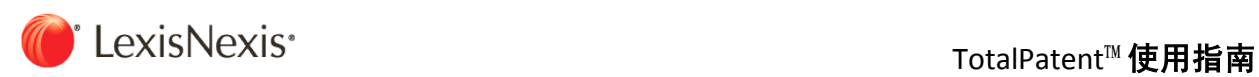

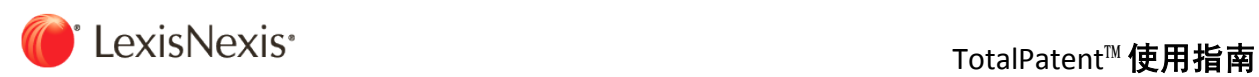